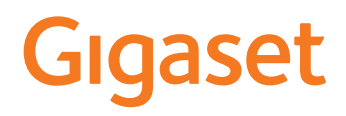

# GS4

Die aktuellste Bedienungsanleitung finden Sie unter [www.gigaset.com/manuals](https://www.gigaset.com/manuals)

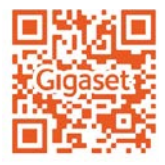

×

# Inhalt

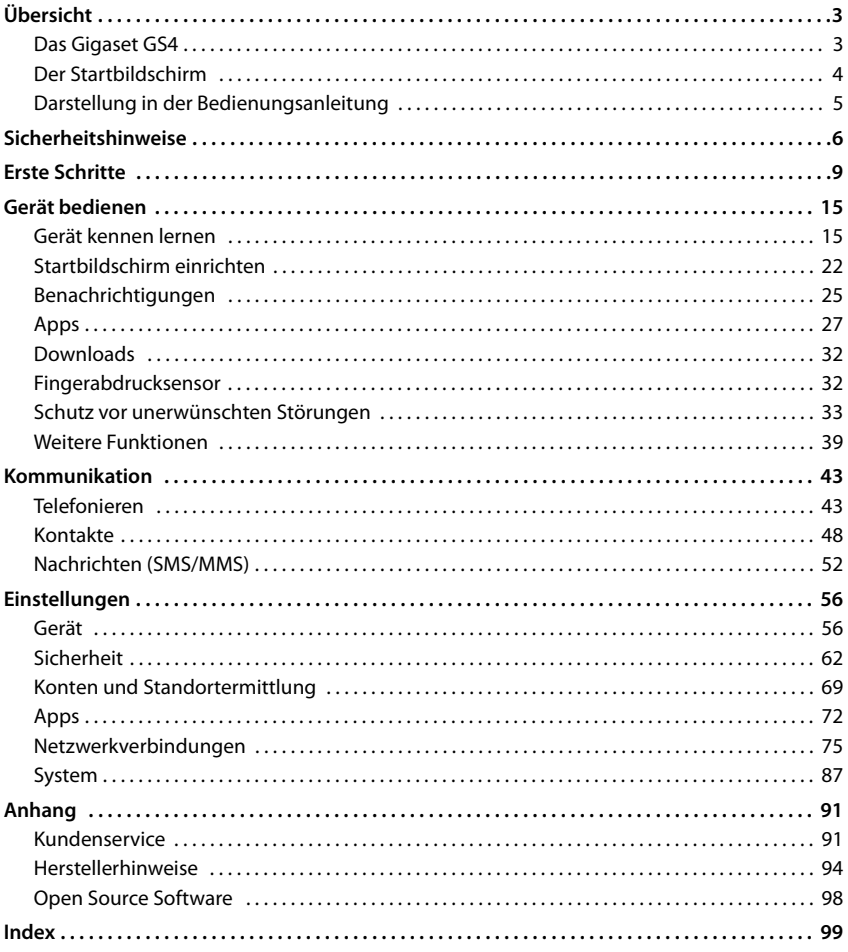

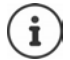

Nicht alle in der Bedienungsanleitung beschriebenen Funktionen sind in allen Ländern und bei allen Netzanbietern verfügbar.

# **Übersicht**

<span id="page-2-1"></span><span id="page-2-0"></span>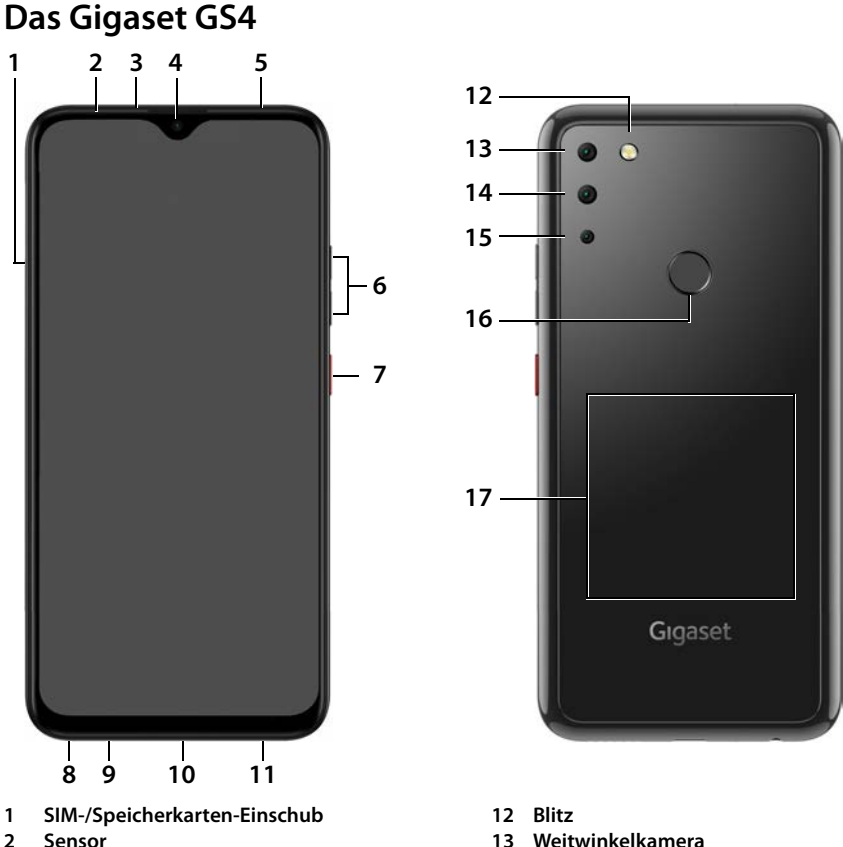

- 
- 
- **4 Vordere Kamera 15 Makro-Kamera**
- 
- **6 Lautstärke +**: oben drücken **Lautstärke –: ▶ unten drücken**<br>Ein-/Ausschalten
- 
- **8 Headset-Buchse**
- **9 Mikrofon**
- **10 USB Typ C-Anschluss**
- **11 Lautsprecher**
- **2 Sensor 13 Weitwinkelkamera**
- **3 Hörer 14 Hintere Kamera**
	-
	- 16 Fingerabdrucksensor
- **17 Spule** (intern) für NFC und zum Aufladen des **7 Ein-/Ausschalten** Smartphones über Induktion

### **Statusanzeigen der Nachrichten-LED**

Die Nachrichten-LED informiert über den Ladezustand beim Aufladen sowie den Eingang von Benachrichtigungen.

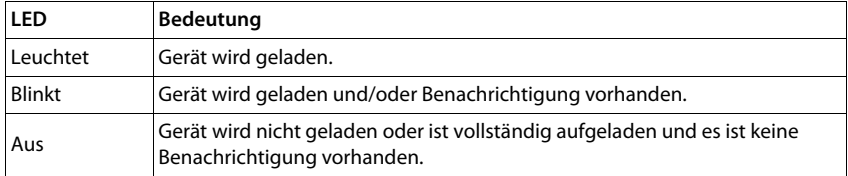

# <span id="page-3-0"></span>**Der Startbildschirm**

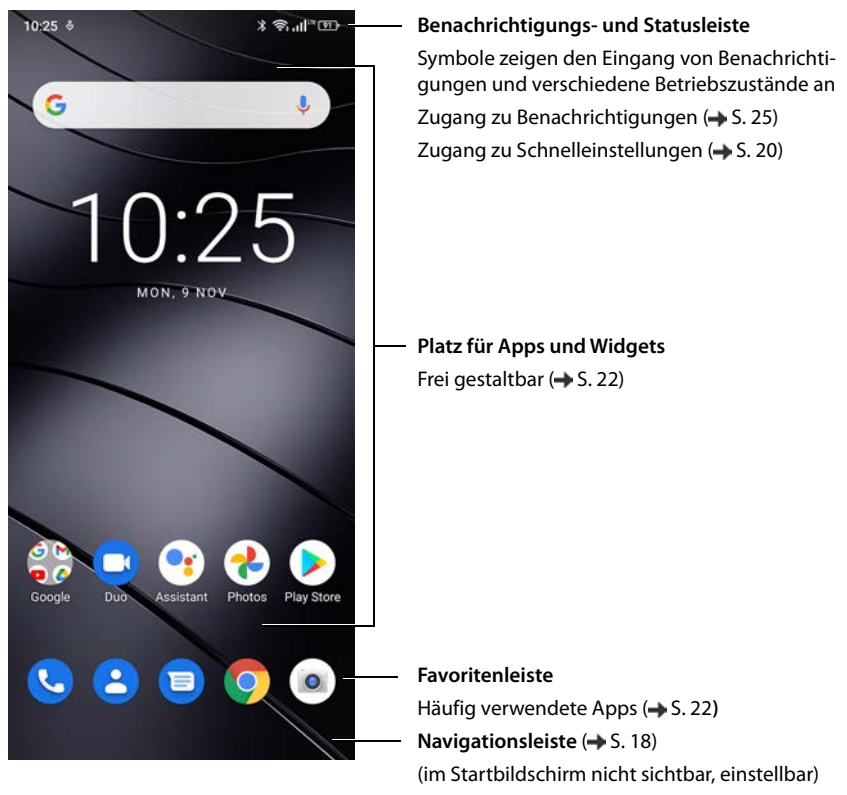

Inklusive Google App und Google Chrome Google, Google Play, YouTube und andere Marken sind Marken von Google LLC.

# <span id="page-4-0"></span>**Darstellung in der Bedienungsanleitung**

# **Symbole**

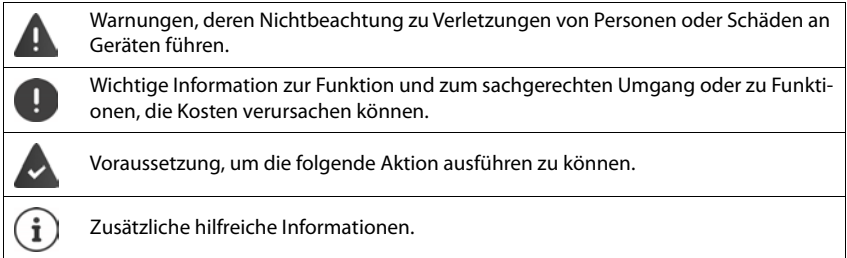

### **Prozeduren**

**Beispiel:** Zeitpunkt für den Übergang in den Ruhezustand ändern

**Einstellungen Display Display automatisch ausschalten Display automatisch ausschalten Displayers and Zeitraum** auswählen

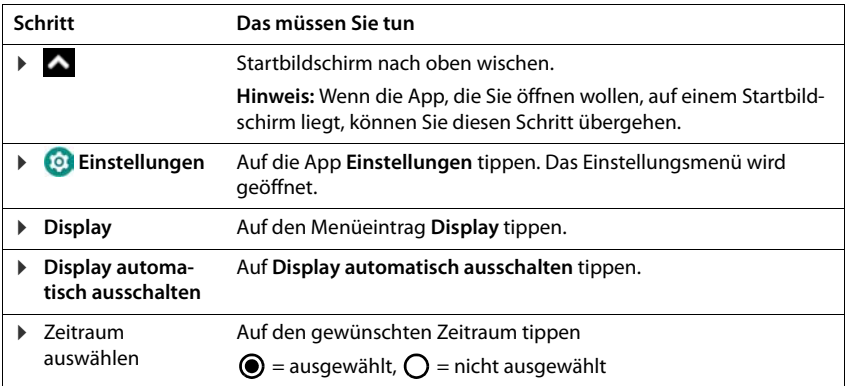

In einigen Menüs werden beim Öffnen nicht alle Einträge angezeigt:

auf **Erweitert** tippen, um alle Einträge anzuzeigen

# **Sicherheitshinweise**

<span id="page-5-0"></span>Lesen Sie die folgenden Hinweise bitte aufmerksam. Bei Nichtbeachtung dieser Angaben besteht die Gefahr von Personen- und Geräteschäden sowie von Verstößen gegen geltende Gesetze.

Erläutern Sie Ihren Kindern bitte den Inhalt dieses Dokuments sowie die potenziellen Gefahren, die mit der Benutzung dieses Geräts verbunden sein können.

#### **Allgemeine Hinweise**

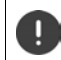

Entsorgung gebrauchter Mobiltelefone nach Anleitung (Kapitel [Abfall und Umweltschutz](#page-93-1)  $\rightarrow$  [S. 94\)](#page-93-1).

- Verwenden Sie zu Ihrer eigenen Sicherheit ausschließlich zugelassenes Gigaset-Originalzubehör für Ihr Mobiltelefon. Die Verwendung von nicht kompatiblem Zubehör kann das Mobiltelefon beschädigen und gefährliche Situationen herbeiführen. Originalzubehör kann beim Gigaset Kundenservice bezogen werden (siehe [Kundenservice](#page-90-2) [S. 91](#page-90-2)).
- Das Mobiltelefon ist nicht wasserdicht. Das Gerät und sein Zubehör darf daher nicht in feuchten Umgebungen aufbewahrt oder aufgeladen werden (z. B. in Badezimmern, Duschräumen, Küchen). Regen, Feuchtigkeit, und jegliche Flüssigkeit können Mineralien enthalten, die zu Korrosion der elektrischen Schaltungen führen können. Beim Laden besteht die Gefahr von elektrischen Schlägen, Feuer und Beschädigungen.
- Zugelassener Temperaturbereich zum Aufladen und Betrieb: 0-40° C. Hohe Temperaturen können die Lebensdauer elektronischer Geräte verringern, den Akku beschädigen, Plastikteile können sich verformen oder schmelzen. Wird das Mobiltelefon in Gefrierbereichen benutzt oder aufbewahrt, kann sich ggf. Kondensat im Inneren des Telefons bilden und die elektronische Schaltung zerstören.
- Das Mobiltelefon darf nicht an staubigen oder verschmutzten Orten benutzt oder aufbewahrt werden. Staub kann die Ursache für Fehlfunktionen des Mobiltelefons sein.
- Schalten Sie Ihr Mobiltelefon in potenziell explosionsgefährdeten Bereichen aus und beachten Sie alle Warnhinweise. Potenziell explosionsgefährdete Bereiche sind auch jene Orte, an welchen normalerweise die Abschaltung von Fahrzeugmotoren empfohlen wird. An solchen Orten kann Funkenflug die Ursache von Explosionen oder Bränden mit der Folge von Personenschäden sein und es besteht ggf. Lebensgefahr. Solche Bereiche sind unter anderem: Tankstellen, chemische Fabriken, Transport- oder Lageranlagen gefährlicher Chemikalien, Flächen unter Schiffsdecks, Bereiche, in welchen die Luft chemische Substanzen oder Feinpartikel enthält (z. B. Staub- oder Metallpulverpartikel).
- Das Kurzschließen, die Demontage oder Veränderung des Mobiltelefons ist untersagt es besteht die Gefahr von Personenschäden, elektrischen Schlägen, Feuer oder Beschädigung des Ladegeräts.
- Die USB-Verbindung muss mit der Version USB 2.0 oder höher hergestellt werden.
- Wenn das Mobiltelefon während der Benutzung, Aufladung oder Aufbewahrung heiß wird, sich verfärbt, verformt oder undicht werden sollte, kontaktieren Sie unverzüglich den Gigaset Kundenservice.

#### **Akku und Ladevorgang**

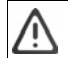

Explosionsgefahr bei unsachgemäßem Austausch des Akkus.

Entsorgung gebrauchter Akkus nach Anleitung (Kapitel Abfall und Umweltschutz + S. 94).

- Verbrennen oder erhitzen Sie Akkus niemals und entsorgen Sie sie nicht in hitze- oder brandgefährdeten Umgebungen, um das Austreten von Batterieflüssigkeit, Überhitzung, Explosionen oder Feuer zu vermeiden. Demontieren, schweißen und/oder verändern Sie den Akku nicht. Bewahren Sie den Akku nicht in Umgebungen mit starker mechanischer Einwirkung auf.
- Verwenden Sie keine scharfen Gegenstände, z. B. Schraubendreher, um den Akku zu berühren und zu durchstechen. Es besteht die Gefahr, dass Batterieflüssigkeit austritt, der Akku überhitzt, explodiert oder Feuer fängt und brennt. Quetschen, Erwärmen oder Verbrennen von Akkus ist strikt untersagt.
- Augenkontakt mit dem Elektrolyt des Akkus kann zum Verlust des Augenlichts führen. Wenn Elektrolyt in die Augen geraten sollte, reiben Sie das Auge bitte nicht mit der Hand. Spülen Sie das betroffene Auge unverzüglich vollständig mit klarem Wasser aus und suchen Sie einen Arzt auf. Bei Hautkontakt (oder Kontakt der Kleidung) mit dem Elektrolyt besteht die Gefahr von Hautverbrennungen. Spülen Sie die Haut oder das Kleidungsstück unverzüglich vollständig mit Seife und klarem Wasser ab und suchen Sie ggf. einen Arzt auf.
- Verwenden Sie die Akkus niemals für einen anderen als den angegebenen Zweck. Verwenden Sie niemals einen beschädigten Akku. Wenn der Akku während der Benutzung, Aufladung oder Aufbewahrung heiß wird, sich verfärbt, verformt oder undicht werden sollte, müssen Sie den Akku aus Gründen der Sicherheit unverzüglich gegen einen neuen Akku austauschen.
- Die Temperatur des Akkus steigt währen des Ladevorgangs. Bewahren Sie den Akku nicht gemeinsam mit entzündlichen Produkten in dem selben Fach auf – es besteht Brandgefahr.
- Laden Sie den Akku nicht länger als 12 Stunden auf.
- Laden Sie das Gerät nur in Innenräumen auf. Führen Sie während des Aufladens keine Telefongespräche und wählen Sie keine Rufnummern.
- Während des Aufladens muss die Steckdose leicht zugänglich sein.
- Während eines Gewitters besteht Elektroschlaggefahr.
- Verwenden Sie das Ladegerät nicht, wenn das Stromkabel beschädigt oder kein Akku in das Mobiltelefon eingelegt ist – in solchen Fällen besteht Elektroschlag- und Brandgefahr.

#### **Kopfhörer**

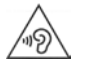

Hohe Lautstärken können das Gehör schädigen.

Das Hören von Musik oder Gesprächen über Kopfhörer mit hoher Lautstärke kann unangenehm sein und das Gehör nachhaltig schädigen.

Um einen Verlust des Hörsinns zu verhindern, vermeiden Sie das Hören bei großem Lautstärkepegel über lange Zeiträume.

- Wenn Sie Ihre Kopfhörer während des Gehens oder Laufens verwenden, achten Sie bitte darauf, dass sich die Kopfhörerschnur nicht um Ihren Körper oder um Gegenstände wickelt.
- Verwenden Sie den Kopfhörer ausschließlich in trockenen Umgebungen. Die statische Elektrizität, die sich am Kopfhörer auflädt, kann sich in einem elektrischen Schlag an den Ohren entladen. Bei der Berührung des Kopfhörers mit der Hand oder bei Kontakt mit blankem Metall vor der Verbindung mit dem Mobiltelefon kann sich die statische Elektrizität entladen.

#### **Verwendung in Krankenhäusern / Medizinische Geräte**

- Die Funktionen medizinischer Geräte in der Nähe Ihres Produktes können beeinträchtigt werden. Beachten Sie die technischen Bedingungen in Ihrer Umgebung, z.B. in Arztpraxen.
- Wenn Sie ein Medizinprodukt nutzen (z.B. einen Herzschrittmacher), halten Sie vor der Verwendung bitte Rücksprache mit dem Hersteller des Produktes. Dort wird man Sie über die Empfindlichkeit des Gerätes hinsichtlich externer, hochfrequenter Energiequellen informieren.
- Herzschrittmacher, implantierte Kardioverter-Defibrillatoren: Beim Einschalten des Mobiltelefons achten Sie bitte darauf, dass die Distanz zwischen dem Mobiltelefon und dem Implantat mindestens 152 mm beträgt. Um potenzielle Störungen zu reduzieren, verwenden Sie das Mobiltelefon auf der dem Implantat gegenüberliegenden Seite. Bei möglichen Störungen schalten Sie das Mobiltelefon bitte unverzüglich aus. Bewahren Sie das Mobiltelefon nicht in der Hemdtasche auf.
- Hörgeräte, Cochlea-Implantate: Einige digitale Drahtlosgeräte können Hörgeräte und Cochlea-Implantate stören. Falls Störungen auftreten sollten, wenden Sie sich bitte an den Hersteller solcher Produkte.
- Andere medizinische Geräte: Wenn Sie und die Menschen in Ihrer Umgebung andere medizinische Geräte nutzen, informieren Sie sich bitte bei dem entsprechenden Hersteller, ob solche Geräte gegen Funkfrequenzsignale in der Umgebung geschützt sind. Sie können sich diesbezüglich auch an Ihren Arzt wenden.

#### **Notrufe**

- Vergewissern Sie sich, dass das Mobiltelefon mit dem Mobilfunk-Netz verbunden und eingeschaltet ist. Geben Sie ggf. die Notrufnummer ein und führen Sie dann Ihr Gespräch.
- Informieren Sie den Mitarbeiter in der Notrufzentrale über Ihren Standort.
- Beenden Sie das Gespräch erst nachdem der Mitarbeiter in der Notrufzentrale Sie dazu aufgefordert hat.

#### **Kinder und Haustiere**

• Bewahren Sie das Mobiltelefon, Ladegeräte und das Zubehör außerhalb der Reichweite von Kindern und Haustieren auf. Kinder und/oder Haustiere können die Kleinteile verschlucken und es bestehen Erstickungs- und weitere Gefahren. Kinder dürfen das Mobiltelefon nur unter der Aufsicht Erwachsener verwenden.

#### **Spielen**

• Langes Spielen auf dem Mobiltelefon führt ggf. zu ungesunder Körperhaltung. Legen Sie nach jeder Stunde 15 Minuten Pause ein. Wenn sich während des Spielens ein Gefühl des Unwohlseins einstellt, müssen Sie das Spiel sofort unterbrechen. Wenn dieser Zustand anhalten sollte, suchen Sie unverzüglich einen Arzt auf.

#### **Flugzeuge, Fahrzeuge und Verkehrssicherheit**

- Schalten Sie das Mobiltelefon im Flugzeug aus. Bitte beachten Sie die geltenden Einschränkungen und Vorschriften. Drahtlosgeräte können die Funktionen flugtechnischer Ausrüstungen stören. Befolgen Sie bei der Benutzung des Mobiltelefons unbedingt die Anweisungen des Flugzeugpersonals.
- Als Fahrer/in eines Fahrzeugs lautet das oberste Gebot: Sicherheit im Straßenverkehr und der Verkehrsteilnehmer.

Die Verwendung Ihres Mobiltelefones während der Fahrt kann Sie ablenken und damit zu gefährlichen Situationen führen. Außerdem kann es gegen die geltenden Gesetze verstoßen.

#### **SIM-Karte, Speicherkarte und Datenverbindungskabel**

- Nehmen Sie die Karte während des Versands oder Empfangs von Daten nicht aus dem Mobiltelefon heraus: Es besteht die Gefahr von Datenverlusten, Schäden am Mobiltelefon oder der Speicherkarte.
- Beim Aufbau von Internetverbindungen über die SIM-Karte können Gebühren anfallen.

#### **Defekte Geräte**

- Die Installation oder Instandsetzung der Produkte ist ausschließlich qualifiziertem Wartungspersonal vorbehalten.
- Entsorgen Sie defekte Geräte verantwortungsbewusst oder lassen Sie diese von unserem Kundendienst instandsetzen; solche Geräte könnten andere drahtlose Dienste stören.
- Bei grober Behandlung des Mobiltelefons, z. B. fallen lassen, kann das Display zerbrechen und der elektronische Schaltkreis und die empfindlichen Innenteile werden beschädigt.
- Verwenden Sie das Gerät nicht, wenn das Display gerissen oder zerbrochen ist. Glas- oder Plastiksplitter können Hände und Gesicht verletzen.
- Bei Fehlfunktionen von Mobiltelefon, Akku und Zubehör wenden Sie sich bezüglich der Inspektion bitte an ein Gigaset Service Center.

#### **Weitere wichtige Informationen**

- Richten Sie das Blitzlicht niemals direkt auf die Augen von Menschen und Tieren. Wenn Blitzlicht zu nahe auf das menschliche Auge gerichtet wird, besteht die Gefahr von zeitweiligem Verlust des Augenlichts oder Schädigung des Sehvermögens.
- Bei der Ausführung von energieintensiven Apps oder Programmen auf dem Gerät über einen längeren Zeitraum wird das Gerät ggf. warm. Dies ist normal und hat keinen Einfluss auf die Leistung des Gerätes.
- Wenn das Gerät heiß werden sollte, legen Sie es bitte einige Zeit zur Seite und unterbrechen Sie ein währenddessen ausgeführtes Programm. Bei Kontakt mit einem heißen Gerät besteht die Gefahr leichter Hautreizungen, z.B. Hautrötungen.
- Lackieren Sie das Mobiltelefon nicht. Lack/Farbe kann die Teile des Mobiltelefons beschädigen und verursacht ggf. Betriebsstörungen.

# **Erste Schritte**

# <span id="page-8-0"></span>**Verpackungsinhalt**

- ein Smartphone Gigaset GS4
- ein Ladekabel mit Steckernetzgerät (optional)
- eine SIM-Karten-Nadel

# **Inbetriebnahme**

#### <span id="page-8-1"></span>**SIM-Karten und Speicherkarte einlegen**

Sie können zwei Nano-SIM-Karten und eine Speicherkarte in das Smartphone einlegen.

- SIM-/Speicherkarten-Einschub öffnen. Dazu die mitgelieferte SIM-Karten-Nadel in die kleine Öffnung auf dem SIM-/Speicherkarten-Einschub stecken und drücken.
- Karten-Einschub herausziehen.
- Nano-SIM-Karte(n) / Speicherkarte in den Karten-Einschub einsetzen.

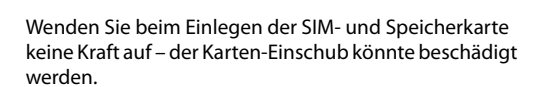

 SIM-/Speicherkarten-Einschub wieder einstecken und drücken bis er einrastet.

Dabei zeigt die Front des Smartphones nach oben.

i

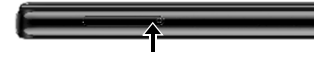

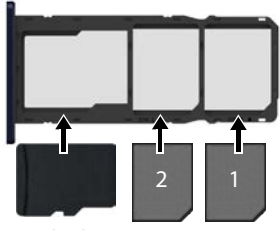

Speicherkarte SIM-Karten

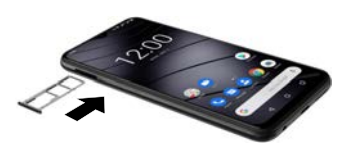

Das Gerät erkennt Speicherkarten mit einer Speicherkapazität von 32 GB. Größere Karten (bis 512 GB) können eingesetzt werden, wenn sie im Gigaset GS4 formatiert worden sind (nicht am PC).

# **Akku laden**

- ▶ USB Typ C-Stecker des mitgelieferten Ladekabels in den USB Typ C-Anschluss des Smartphones einstecken
- Steckernetzgerät an USB-Anschluss des Ladekabels anschließen und mit einem Stromanschluss verbinden.

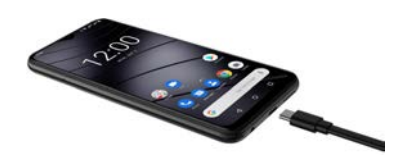

Das Gerät ist aufgeladen, wenn das Ladesymbol **in der Statusleiste vollständig ausgefüllt** ist.

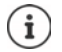

Sie können das Smartphone auch mit einem Wireless Charger über Induktion laden.

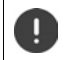

Damit sich Ihr Telefon bei der Einrichtung nicht entlädt, wird empfohlen, es bis zum Ende der Einrichtung an der Stromversorgung angeschlossen zu lassen.

### **Gerät einschalten**

Ein-/Aus-Taste **lang** drücken.

Wenn Sie dazu aufgefordert werden, die SIM-Karte zu entsperren:

Die PIN der SIM-Karte über die Tastatur eintippen ▶ ◆

Beim erstmaligen Einschalten startet ein Assistent, der Sie durch die Erstkonfiguration führt  $(45.12)$  $(45.12)$ .

#### **Akku austauschen**

Wenn die Lebensdauer des Akkus zu Ende geht, können Sie ihn austauschen.

Achten Sie auf eine möglichst staubarme Umgebung, damit sich kein Staub auf den Kameralinsen ansammelt.

Entfernen Sie auf jeden Fall den SIM-/Speicherkarten-Einschub aus dem Gerät, **bevor** Sie die hintere Abdeckung abnehmen. Das Gerät könnte sonst beschädigt werden.

- Gerät ausschalten.
- SIM-/Speicherkarten-Einschub entfernen. Dazu die mitgelieferte SIM-Karten-Nadel in die kleine Öffnung auf dem SIM-/Speicherkarten-Einschub stecken und drücken ▶ Karten-Einschub entnehmen.
- Mit dem Fingernagel an der rechten unteren Ecke in die Kerbe greifen und die Abdeckung vorsichtig ein Stück nach oben ziehen.
- Mit dem Fingernagel am Rand entlang fahren und die Abdeckung Stück für Stück lösen.
- Die Abdeckung vorsichtig nach oben hin abziehen. Mit leichten Bewegungen das Lösen der Rasthaken unterstützen.

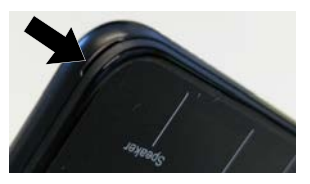

 Anschluss-Stecker des Akkus lösen. Dazu vorsichtig am schwarzen Fähnchen rechts oben am Akku ziehen.

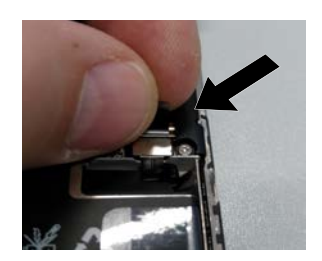

 Akku aus dem transparenten Umschlag entfernen. Dazu an der roten Lasche ziehen und den Akku aus dem transparenten Umschlag lösen.

Der transparente Umschlag verbleibt im Gerät und nimmt den neuen Akku auf.

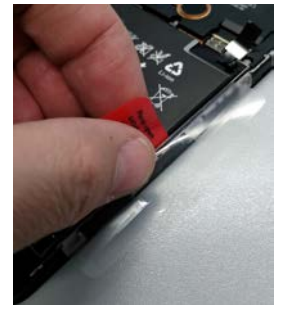

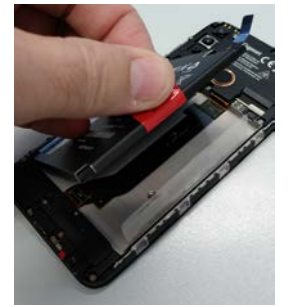

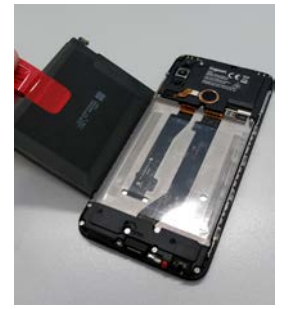

- $\blacktriangleright$  Neuen Akku mit dem Anschluss-Stecker rechts oben in das Gerät einlegen  $\blacktriangleright$  transparenten Umschlag um den Akku schließen.
- Anschluss-Stecker des neuen Akkus auf die Buchse ausrichten und vorsichtig einrasten.

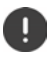

Achten Sie vor dem Verschließen des Gerätes darauf, dass keine Verbindungen versehentlich gelöst wurden.

- Abdeckung an der unteren Seite des Gerätes anlegen und dann am Rand entlang und an der Öffnung des Fingerabdrucksensors zudrücken.
- SIM-/Speicherkarten-Einschub wieder einstecken.

# <span id="page-11-0"></span>**Assistent zum Einrichten des Geräts**

Wenn Sie Ihr Gerät zum ersten Mal einschalten, werden Sie automatisch durch die wichtigsten Einrichtungsschritte geleitet.

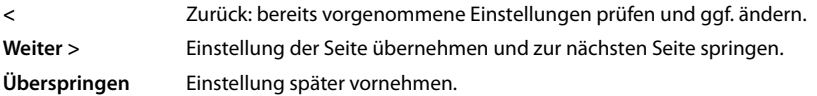

#### **Sprache auswählen**

Die eingestellte Sprache wird angezeigt.

▶ Gqf. andere Sprache und Land auswählen ▶ auf **STARTEN** tippen

#### **SIM-Karten einlegen**

Diese Seite erscheint nur, wenn noch keine SIM-Karte eingelegt ist:

 $\triangleright$  Karte jetzt einlegen ( $\rightarrow$  [S. 9](#page-8-1))

SIM-Karte später einlegen: **Überspringen**

### **WLAN-Verbindung herstellen**

Kabellose Netzwerke (WLAN) in Reichweite werden angezeigt.

**Auf gewünschtes WLAN tippen ▶**  $\blacksquare$  **Passwort des WLAN eingeben ▶ Verbinden** . . . die Verbindung zum ausgewählten WLAN wird hergestellt

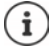

Das Gerät überprüft, ob es eine aktuellere Software gibt. Ggf. wird die neue Software installiert.

#### **Apps & Daten kopieren**

Sie können jetzt festlegen, ob Sie das Gerät völlig neu einrichten wollen oder ob Sie persönliche Daten (z. B Apps, Fotos, Musik) von einem anderen Gerät oder der Google Cloud übernehmen wollen.

#### **Daten kopieren**

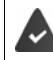

Sie haben bereits ein Android-Smartphone, verfügen über ein Google-Konto oder Sie besitzen ein iPhone.

- ▶ Auf Weiter tippen ▶ gewünschte Datenquelle auswählen
- Folgen Sie den Anweisungen auf dem Bildschirm

#### **Als neues Gerät einrichten**

Auf **Nicht kopieren** tippen

#### **Bei bestehendem Google-Konto anmelden**

E-Mail-Adresse und Passwort Ihres Google-Kontos eingeben

oder

#### **Neues Konto einrichten**

- **▶ Auf Konto erstellen** tippen ▶ **E-Mail-Adresse und Passwort für ein neues Google-Konto** eingeben.
- Weitere Angaben machen, um das Einrichten des Google-Kontos abzuschließen.

#### **Datum und Uhrzeit prüfen**

Die aktuell eingestellte Zeitzone, Datum und Uhrzeit werden angezeigt.

Daten bei Bedarf ändern.

#### **Nutzung von Google-Diensten**

Verschiedene Dienste werden angezeigt.

**▶ den Dienst, den Sie nutzen wollen, mit dem Schalter aktivieren/deaktivieren ▶ Weiter** 

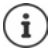

Mit diesem Schritt akzeptieren Sie auch die Nutzungsbestimmungen und die Datenschutzerklärung von Google.

#### **Displaysperre einrichten**

Gegen unberechtigte Bedienung des Smartphones schützen.

PIN eingeben

oder

- auf **Optionen für die Displaysperre** tippen
- **Muster** | **PIN** | **Passwort** auswählen **Weiter**
- **▶ Muster, PIN oder Passwort eingeben ▶ Weiter ▶ wiederholen ▶ Bestätigen**

#### **Fingerabdruck erfassen**

Sie können zum Entsperren des Smartphones oder für andere Funktionen, die eine Autorisierung erfordern, einen Fingerabdruck verwenden.

Fingerabdruck jetzt nicht erfassen: **Überspringen**

Fingerabdruck erfassen: **Weiter** . . . es wird ein Assistent geöffnet, der durch die notwendigen Schritte führt

Ausführliche Informationen  $\rightarrow$  S. [32](#page-31-2)

#### **Google Assistent aktivieren**

Der Google Assistent gibt Antworten auf Fragen und erledigt verschiedene Aufgaben. Der Google Assistent ist standardmäßig aktiviert. Sie können den Assistenten jetzt ausprobieren.

Zum nächsten Schritt: **Weiter**

#### **Voice Match**

Mit Voice Match können Sie den Google Assistenten über Sprachbefehle steuern.

#### Aktivieren: **Ich stimme zu**

#### Nicht aktiveren: **Überspringen**

Die Einstellungen für den Google Assistenten, können von jedem Gerät stammen, das im Google-Konto angemeldet ist. Die Einstellungen können Sie jederzeit in Ihrem Google-Konto unter [myaccount.google.com](http://myaccount.google.com) ändern.

#### **Weitere Funktionen einrichten**

Sie können jetzt noch weitere Einstellungen vornehmen, z. B. Google Pay einrichten, den Hintergrund für das Display oder die Schriftgröße festlegen oder ein weiteres E-Mail-Konto einrichten.

Gmail ist eingerichtet, wenn Sie sich bei Ihrem Google-Konto angemeldet haben. Wenn Sie E-Mail-Adressen für weitere Mail-Konten einrichten, werden die Mails ebenfalls in der App **Gmai**l angezeigt.

**Provider auswählen • EE Zugangsdaten eingeben • Weiter** 

Wenn Sie jetzt keine weiteren Einstellungen vornehmen wollen: **Mein danke** 

Danach müssen Sie die Datenschutzrichtlinie und die Einverständniserklärungerklärung bestätigen.

Zum Schluss können Sie noch die Gesichtserkennung einrichten. Ausführliche Informationen dazu $\rightarrow$  S. [64](#page-63-0)

#### **Ihr Smartphone ist jetzt betriebsbereit.**

# **Gerät bedienen**

# <span id="page-14-1"></span><span id="page-14-0"></span>**Gerät kennen lernen**

# **Gerät ein-/ausschalten**

#### **Einschalten**

Ein-/Aus-Taste **lang** drücken . . . das Gerät wird gestartet

#### **SIM-Karte entsperren**

**▶ ■PIN für die SIM-Karte eingeben ▶ √** 

#### **Benachrichtigungen entfernen (falls vorhanden)**

- Benachrichtigung löschen: nach rechts oder links wischen
- Benachrichtigung später bearbeiten:  $\rightarrow$  nach oben zur Benachrichtigungsleiste wischen
- Benachrichtigungen:  $\rightarrow$  S. [25](#page-24-0)
- 

#### **Wenn eine Displaysperre gegen unberechtigtes Bedienen eingerichtet ist**

 $\blacktriangleright$  Nach oben wischen  $\blacktriangleright$  Displaysperre lösen ... der Startbildschirm wird angezeigt

```
Displaysperre: \rightarrow62
```
#### **Ausschalten**

**Ein-/Aus-Taste lang** drücken **b** auf **(1)** Ausschalten tippen **b** Ok

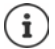

Sie können das Smartphone auch in den **Flugmodus** umschalten. Es werden dann nur die Funkfunktionen deaktiviert, andere Gerätefunktionen bleiben verfügbar.

# **Gerät in Ruhezustand versetzen / Ruhezustand beenden**

#### **Gerät in Ruhezustand versetzen**

Ein-/Aus-Taste **kurz** drücken

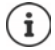

Wird das Gerät über einen festgelegten Zeitraum nicht bedient, geht es automatisch in den Ruhezustand.

#### **Zeitraum der Inaktivität für den Übergang in den Ruhestand festlegen**

**EX D** C Einstellungen **Display Display automatisch ausschalten D** Zeitraum auswählen

#### **Ruhezustand beenden**

► Ein-/Aus-Taste kurz drücken ► ggf. Benachrichtigungen entfernen ► nach oben wischen Displaysperre lösen

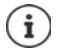

Einige Apps können direkt mit Fingerabdruck ( $\rightarrow$  [S. 32](#page-31-1)) aus dem Ruhezustand aufgerufen werden.

# **Touchscreen bedienen**

Bewegungen und Gesten zum Bedienen des Touchscreens:

#### **Tippen**

Kurz mit dem Finger den Bildschirm berühren

Beispiele:

App starten, Funktion oder Einstellung auswählen: bauf das Element tippen Text eingeben: bauf ein Textfeld tippen ... eine Tastatur wird eingeblendet

#### **Berühren und halten**

Finger solange auf ein Element halten, bis es reagiert.

#### **Ziehen und loslassen**

 Element berühren und halten Finger über den Bildschirm bis zu der gewünschten Stelle bewegen DElement loslassen

Beispiel: Apps auf dem Startbildschirm verschieben

#### **Wischen oder schieben**

Finger ohne Pause schnell über den Bildschirm bewegen

Beispiel: zwischen den Startbildschirmen wechseln

#### **Doppeltippen**

Zweimal kurz hintereinander auf den Bildschirm tippen.

App-abhängig: z. B. Ansicht vergrößern (Zoomen), Text auswählen, ...

#### **Auseinander-/Zusammenziehen**

- Zwei oder mehr Finger gleichzeitig auf dem Bildschirm platzieren
- Ansicht vergrößern: Finger auseinanderziehen
- Ansicht verkleinern: Finger zusammenziehen

Beispiel: Skalieren von Seiteninhalten. Nur bei speziellen Seiten möglich, z. B. Google Maps und Chrome.

 $\bigwedge$ 

בב

# **Gerät mit Gesten bedienen**

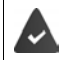

**Gestensteuerung** ist eingestellt ( $\rightarrow$  [S. 18](#page-17-1)).

Einige Funktionen können durch Aufnehmen des Geräts, durch Drehen oder Schütteln bedient werden.

 **Einstellungen Intelligente Unterstützung** . . . die möglichen Aktionen werden angezeigt begewünschte Aktionen mit Schalter aktivieren

# **Lautstärke und Vibration über die Lautstärke-Taste einstellen**

 Auf eine der Lautstärketaste rechts am Gerät drücken . . . der Schieberegler für die Lautstärke wird geöffnet ▶ Lautstärke mit dem Schieberegler oder den Lautstärketasten einstellen

Welche Lautstärke geändert wird, hängt davon ab, was Sie gerade tun. Wenn Sie gerade telefonieren, ändert sich die Lautstärke des Höreres. Im Ruhezustand wird die Medienlautstärke geändert.

#### **Klingelton ausschalten**

Schieberegler ganz nach unten ziehen

oder:  $\bullet$  auf  $\bullet$  tippen

#### **Umschalten zwischen Klingelton, Vibration und Stummschaltung**

Klingelton ausschalten, Vibration aktivieren:  $\Box$  auf  $\Box$  tippen Vibration deaktivieren, Klingelton ausschalten (Stumm):  $\rightarrow$  auf Intippen Klingelton einschalten:  $\blacksquare$ 

- -

#### **Lautstärke für Medienwiedergabe, Hörer, Klingelton und Wecker einstellen**

▶ Auf 珪 tippen . . . es werden Schieberegler für Medienlautstärke, Anruflautstärke, Klingeltonlautstärke, Weckruflautstärke angezeigt b gewünschte Lautstärke mit dem Schieberegler einstellen

#### **Umfassende Audio-Einstellungen vornehmen**

**▶** Auf  $\vec{x}$  tippen ▶ Mehr anzeigen . . . das Menü Einstellungen – Töne wird geöffnet (→ [S. 58](#page-57-0))

# **Der Startbildschirm**

Ein Startbildschirm wird angezeigt, wenn Sie das Gerät einschalten oder entsperren und keine App geöffnet ist.

Sie können mehrere Startbildschirme anlegen und nach Ihren Wünschen gestalten, um schnell auf bevorzugte Apps und Inhalte zugreifen zu können ( $\rightarrow$  S. [22](#page-21-0)).

#### **Von einer beliebigen Bediensituation zum Startbildschirm zurückkehren**

Bei Gestensteuerung:

Von der Navigationsleiste nach oben wischen

Mit virtuellen Tasten:

 $\blacktriangleright$  Auf die Home-Taste  $\bigcirc$  in der Navigationsleiste tippen ... es wird der Startbildschirm angezeigt, der zuletzt geöffnet war

#### **Zwischen Startbildschirmen wechseln**

 Nach rechts oder links zum gewünschten Startbildschirm wischen.

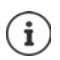

Auf der Seite ganz links wird der Google Feed angezeigt.

Für die Auswahl der im Feed angezeigten Nachrichten nutzt Google Informationen von Ihrem Gerät, von anderen Google-Produkten und von in Ihrem Google-Konto gespeicherten Daten.

Sie können in den Einstellungen festlegen, welche Arten von Informationen in Ihrem Feed angezeigt werden sollen.

# <span id="page-17-2"></span><span id="page-17-0"></span>**Zwischen Startbildschirmen und Apps wechseln**

Unten auf jedem Bildschirm befindet sich die Navigationsleiste. Abhängig von Ihren Einstellungen erfolgt die Navigation über Gesten oder über drei virtuelle Tasten.

#### <span id="page-17-1"></span>**Navigationsleiste einstellen**

 **Einstellungen Navigationsleiste Gestensteuerung** oder **Virtuelle Tasten** auswählen

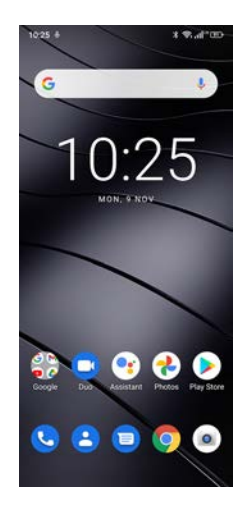

#### **Navigation über Gesten**

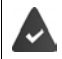

**Gestensteuerung** ist eingestellt.

#### **Bedienung innerhalb des Startbildschirm**

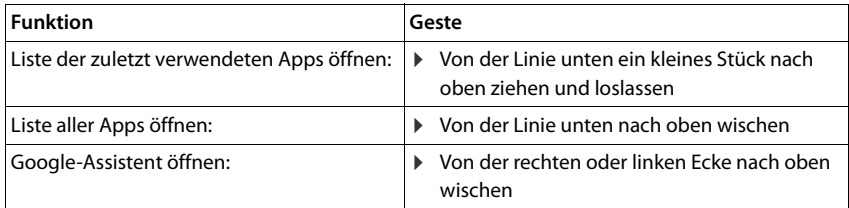

#### **Bedienung innerhalb von Apps**

Unten am Bildschirm (Navigationsleiste) wird eine Linie angezeigt.

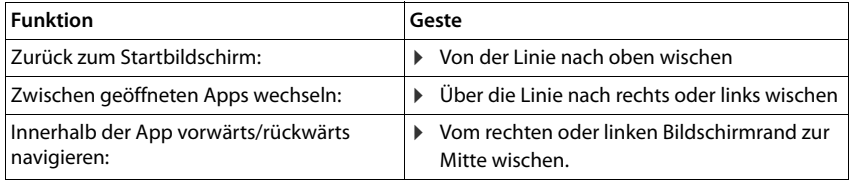

#### **Navigation über virtuelle Tasten**

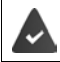

 $\Box$ 

**Virtuelle Tasten** ist eingestellt.

#### $\triangleleft$  $\circ$  $\Box$

- Öffnet den zuletzt angesehenen Bildschirm. Sie können mehrmals zurückgehen,  $\triangleleft$ maximal bis zum Startbildschirm.
- Home-Taste  $\circ$

Kurz tippen: Öffnet den Startbildschirm, der zuletzt geöffnet war.

Berühren und halten: Öffnet den Google-Assistenten **+ [Google-Hilfe](https://support.google.com)** 

Öffnet eine Übersicht der Apps und der Browsertabs, die Sie zuletzt verwendet haben.

- Liste der Apps durchblättern:  $\rightarrow$  nach rechts oder links wischen
- App öffnen: b darauf tippen
	-
- 
- App schließen: App nach oben wischen
- 
- Alle Apps schließen:  $\longrightarrow$  ganz nach rechts wischen  $\longrightarrow$  auf  $\times$  tippen

#### **Navigationsleiste anpassen**

**Einstellungen Navigationsleiste**

#### **Navigationsleiste ein-/ausblenden**

- **Navigationsleiste verbergen** mit Schalter aktivieren/deaktivieren
	- ( $\Box$  = die Navigationsleiste wird angezeigt;  $\Box$  = die Navigationsleiste wird versteckt)

Wenn die Navigationsleiste versteckt ist:

- Anzeigen: von unten nach oben wischen
- Verstecken:  $\rightarrow$  auf  $\rightarrow$  tippen

#### **Anordnung der Navigationsschaltflächen ändern**

Position der Navigationsschaltflächen  $\leq$  und  $\Box$  austauschen.

Gewünschte Kombination auswählen, z. B.

# **Schnelleinstellungen**

Mit den Schnelleinstellungen können Sie aus allen Bediensituationen auf häufig verwendete Einstellungen zugreifen, z. B. für die Bildschirmbeleuchtung, WLAN oder Bluetooth, u.ä.

П

 $\bigcap$ 

◁

#### <span id="page-19-0"></span>**Schnelleinstellungen öffnen**

- Von der Statusleiste nach unten wischen . . . die wichtigsten Schnelleinstellungen werden angezeigt
- Noch einmal nach unten wischen . . . weitere Schnelleinstellungen werden angezeigt

#### **Funktion ein-/ausschalten**

 Auf die Einstellung tippen . . . das Symbol der Einstellung ist farbig, wenn sie aktiviert ist, und grau, wenn sie deaktiviert ist

#### **Einstellung ändern (wenn verfügbar)**

 $\triangleright$  Symbol berühren und halten  $\triangleright$  Einstellung nach Wunsch anpassen

#### **Schnelleinstellungen bearbeiten**

Sie können weitere Schnelleinstellungen verfügbar machen, nicht verwendete beseitigen und die Symbole anders anordnen.

 Auf tippen . . . derzeit nicht verwendete Schnelleinstellungen werden unten angezeigt Symbol berühren, halten und an die gewünschte Position ziehen

#### Auslieferungszustand wiederherstellen: b auf **\*** tippen b Zurücksetzen

Bearbeiten beenden: links oben auf  $\leftarrow$  tippen

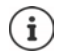

- Die gewünschte Einstellung steht nicht als Schnelleinstellung zur Verfügung:
	- **auf ® tippen ... die App Einstellungen** wird geöffnet; hier haben Sie Zugang zu allen Einstellungen Ihres Smartphones.

# **Text schreiben und bearbeiten**

Zum Schreiben von Text verwenden Sie die Google-Tastatur.

#### **Tastatur öffnen**

 Auf eine Stelle tippen, an der Text eingegeben werden kann

Sie können Buchstaben, Ziffern und Sonderzeichen eingeben.

Zwischen der Eingabe von Buchstaben und Ziffern/ Sonderzeichen wechseln: • auf ?123 tippen

#### **Tastatur schließen**

In der Navigationsleiste auf  $\Box$  tippen

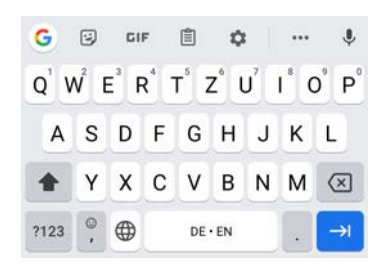

### **Text hinzufügen**

- Buchstaben oder Symbole eingeben:  $\rightarrow$  Auf eine Taste tippen
- 

- 
- Großbuchstaben eingeben:  $\longrightarrow$  Auf die Umschalttaste tippen
- Feststelltaste aktivieren/deaktivieren:  $\rightarrow$  Auf die Umschalttaste  $\rightarrow$  doppeltippen
- Umlaute einblenden: Taste berühren und halten

Während der Texteingabe werden über der Tastatur Vorschläge aus dem Tastaturwörterbuch eingeblendet.

Vorschlag übernehmen:  $\longrightarrow$  Auf Wort tippen . . . das Wort wird übernommen, ein Leerzeichen automatisch eingefügt

#### **Text bearbeiten**

Ausgewählten Text ausschneiden: auf **Ausschneiden** tippen Ausgewählten Text kopieren: auf **Kopieren** tippen

- Schreibmarke positionieren:  $\blacktriangleright$  Auf die Textstelle tippen, an der Sie die Schreibmarke positionieren wollen
- Schreibmarke bewegen:  $\longrightarrow$  Auf dem Text Finger nach links oder rechts bewegen
- Zeichen löschen:  $\longrightarrow$  Auf Rücktaste x tippen
- Text auswählen: 
 Ein Wort berühren und halten ▶ mit Tabs an beiden Seiten mehr oder weniger Text auswählen
- Alles auswählen: Ein Wort berühren und halten **Alles auswählen**
	-
	-
- Text einfügen: Schreibmarke positionieren ▶ auf Schreibmarke tippen **Einfügen**
- Text teilen: Text auswählen **Teilen** App auswählen, über die Sie den Text mit anderen teilen möchten

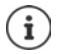

Wenn aus Platzgründen nicht alle Optionen angezeigt werden:  $\blacktriangleright$  auf  $\ddot{\blacktriangleleft}$  tippen

#### **Tastatureinstellungen ändern**

Sie können verschiedene Einstellungen für die Tastatur ändern, z. B. die Sprache für die Tastaturbelegung, die Reaktion auf einen Tastendruck oder das Tastaturdesign.

#### **Einstellungen System Sprachen und Eingabe Bildschirmtastatur Gboard**

#### **Spracheingabe einstellen**

Wenn eine App das zulässt, können Sie Text auch per Spracheingabe über das Mikrofon eingeben. Die Funktion ist standardmäßig eingeschaltet.

Spracheingabe aus-/einschalten:

 **Einstellungen System Sprachen und Eingabe Bildschirmtastatur Tastaturen verwalten Google Spracheingabe** mit Schalter deaktivieren/aktivieren

Einstellungen für die Spracheingabe:

 **Einstellungen System Sprachen und Eingabe Bildschirmtastatur Google Spracheingabe**

# <span id="page-21-2"></span><span id="page-21-0"></span>**Startbildschirm einrichten**

Sie können mehrere Startbildschirme anlegen und nach Ihren Wünschen gestalten, um schnell auf bevorzugte Apps und Inhalte zugreifen zu können.

#### <span id="page-21-3"></span><span id="page-21-1"></span>**Favoritenleiste anpassen**

Unten auf jedem Startbildschirm befindet sich die Favoritenleiste, über die Sie schnell auf Ihre am häufigsten verwendeten Apps zugreifen können.

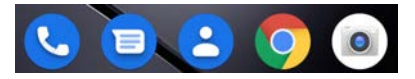

#### **App aus Favoritenleiste entfernen**

App in der Favoritenleiste berühren, halten und nach oben ziehen

 auf die Schaltfläche **Entfernen** am oberen Bildschirmrand ziehen und loslassen oder

an eine andere Stelle des Bildschirms ziehen und loslassen

#### **App hinzufügen**

**• A P** gewünschte App auswählen  $\triangleright$  App berühren, halten und ziehen ... im Hintergrund wird der Startbildschirm angezeigt  $\blacktriangleright$  App an eine Stelle in der Favoritenleiste ziehen und loslassen.

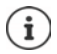

Befindet sich bereits eine App an der gewünschten Stelle, wird ein App-Ordner ange- $leaf(\rightarrow S. 24)$  $leaf(\rightarrow S. 24)$ .

### **Hintergrund ändern**

**▶ Hintergrund berühren und halten ▶ auf Hintergründe tippen ▶ Bild aus den vordefinierten** Hintergründen oder ein eigenes Foto aus der Foto-Galerie auswählen bauf Hintergrund **auswählen** tippen  $\blacktriangleright$  auswählen, wofür der Hintergrund/das Foto verwendet werden soll (**Startbildschirm**, **Sperrbildschirm**, **Start- und Sperrbildschirm**)

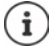

Weitere Hintergrundbilder können Sie von Google Play herunterladen.

### <span id="page-22-0"></span>**App zu einem Startbildschirm hinzufügen**

**A** App-Menü öffnen **b** nach der gewünschten App suchen **b** App berühren und ziehen  $\ldots$  im Hintergrund wird der Startbildschirm angezeigt  $\blacktriangleright$  App an eine freie Stelle auf einem Startbildschirm ziehen und loslassen

#### **Widget zu einem Startbildschirm hinzufügen**

Widgets sind Elemente, die speziell zur Anzeige auf einer Startseite gedacht sind, z. B. das Eingabefeld einer Suchmaschine, eine Uhr, ein Kalenderauszug für den aktuellen Tag, ein wichtiger Eintrag aus der Kontaktliste oder eine Direktwahl.

- Eine freie Stelle auf einem Startbildschirm berühren und halten **baut Widgets** tippen
- Gewünschtes Widget berühren und halten . . . im Hintergrund wird der Startbildschirm angezeigt Widget auf eine freie Stelle auf einem Startbildschirm ziehen und loslassen

Einige Widgets sind in ihrer Größe anpassbar:

▶ Widget berühren und halten ▶ loslassen . . . wenn die Größe des Widgets angepasst werden kann, sehen Sie einen gepunkteten Rahmen an den Rändern  $\blacktriangleright$  durch Ziehen der Punkte Größe des Widgets anpassen

Wenn die richtige Größe eingestellt ist:  $\blacktriangleright$  auf eine Stelle außerhalb des Widgets tippen

#### **Apps und Widgets verschieben**

▶ App/ Widget auf dem Startbildschirm berühren und halten ▶ App/Widget an die gewünschte Position ziehen und loslassen oder nach rechts oder links auf einen anderen Startbildschirm ziehen und loslassen

#### <span id="page-23-0"></span>**Ordner für Apps erstellen**

App auf dem Startbildschirm berühren und halten  $\blacktriangleright$  App-Symbol über ein anderes App-Symbol ziehen . . . es wird ein gemeinsames Symbol für beide Apps angelegt

Apps hinzufügen:

 $\triangleright$  App berühren und halten  $\triangleright$  in den Ordner ziehen

App entfernen:

▶ Ordner öffnen ▶ App berühren und halten ▶ aus dem Ordner auf den Hintergrund ziehen

Ordner umbenennen:

▶ Ordner öffnen ▶ auf den Namen tippen . . . die Tastatur wird geöffnet ▶ alten Namen  $\mathsf{lo}$ schen  $\blacktriangleright$   $\blacksquare$  neuen Namen eingeben  $\blacktriangleright \bigtriangledown$ 

#### **App oder Widget entfernen**

▶ App/Widget auf dem Startbildschirm berühren und halten ▶ nach oben zur Option **Entfernen** ziehen und loslassen

#### **Startbildschirme hinzufügen, neu anordnen oder entfernen**

Wenn Sie mehrere Startbildschirme angelegt haben, erscheint beim Wischen nach rechts oder links ein feiner weißer Balken über der Favoritenleiste, der die Anzahl von Startbildschirmen und die Position des aktuellen Startbildschirms anzeigt.

#### **Startbildschirme hinzufügen**

**A** App berühren und halten **A** App ganz nach rechts ziehen, bis ein leerer Startbildschirm erscheint bloslassen . . . ein neuer Startbildschirm wird angelegt, die App wird darauf abgelegt

#### **Startbildschirm entfernen**

 Alle Apps und Widgets vom Startbildschirm entfernen (löschen oder auf einen anderen Startbildschirm verschieben) . . . wenn die letzte App/das letzte Widget entfernt ist, wird der Startbildschirm entfernt

#### **Weitere Einstellungen für den Startbildschirm**

Sie können weitere Einstellungen für die Gestaltung des Startbildschirms vornehmen, z. B. wie die App-Symbole ausschauen sollen.

Eine freie Stelle auf einem Startbildschirm berühren und halten **D** auf Startbildschirm-**Einstellungen** tippen  $\blacktriangleright$  gewünschte Option auswählen und nach Wunsch einstellen

# <span id="page-24-1"></span><span id="page-24-0"></span>**Benachrichtigungen**

Benachrichtigungen informieren Sie über verschiedene Ereignisse, z. B. den Eingang einer neuen Sprachnachricht oder E-Mail, Kalendertermine oder Weckrufe.

Benachrichtigungen werden wie folgt angezeigt.

- In der Benachrichtigungsleiste**:** von oben nach unten über den Bildschirm wischen Ein Symbol in der Benachrichtigungsleiste zeigt an, welche Benachrichtigungen vorliegen.
- Auf dem Sperrbildschirm: beim Gerätestart oder wenn das Gerät aus dem Ruhezustand zurückkehrt
- Oben auf dem Bildschirm, während Sie auf Ihrem Gerät etwas anderes tun, z. B. eine E-Mail lesen oder ein Video schauen
- Wenn Benachrichtigungspunkte zugelassen sind: durch einen farbigen Punkt auf dem Symbol der App, die eine Benachrichtigung gesendet hat
- Kurz auf dem Ruhe-Bildschirm

Einstellungen zur Anzeige von Benachrichtigungen ändern:  $\rightarrow$  S. [26](#page-25-0)

Gibt es neue Benachrichtigungen, blinkt die Nachrichten-LED.

# **Benachrichtigungen bearbeiten**

#### **Benachrichtigungen anschauen/beantworten**

 Auf die Benachrichtigung tippen . . . der Inhalt der Nachricht wird in der zugehörigen App angezeigt. Gibt es mehrere mögliche Apps, können Sie eine auswählen.

Welche Informationen angezeigt werden und welche Aktionen möglich sind, ist abhängig von der App, die die Benachrichtigung ausgelöst hat.

Einige Apps ermöglichen Aktionen, um auf die Benachrichtigung zu reagieren. Sie können zum Beispiel eine Mail direkt beantworten, einen Weckruf ausschalten oder den Treffpunkt für eine Verabredung auf der Karte anzeigen.

Anzeigeoptionen der App für Benachrichtigungen ändern: $\rightarrow$  S. [26](#page-25-1)

#### **Benachrichtigungen löschen/zurückstellen**

Benachrichtigung löschen:

Benachrichtigung nach rechts oder links wischen

Alle Benachrichtigungen auf Benachrichtigungs-Seite löschen:

Nach unten an das Ende der Benachrichtigungen scrollen **ALLE LÖSCHEN**

Benachrichtigung auf dem Sperrbildschirm oder am oberen Bildschirmrand zurückstellen, um sie später zu lesen:

Benachrichtigung nach oben wischen

### **Zuletzt eingegangene Benachrichtigungen anzeigen**

#### **EX <b>E** Einstellungen **Apple & Benachrichtigungen** Benachrichtigungen

Unter **Alle der letzten 7 Tage ansehen** werden die Apps aufgelistet, die die letzten Benachrichtigungen gesendet haben.

# <span id="page-25-0"></span>**Einstellungen für Benachrichtigungen**

#### **Standard-Benachrichtigungston ändern**

**EX DEINSTER STANDER TÖNE DES Standard-Benachrichtigungston** Denachrichtigungston auswählen **OK**

Kein Benachrichtigungston: **Ohne** auswählen (erster Eintrag in der Liste)

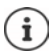

- Wenn Sie nicht gestört werden möchten, können Sie Ihr Gerät stummschalten. Es wird dann kein Benachrichtigungston ausgegeben. Stummschalten des Geräts mit dem Modus "Nicht stören"  $\rightarrow$  [S. 36](#page-35-0)
- Bei einigen Apps können Ton- und Vibrationseinstellungen für Benachrichtigungen direkt in der App über das Menü **Einstellungen** festgelegt werden.
- Wenn die Lautstärke für den Klingelton bis zum Vibrationsmodus gesenkt wird ( $\rightarrow$  [S. 58](#page-57-1)), vibriert das Gerät bei Benachrichtigungen, statt einen Ton auszugeben. Bei Benachrichtigungen, für die der Vibrationsmodus bereits ausgewählt wurde, vibriert das Smartphone weiterhin.

### <span id="page-25-1"></span>**Einstellungen für App-Benachrichtigungen ändern**

#### **Festlegen, wie und wann Benachrichtigungen einer App angezeigt werden sollen**

**Einstellungen Apps & Benachrichtigungen** alle Apps anzeigen **App** auswählen **Benachrichtigungen**

#### oder

Benachrichtigung einer App berühren und halten  $\blacktriangleright$  auf  $\ddot{\text{c}}$  tippen

Die Einstellungen für die Benachrichtigungen der App werden angezeigt.

#### **Benachrichtigungspunkte zulassen/verhindern**

Benachrichtigungspunkte zeigen das Vorhandensein neuer Nachrichten einer App durch einen farbigen Punkt auf dem App-Symbol an.

Standardeinstellung für alle Apps:

 **Einstellungen Apps & Benachrichtigungen Benachrichtigungen Benachrichtigungspunkte zulassen** mit Schalter ein-/ausschalten

App-spezifische Einstellung:

**Einstellungen Apps & Benachrichtigungen** alle Apps anzeigen **App** auswählen **Benachrichtigungen App-Benachrichtigungspunkt erlauben** mit Schalter ein-/ausschalten

#### **Benachrichtigungen auf dem Sperrbildschirm**

Für den Sperrbildschirm gibt es folgende Einstellungen:

- **• Keine Benachrichtigungen anzeigen**
- **• Warn- und lautlose Benachrichtigungen anzeigen**
- **• Nur Warnmeldungen anzeigen**

Sie können diese Einstellungen als Standardeinstellung für alle Apps verwenden.

**Einstellungen Apps & Benachrichtigungen Benachrichtigungen** Benachrichtigungen auf dem Sperrbildschirm b gewünschte Option auswählen

# <span id="page-26-0"></span>**Apps**

Die auf dem Gerät verfügbaren Apps sind im App-Menü abgelegt. Das Gerät wird mit einer Reihe von Standard-Apps ausgeliefert. Sobald Sie eine SIM-Karte einlegen, werden zusätzliche Apps Ihres Mobilfunkanbieters installiert.

Sie können weitere Apps herunterladen und installieren oder vorhandene Apps deaktivieren oder deinstallieren.

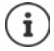

Häufig verwendete Apps können Sie direkt auf einen Startbildschirm legen ( $\rightarrow$  [S. 23](#page-22-0)), die fünf wichtigsten in die Favoritenleiste  $(4.5.22)$ .

# **App öffnen und beenden**

#### **App aus App-Menü öffnen**

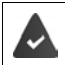

Der Startbildschirm ist geöffnet. Wenn nicht: von unten nach oben wischen.

 $\blacktriangle$  von unten nach oben wischen  $\dots$  alle Apps werden angezeigt  $\blacktriangleright$  auf die App tippen, die Sie öffnen möchten

### **Zwischen Apps wechseln**

 $\blacktriangleright$   $\blacktriangle$  langsam von unten nach oben ziehen ... die zuletzt verwendeten Apps werden angezeigt  $\blacktriangleright$  agf. durch Wischen nach rechts und links durch die Liste blättern  $\blacktriangleright$  auf die App tippen, die Sie öffnen möchten

Navigationsleiste: S. [18](#page-17-2)

#### **Apps verlassen/beenden**

#### **App verlassen**

 von unten nach oben wischen . . . der Startbildschirm wird angezeigt. Die App bleibt geöffnet und wird in die App-Übersicht übernommen.

#### **App beenden**

 langsam von unten nach oben ziehen . . . die zuletzt verwendeten Apps werden angezeigt  $\blacktriangleright$  App zum Beenden nach oben wischen

Alle Apps beenden:  $\blacktriangleright$  ganz nach rechts wischen  $\blacktriangleright$  auf  $\boxtimes$  tippen

#### **App suchen**

 $\triangleright$   $\blacksquare$  im Startbildschirm von unten nach oben wischen ... alle Apps werden angezeigt  $\blacktriangleright$ oberhalb der App-Liste auf **Apps finden** tippen Anfangsbuchstaben der gesuchten App eingeben . . . alle passenden Apps werden angezeigt

# **Apps installieren/deinstallieren**

#### **Neue Apps installieren**

Apps von Google Play herunterladen:

**Play Store** ... der Google Play Store wird geöffnet **b** gewünschte App suchen **b** Seite der App öffnen **Installieren**

#### **Apps deinstallieren oder deaktivieren**

Apps, die Sie nicht mehr benötigen, können Sie vom Gerät entfernen.

Apps, die heruntergeladen wurden, können Sie deinstallieren. Sie werden vollständig vom Gerät entfernt. Apps, die auf dem Gerät vorinstalliert sind (System-Apps), können Sie deaktivieren, aber nicht vollständig entfernen. Sobald eine App deaktiviert wurde, ist sie auf dem Gerät ausgeblendet.

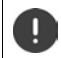

Das Deaktivieren einer System-App kann bei anderen Apps zu Fehlern führen.

**A Einstellungen Apps & Benachrichtigungen alle Apps anzeigen** App auswählen, die Sie deinstallieren möchten **Deinstallieren** / **Deaktivieren**

oder (für Apps, die deinstalliert werden können)

**APP**, die Sie deinstallieren möchten, berühren und halten **auf DEINSTALLIEREN** ziehen und loslassen

System-Apps und -Prozesse anzeigen:

**Ex • C** Einstellungen • Apps & Benachrichtigungen • alle Apps anzeigen • auf • • • tippen **System-Apps anzeigen**

#### **Vorinstallierte Google Standard-Apps**

Das Smartphone stellt viele der Standard-Apps von Google zur Verfügung, u. a.:

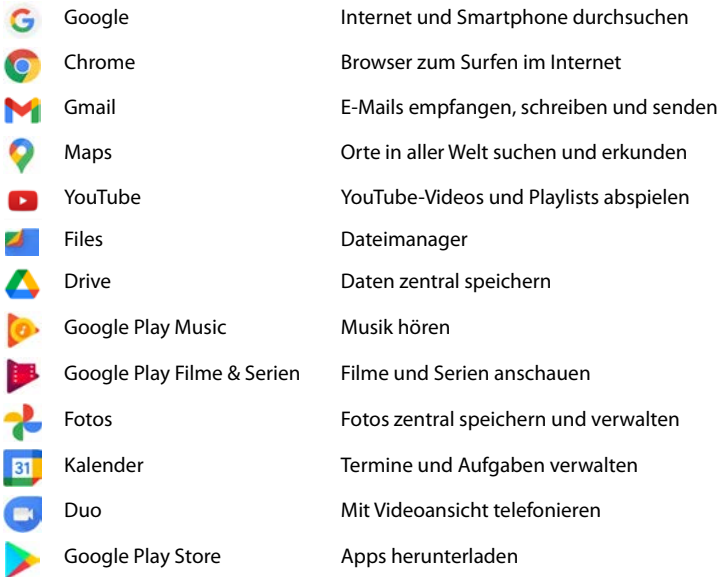

Ausführliche Informationen zu den Google-Apps **[Google-Hilfe](https://support.google.com)**

# **Ablauf von Apps mit DuraSpeed beschleunigen**

Apps, die im Hintergrund laufen, können den Ablauf von Apps im Vordergrund beeinträchtigen. Deshalb laufen Apps im Hintergrund normalerweise nur eingeschränkt, z. B. werden Benachrichtigungen verzögert.

Mit DuraSpeed legen Sie fest, welche Apps im Hintergrund auch dann uneingeschränkt laufen dürfen, wenn im Vordergrund eine App aktiv ist. Bei Auslieferung ist die Funktion nicht aktiviert.

**Einstellungen DuraSpeed** Funktion mit Schalter aktivieren/deaktivieren

Wenn aktiviert:

Apps aktivieren/deaktivieren, die im Hintergrund ohne Einschränkung laufen dürfen.

# **Zwei Apps gleichzeitig benutzen**

Im Splitscreen-Modus können Sie zwei Apps über- oder nebeneinander auf dem Bildschirm anzeigen und mit beiden Apps parallel arbeiten.

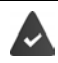

Beide Apps unterstützen die Funktion.

#### **Splitscreen-Modus starten**

#### **Erste App auswählen**

Erste App von einer Startseite oder aus dem App-Menü öffnen  $\blacktriangleright \blacktriangle$  langsam von unten nach oben ziehen  $\blacktriangleright$  auf das Icon oben in der App-Abbildung tippen  $\blacktriangleright$  auf **Splitscreen** tippen . . . die App wird oben (oder an der Seite) angezeigt

#### **Zweite App auswählen**

 zweite App aus einer Startseite, dem App-Menü oder der Liste der zuletzt verwendeten Apps öffnen . . . die App wird in den zweiten Bildschirmbereich geladen

#### **Zweite App wechseln**

 andere App aus einer Startseite, dem App-Menü oder der Liste der zuletzt verwendeten Apps auswählen

#### **Splitscreen-Modus beenden**

 Schwarzen Balken zwischen den beiden Apps ganz nach oben/unten bzw. ganz nach rechts/ links ziehen . . . die zweite App wird beendet, das Gerät geht wieder in den Standardmodus

# **Schutz vor schädlichen Apps**

#### **Apps von anderen Quellen als Google Play herunterladen**

Wenn Sie Apps von anderen Quellen als Google Play herunterladen wollen, müssen Sie das explizit zulassen. Sie finden diese Funktion jeweils bei den Einstellungen der Apps, die das Herunterladen ermöglichen, z. B. Browser oder Mail-Programme.

**A Ci** Einstellungen **Apps & Benachrichtigungen** alle Apps anzeigen **App** auswählen, mit der Sie Apps aus anderen Quellen laden möchten **Installieren unbekannter Apps** Schalter Dieser Quelle vertrauen aktivieren.

Wenn Sie Apps verwenden wollen, die von Google als weniger sicher eingestuft werden, müssen Sie die Verwendung von solchen Apps explizit zulassen. Informieren Sie sich vorher über Google, welche Sicherheitsrisiken bestehen.

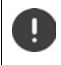

Apps von unbekannten Quellen können ein Sicherheitsrisiko für das Smartphone darstellen. Ein Download kann das Smartphone beschädigen, personenbezogene Daten können missbraucht werden oder verloren gehen.

### **Gerät auf Sicherheitsbedrohungen überprüfen**

Google Play Protect prüft Apps bei deren Installation und untersucht regelmäßig und automatisch Ihr Gerät auf Sicherheitsbedrohungen. Findet Play Protect eine potenziell schädliche App erhalten Sie eine Benachrichtigung.

 **Einstellungen Google Sicherheit Google Play Protect** . . . es werden Informationen zu den kürzlich überprüften Apps angezeigt.

Prüfung manuell starten: auf Scannen tippen

Automatische Prüfung ein-/ausschalten:

Auf tippen **Apps mit Play Protect scannen** mit Schalter aktivieren/deaktivieren

Wenn Sie eine App installieren, die nicht von Google Play stammt, sind folgende Aktionen möglich:

- Empfehlung, die App nicht zu installieren.
- Die Installation der App wird komplett blockiert, wenn eine Bedrohung für die Sicherheit des Geräts vorliegt.
- Informationen zur Identifizierung der App werden an Google gesendet, z. B. Protokollinformationen, mit der App verbundene URLs, die Geräte-ID, Ihre Betriebssystemversion und die IP-Adresse.

Auf dem Gerät installierte Apps werden regelmäßig untersucht. Wird eine potenziell schädliche App erkannt, kann die App-Überprüfung die folgenden Maßnahmen ergreifen:

- Empfehlen, dass Sie die App sofort deinstallieren.
- Eine App, die bekanntermaßen unsicher ist, von Ihrem Gerät entfernen.

#### **Erkennung schädlicher Apps verbessern**

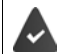

Die Funktion **Apps mit Play Protect scannen** ist aktiviert.

Ist die Funktion aktiviert, erhält Google auch anonyme Informationen über alle installierten Apps, die nicht aus dem Google Play Store stammen. Dies hilft Google dabei, Nutzer besser vor schädlichen Apps zu schützen.

#### **EX DEINSTER COOKS ASSESSED ASSESSED PLAY PROJECT ASSESSED BEING A SCHALE PROJECT ASSESSED BEING A SCHOOL PROJECT A SCHOOL PLAY BEING A SCHOOL PLAY PROJECT A SCHOOL PLAY PROJECT A SCHOOL PLAY PROJECT A SCHOOL PLAY PROJECT Erkennung schädlicher Apps verbessern** aktivieren

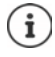

Diese Option funktioniert möglicherweise nicht bei allen Apps, da Entwickler diese Funktion deaktivieren können, um zu verhindern, dass ihre Apps einer Überprüfung unterzogen werden.

# <span id="page-31-0"></span>**Downloads**

Sie können Dateien von Webseiten auf das Gerät herunterladen. Heruntergeladene Dateien werden überwiegend in der verfügbaren Dateimanager-App abgelegt, z. B. **Files**.

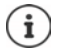

Inhalte wie Musik, TV-Sendungen oder Bücher werden in der Regel nicht im Dateimanager abgelegt, sondern in der App mit der der Download durchgeführt wurde.

### **Mit heruntergeladenen Dateien arbeiten**

**A Files** Downloads

Mit großen/kleinen Symbolen anzeigen:  $\rightarrow$  auf  $\mathbf{H}$ / $\mathbf{H}$  tippen

- 
- Datei öffnen: 
auf Datei tippen
- 
- Datei löschen: **Datei berühren und halten berühren und halten berühren und halten berühren**
- 
- Datei teilen: **Datei berühren und halten** auf tippen

# <span id="page-31-2"></span><span id="page-31-1"></span>**Fingerabdrucksensor**

Das Gerät verfügt über einen Fingerabdrucksensor. Damit können Sie z .B. Käufe autorisieren, sich bei bestimmten Apps anmelden oder einen Kontakt schnell aus dem Ruhezustand öffnen.

### **Fingerabdruck einrichten**

 **Einstellungen Fingerabdruck** . . . es wird ein Assistent geöffnet, der durch die notwendigen Schritte führt **Weiter**

Wenn eine Displaysperre eingerichtet ist: Muster, PIN oder Passwort eingeben Wenn noch keine Displaysperre eingerichtet ist: **Displaysperre einrichten** ( $\rightarrow$  S. [62\)](#page-61-1)

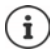

Muster, PIN oder Passwort dienen als Ersatz für den Fingerabdruck.

- In folgenden Fällen muss die Ersatzmethode verwendet werden:
- Wenn der Fingerabdruck nach mehreren Versuchen nicht erkannt wird
- Zum Bearbeiten der Fingerabdrücke
- Wenn mehr als 48 Stunden vergangen sind, seit die Ersatzmethode zum Entsperren verwendet wurde

#### **Fingerabdruck scannen**

- Finger auf den Sensor auf der Rückseite des Geräts legen. Gerät dabei so halten, wie Sie es später auch beim Entsperren halten werden. **Weiter**
- Solange auf den Sensor tippen, bis die Meldung **Fingerabdruck hinzugefügt** erscheint. Die Position des Fingers dabei immer wieder verändern.

Scannen beenden: **Fertig** 

Weitere Fingerabdrücke hinzufügen: **▶ Fingerabdruck ▶ Fingerabdruck hinzufügen** 

#### Sie können bis zu fünf Fingerabdrücke hinzufügen. Sie werden unter den Namen  $\mathbf{i}$ Finger 1 – Finger 5 gespeichert

Beachten Sie, dass alle Personen, deren Fingerabdrücke Sie hinzufügen, in der Lage sind, das Gerät zu entsperren und Käufe mit Ihrem Konto zu autorisieren.

Der Fingerabdruck wird sicher und niemals außerhalb des Geräts gespeichert.

#### **Namen des Fingerabdrucks ändern**

Passenden Namen für den Fingerabdruck vergeben, z. B. "Zeige links".

**A Fig. Einstellungen** Fingerabdruck Ersatzmethode (Muster, PIN oder Passwort) zum Entsperren anwenden ▶ Namen berühren ▶ **- in Texteld eingeben** neuen Namen in Textfeld eingeben (max. 15 Zeichen) **Ok**

#### **Fingerabdruck verwenden**

Wenn eine Aktion mit Fingerabdruck autorisiert werden kann, wird das Symbol @ oder das Ersatzmuster angezeigt, wenn eine Displaysperre mit Fingerabdruck eingerichtet ist.

 Mit einem Finger, dessen Abdruck gescannt wurde, auf den Fingerabdrucksensor tippen ggf. wiederholen

Wird der Fingerabdruck nach mehreren Versuchen nicht erkannt, wird automatisch die Ersatzmethode aktiviert.

# <span id="page-32-0"></span>**Schutz vor unerwünschten Störungen**

# **Digital Wellbeing**

Unter "Digital Wellbeing" sind verschiedene Funktionen zusammengefasst, mit dem Sie einen Überblick über die Nutzung des Smartphones erhalten und die Zeit am Smartphone reduzieren können. Digital Wellbeing gibt Ihnen die Möglichkeit, Ihr Smartphone bewusster zu nutzen.

#### **Einstellungen Digital Wellbeing & Jugendschutz**

#### Beim ersten Öffnen: bauf Meine Daten anzeigen tippen

Im Diagramm können Sie sehen, wie lange Sie Ihr Smartphone heute verwendet haben und wie sich die Nutzung auf verschiedenen Tätigkeiten verteilt.

Weitere Informationen anzeigen:

**auf das Diagramm oder auf Dashboard** tippen **b** gewünschte Information auswählen

#### **Gerätenutzungsdauer**

Im Diagramm sehen Sie die Gerätenutzung der laufenden Woche.

Darunter sind die Apps aufgelistet, die Sie genutzt haben und wie lange Sie sie genutzt haben. Apps, die Sie noch nicht genutzt haben, finden Sie unter **Alle <nn> Apps anzeigen**.

#### **Erhaltene Benachrichtigungen**

Zeigt, von welchen Apps Sie wie viele Benachrichtigungen erhalten haben.

#### **Wie oft geöffnet?**

Zeigt, wie oft Sie Ihr Smartphone entsperrt und bestimmte Apps geöffnet haben.

Weitere Informationen zu einzelnen Apps anzeigen:

 $\triangleright$  auf die App tippen  $\triangleright$  gewünschte Information auswählen

### **App-Nutzung einschränken**

- **Einstellungen Digital Wellbeing & Jugendschutz** auf das Diagramm tippen
- $\blacktriangleright$  Neben der App, deren Nutzungszeit Sie einstellen wollen, auf  $\blacktriangleright$  tippen  $\blacktriangleright$  Zeit in Stunden und Minuten einstellen **Die Auster dem Symbol Wird die eingestellte Zeit angezeigt**

Wenn der Timer abgelaufen ist, wird die App beendet und das App-Symbol ausgegraut. Sie erhalten eine Meldung.

Timer löschen:

 In der Meldung auf **Einstellungen** tippen . . . die App **Digital Wellbeing & Jugendschutz** wird geöffnet ▶ neben der App auf **■** tippen ▶ Ok

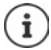

App-Timer werden um 0.00 Uhr zurückgesetzt.

### **Website-Nutzung prüfen und einschränken**

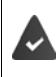

Sie nutzen **Chrome** als Web-Browser.

Für andere Browser können Sie nur den App-Timer einstellen. Der Zugang zu einzelnen Webseites ist nicht möglich.

Die Website-Anzeige bietet einen Überblick über die auf einzelnen Websites verbrachte Zeit.

**Einstellungen Digital Wellbeing & Jugendschutz** auf das Diagramm tippen **Chrome** auswählen

Wenn Chrome nicht in der Liste ist:  $\blacktriangleright$  Alle Apps anzeigen

 **Websites anzeigen Anzeigen** . . . es werden alle Websites mit der jeweiligen Nutzungszeit angezeigt, die Sie im untersuchten Zeitraum aufgesucht haben

Anzeige beenden: **Websites entfernen**

Weitere Informationen zu einzelnen Websites anzeigen:  $\blacktriangleright$  auf den Namen der Website tippen Nutzungszeit einstellen:

 $\blacktriangleright$  Neben der Website, deren Nutzungszeit Sie einstellen wollen, auf  $\boxtimes$  tippen  $\blacktriangleright$  Zeit in Stunden und Minuten einstellen **Ok**

Wenn der Timer abgelaufen ist, wird die Website geschlossen. Sie erhalten eine Meldung. Timer löschen:

 In der Meldung auf **Einstellungen** tippen . . . die App **Digital Wellbeing & Jugendschutz** wird geöffnet ▶ neben der Website auf **in** tippen ▶ Ok

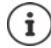

Website-Timer werden um 0.00 Uhr zurückgesetzt.

### **Schlafenszeitmodus einstellen**

Bei aktiviertem Schlafenszeitmodus kann das Smartphone zu einer definierten Zeit stummgeschaltet und/oder der Bildschirm auf Graustufenanzeige umgestellt werden.

**Einstellungen Digital Wellbeing & Jugendschutz Schlafenszeitmodus** auswählen, wie der Schlafenszeitmodus aktiviert werden soll:

#### **Abhängig von der festgelegten Schlafenszeit**

Start- und Endzeit sowie die Wochentage festlegen.

#### **Beim Aufladen zur Schlafenszeit**

 Zeitraum durch Eingabe von **Nach** und **Vor** festlegen . . . der Schlafenszeitmodus wird aktiviert, sobald Sie während dieses Zeitraums das Smartphone aufladen

Bei aktiviertem Schlafenszeitmodus legen Sie fest, welche Optionen für die Schlafenszeit gelten sollen.

- Auf **Anpassen** tippen
- **Bitte nicht stören** mit Schalter aktivieren . . . die aktuellen Einstellungen für die "Nicht stören"-Funktion werden zur Schlafenszeit aktiviert  $(4.5, 36)$
- **Graustufen** mit Schalter aktivieren . . . zur eingestellten Schlafenszeit wird der Bildschirm auf Graustufenanzeige umgestellt

#### **Konzentrationsmodus einstellen**

Mit dem Konzentrationsmodus können Sie Zeiträume festlegen, in denen Sie von bestimmten Apps nicht gestört werden wollen, und sich auf andere Dinge konzentrieren möchten.

Wenn der Konzentrationsmodus aktiviert ist, können Sie ausgewählte Apps nicht verwenden und erhalten von ihnen keine Benachrichtigungen.

**E**  $\bullet$  **E CEinstellungen E** Digital Wellbeing & Jugendschutz **E** Konzentrationsmodus **E** Apps markieren, die Sie pausieren wollen

Konzentrationsmodus sofort aktivieren/deaktivieren:

auf **Jetzt aktivieren**/**Jetzt deaktivieren** tippen

Konzentrationsmodus automatisch mit Zeitschaltung aktivieren/deaktivieren:

**EXECTED FRAGHTER FESTIGER FESTIGER IN STARK IN STARK IN STARK FESTIEGEN** FESTIEGEN

#### **Benachrichtigungen von Apps zulassen/verhindern**

**Einstellungen** ▶ Digital Wellbeing & Jugendschutz ▶ Benachrichtigungen **verwalten** . . . eine Liste der Apps wird angezeigt

Alle Benachrichtigungen einer App verhindern:  $\blacktriangleright$  Schalter neben der App deaktivieren

App-Benachrichtigungen detailliert einstellen: bauf App tippen

Weitere Informationen zu Benachrichtigungen:  $\rightarrow$  S. [25](#page-24-0)

# <span id="page-35-0"></span>**"Nicht stören"**

Die Funktion "Nicht stören" schaltet das Gerät stumm; es klingelt und vibriert nicht. Damit verhindern Sie z. B. das Klingeln nachts oder während eines Termins oder alle Störungen außer einem Weckruf.

### **"Nicht stören" einschalten / ausschalten**

Von der Statusleiste nach unten wischen . . . die Schnelleinstellungen werden angezeigt

Einschalten:

**▶** auf **○ Bitte nicht stören** tippen . . . "Nicht stören" wird mit den aktuell eingestellten Regeln aktiviert; das Symbol wird farbig; in der Statusleiste wird  $\bigcirc$  angezeigt

Ausschalten:

 $\blacktriangleright$  auf  $\blacktriangleleft$  tippen ... alle Signale werden wieder eingeschaltet, das Symbol wird grau

oder

**EX <b>E**  $\bullet$  **Einstellungen Digital Wellbeing & Jugendschutz Bitte nicht stören B** Jetzt **aktivieren**/**Jetzt deaktivieren**

#### **Regeln für "Nicht stören" festlegen**

▶ Symbol  $\bigcap$ / $\bigcap$  berühren und halten . . . die Einstellungsseite für Bitte nicht stören wird geöffnet

oder

 **Einstellungen Digital Wellbeing & Jugendschutz Bitte nicht stören** . . . die Einstellungsseite für **Bitte nicht stören** wird geöffnet

#### **Anrufe zulassen**

Sie können auswählen, ob und welche Anrufe auch im Status "Nicht stören" zulässig sind.

**▶** Auf Anrufe tippen ▶ Anrufe zulassen ▶ zulässige Anrufe auswählen (Von allen, Nur von **Kontakten**, **Nur von markierten Kontakten**, **Keine Anrufe zulassen**)

#### **Liste markierter Kontakte bearbeiten**

Wenn Sie **Nur von markierten Kontakten** ausgewählt haben, können Sie die Liste dieser Kontakte bearbeiten. Markierte Kontakte sind die Favoriten in Ihrer Kontaktliste.

 Auf **Anrufe** tippen **Markierte Kontakte** . . . eine Liste Ihrer Kontakte mit Favoritenstatus wird geöffnet

Markierung entfernen:

auf Kontakt tippen  $\blacktriangleright$  auf  $\blacktriangleright$  tippen ... der Kontakt wird aus der Liste entfernt

Markierte Kontakte hinzufügen:

▶ auf Markierte Kontakte hinzufügen tippen ▶ Kontakt auswählen
### **Wiederholte Anrufe zulassen**

Um wichtige Anrufe nicht zu verpassen, können Sie wiederholte Anrufe innerhalb von 15 Minuten zulassen.

Auf **Anrufe** tippen **Wiederholte Anrufer zulassen** mit Schalter aktivieren

#### **Nachrichten, Termine und Erinnerungen zulassen**

▶ Auf SMS, MMS und Messaging-Apps tippen ▶ festlegen, welche Ereignisse zugelassen werden sollen

#### Funktionen des Smartphones, für die "Nicht stören" nicht gelten soll

Hier können Sie z. B. den Wecker von der Funktion "Nicht stören" ausnehmen.

 Auf **Alle Ausnahmen anzeigen** tippen Ton und Vibration für gewünschte Funktionen einschalten

( = eingeschaltet, d.h. "Nicht stören" gilt **nicht** für diese Funktion)

**Auf Benachrichtigungen** tippen **Einstellung auswählen; folgen Sie den Erklärungen und** Anweisungen auf dem Display

#### **Regeln für Benachrichtigungen**

Sie können detaillierte Einstellungen vornehmen, wie Benachrichtigungen behandelt werden sollen, wenn "Nicht stören" aktiviert ist.

**▶ Auf Benachrichtigungen einschränken** tippen ▶ Einstellung auswählen; folgen Sie den Erklärungen und Anweisungen auf dem Display

### **Zeitplan festlegen**

Legen Sie fest, wie lange die Funktion "Nicht stören" aktiv bleiben soll:

**Auf Standarddauer** tippen **gewünschte Einstellung wählen** 

Regeln für eine automatisch Aktivierung festlegen:

 Auf **Zeitpläne** tippen . . . die vordefinierten Regeln **Schlafen** und **Termin** werden angeboten • vordefinierte Regeln anpassen oder eigene Regeln hinzufügen • Regel mit **Zeitplan verwenden** in Kraft setzen

#### **Regeln aktivieren**

▶ Auf JETZT AKTIVIEREN tippen . . . die Funktion "Nicht stören" wird mit allen festgelegten Regeln aktiviert

## **Jugendschutz**

Mithilfe der Jugendschutzeinstellungen können Sie Regeln für den Umgang Ihrer Kinder mit dem Smartphone festlegen. Dazu muss die App **Family Link** auf Ihrem und auf dem Smartphone des Kindes installiert werden. Mit **Family Link** können Sie Regeln aufstellen, die den altersgerechten Umgang mit digitalen Medien sicherstellen, z.B.

- Aktivitäten des Kindes im Blick behalten
- Apps der Kindes verwalten
- Downloads und Käufe genehmigen und nicht altersgerechte Inhalte im Google Play Store ausblenden
- von Lehrern empfohlene Apps installieren
- Zeitlimits festlegen und Gerät von Ihrem Smartphone aus sperren
- Aufenthaltsort Ihres Kindes feststellen
- **E E D E D Digital Wellbeing & Jugendschutz D** Jugendschutzeinstel**lungen einrichten**
- App **Google Family Link für Eltern** auf Ihrem Gerät installieren, die App Google **Family Link für Kinder und Teenager** auf dem Gerät des Kindes installieren
- Google-Konto für das Kind anlegen und mit dem Gerät des Kindes verbinden
- **Google Family Link für Eltern** auf Ihrem Gerät starten
- Geräte miteinander verbinden; folgen Sie dazu Schritt für Schritt den Anweisungen der App

Danach können Sie Regeln für die Nutzung des Kinder-Smartphones festlegen, den Standort des Kindes abfragen, Nutzungsprotokolle oder Benachrichtigungen der App einsehen.

#### Ausführliche Informationen zu Google **Family Link [Google-Hilfe](https://support.google.com)**

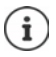

Sie können die Jugendschutzeinstellungen auch an einem Browser am PC vornehmen, wenn Sie selbst kein Smartphone verwenden.

# **Weitere Funktionen**

## **Mehrere Benutzer einrichten**

Sie können das Gerät für weitere Benutzer freigeben. Jeder Benutzer enthält einen eigenen Bereich, den er selbst einrichten kann, z. B. eigenen Startbildschirm, eigene Apps, Konten, Kontakte, usw. Verschiedene Benutzer werden durch unterschiedliche Farben des Benutzersymbols dargestellt.

#### **Benutzer einrichten**

 **Einstellungen System Mehrere Nutzer** . . . alle verfügbaren Benutzer werden angezeigt **Nutzer hinzufügen Ok** . . . ein Benutzer wird eingetragen **Jetzt einrichten** . . . das Gerät wechselt in den Bereich des neuen Nutzers

Der Einrichtungsassistent wird geöffnet.

 Benutzer-spezifische Einstellungen mit dem Assistenten vornehmen. Wenn Sie den Assistenten abgeschlossen haben, wird der Benutzer bei den Schnelleinstellungen angezeigt.

Namen ändern:

▶ Symbolleiste nach unten wischen ▶ auf **A** tippen ▶ WEITERE EINSTELLUNGEN ▶ Nutzer auswählen Namen eingeben **Ok**

#### **Benutzer wechseln**

Symbolleiste nach unten wischen  $\blacktriangleright$  auf  $\blacktriangleleft$  tippen ... alle verfügbaren Benutzer werden angezeigt bauf gewünschten Benutzer tippen ... die Einstellungen des ausgewählten Benutzers werden geladen

#### **Benutzer löschen**

Der Hauptbenutzer kann alle Nutzereinträge außer dem eigenen löschen:

**▶** Symbolleiste nach unten wischen ▶ auf **4** tippen ▶ WEITERE EINSTELLUNGEN ▶ Nutzer auswählen auf tippen **Nutzer löschen Löschen**

Alle weiteren Nutzer können nur ihren eigenen Eintrag löschen:

▶ Symbolleiste nach unten wischen ▶ auf **●** tippen ▶ WEITERE EINSTELLUNGEN ▶ Nutzer auswählen auf **tippen > <Nutzername>** vom Gerät löschen > Löschen

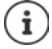

Das Einrichten neuer Benutzer ist nur im Einstellungsmenü des Hauptbenutzers möglich.

Die Aktualisierung von Apps kann von allen Benutzern durchgeführt werden und gilt für alle Benutzer.

## <span id="page-39-0"></span>**Screenshots erstellen**

Bildschirminhalt des Smartphones als Bild aufnehmen, bearbeiten, teilen und versenden.

### **Screenshot aufnehmen**

- Bildschirm öffnen, den Sie aufnehmen wollen.
- ▶ Ein-/Aus-Taste **lang** drücken ▶ Screenshot

oder

Ein-/Aus-Taste und Lautstärketaste unten gleichzeitig drücken.

Der Bildschirminhalt wird in der App **Files** abgelegt. In der Benachrichtigungsleiste wird das Symbol  $\Box$  angezeigt.

### **Screenshot ansehen**

**Benachrichtigungsleiste nach unten wischen**  $\blacktriangleright$  **auf die Benachrichtigung tippen** ... der Screenshot wird angezeigt

Wenn mehrere Apps zum Bearbeiten von Bildern zur Verfügung stehen, z. B. **Fotos** und **Files**:

gewünschte App auswählen

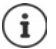

Screenshots können mit Mitteln der App bearbeitet werden.

Ausführliche Informationen der App **Fotos [Google-Hilfe](https://support.google.com)**

## <span id="page-39-1"></span>**Dateien zwischen Computer und Smartphone übertragen**

Über ein USB-Kabel Fotos, Musik, Klingeltöne und andere Dateien zwischen einem Computer und dem Smartphone übertragen.

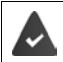

Der Computer erkennt das Gerät am USB-Anschluss. Es wird als Laufwerk eingehängt.

### **USB-Kabel anschließen**

 Gerät über das mitgelieferte USB-Kabel mit einem Computer verbinden

Standardmäßig wird das Gerät zum Aufladen angeschlossen. Wenn Sie den USB-Anschluss zum Datenaustausch verwenden möchten, müssen Sie das freischalten.

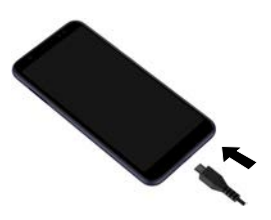

### **Dateien übertragen**

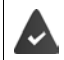

Bei Datenaustausch mit einem Mac: auf dem Computer ist Android File Transfer installiert und gestartet.

 $\triangleright$  Benachrichtigungsleiste nach unten wischen  $\triangleright$  auf die USB-Benachrichtigung tippen  $\triangleright$ **Dateiübertragung** auswählen

oder

 **Einstellungen Verbundene Geräte USB Dateiübertragung**

**Windows:** Auf dem Computer wird die automatische Laufwerkserkennung geöffnet Windows-Explorer öffnen  $\blacktriangleright$  Dateien wie bei anderen externen Geräten per Drag-and-Drop verschieben

**Mac: Auf dem Computer wird das Fenster Android File Transfer geöffnet Dateien per Drag**and-Drop verschieben

### **Musik verwalten**

Musik vom Computer mithilfe des Musik-Managers in die Google Play-Mediathek hochladen. Informationen zum Verwalten von Musik mit Google Play Music: **[Google-Hilfe](https://support.google.com)**

## **Drucken**

Das Smartphone verfügt über einen integrierten Druckdienst. Mithilfe von Apps mit Druckfunktion können Sie über das Gerät drucken.

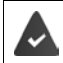

Es steht ein Drucker zur Verfügung, der eingerichtet ist und Druckdaten über eine WLAN-Verbindung oder ein Mobilfunknetz empfangen kann.

**Einstellungen Display Drucken** Dienst auswählen

**Standarddruckdienst**: Drucker im Netzwerk werden angezeigt

**Dienst hinzufügen**: weiteren Druckdienst von Google Play herunterladen und installieren

Die Vorgehensweise zum Drucken hängt von der verwendeten App ab.

**▶ Menü über das Symbol ideal oder** • öffnen ▶ auf **Drucken** tippen

Bildschirminhalt drucken: Screenshot aufnehmen ( $\rightarrow$  S. [40\)](#page-39-0) und diesen dann drucken.

## **Bildschirminhalt auf anderes Gerät übertragen (Streamen)**

Bild und Ton Ihres Smartphones auf ein TV-Gerät übertragen.

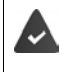

Das TV-Gerät ist mit einem Streaming-Gerät (z. B. Chromecast) ausgestattet und über WLAN erreichbar. Die App, deren Inhalte Sie streamen wollen, unterstützt die selbe Chromecast-Version.

#### **Übertragung starten**

- Video auf dem Smartphone starten
- Von der Statusleiste mit zwei Fingern nach unten wischen . . . die Schnelleinstellungen werden geöffnet
- **auf <b>B** Bildschirm übertragen tippen ... Streaming-Geräte in Reichweite werden gesucht • in der Liste auf das Streaming-Gerät tippen, an das der Bildschirm übertragen werden soll . . . die Übertragung wird gestartet. In der Benachrichtigungsleiste wird das Symbol **solut** angezeigt

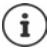

Ggf. müssen Sie das Streaming-Symbol in den Schnelleinstellungen verfügbar machen  $(\rightarrow$  [S. 20\)](#page-19-0).

#### **Übertragung anhalten**

 $\blacktriangleright$  auf  $\blacksquare$  tippen ... die Übertragung wird beendet

#### **Streaming-Geräte zulassen, aktivieren und deaktivieren**

 **Einstellungen Display Streamen** . . . es wird nach Streaming-Geräten in Reichweite gesucht  $\blacktriangleright$  Gerät auswählen ... es wird in die Liste eingetragen

Gerät aus Liste entfernen: Gerät auswählen **Entfernen**

Informationen zu Chromecast **[Google-Hilfe](https://support.google.com)**

# **Kommunikation**

# **Telefonieren**

Zum Telefonieren verwenden Sie die App **Telefon**. Sie liegt standardmäßig in der Favoritenleiste des Startbildschirms ( $\rightarrow$  S. [22](#page-21-0)).

## <span id="page-42-0"></span>**Anrufen**

**▶ ● Telefon** ...

#### **Rufnummer eingeben**

 $\triangleright$  auf  $\cdots$  tippen ... die Wähltasten werden eingeblendet  $\triangleright$  Rufnummer eintippen  $\triangleright$  auf  $\bigodot$ tippen

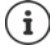

Während der Eingabe werden Kontakte mit möglicherweise passenden Rufnummern angezeigt. Gibt es keine passenden Einträge, können Sie die eingegebene Rufnummer in die Kontaktliste aufnehmen.

#### **Rufnummer aus einem Kontakt verwenden**

▶ auf <sup>1</sup>/2. Kontakte tippen . . . die Kontaktliste wird geöffnet ▶ Eintrag auswählen . . . es werden alle für den Kontakt gespeicherten Rufnummern angezeigt  $\blacktriangleright$  auf gewünschte Rufnummer tippen

[Kontakte](#page-47-0) $\rightarrow$  S. [48](#page-47-0)

#### **Rufnummer eines favorisierten Kontakts verwenden**

auf  $\bigstar$  tippen . . . die Favoritenliste wird geöffnet  $\bigstar$  auf gewünschten Kontakt tippen . . . die Hauptrufnummer des Kontakts wird gewählt

[Kontakt zu Favoriten hinzufügen](#page-49-0)  $\rightarrow$  S. [50](#page-49-0)

#### **Rufnummer aus der Anrufliste verwenden**

 $\triangleright$  auf  $\bigcap$  tippen ... die Anrufliste wird geöffnet  $\triangleright$  auf gewünschte Rufnummer tippen

[Anrufliste](#page-46-0)  $\rightarrow$  S. [47](#page-46-0)

#### **Anruf beenden**

 $\triangleright$  auf  $\bigtriangleright$  tippen

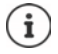

Anrufe können auch aus einigen anderen Apps oder Widgets eingeleitet werden, z. B. aus der App **Kontakte**.

## **Eingehende Anrufe**

Bei einem eingehender Anruf wird die Nummer des Anrufers angezeigt, sofern diese verfügbar ist. Möglicherweise werden auch Informationen zum Kontakt oder die Anrufer-ID angezeigt.

#### **Anruf annehmen**

- Displaysperre aktiviert:  $\rightarrow$  weißen Kreis berühren und nach oben wischen
- 
- Keine Displaysperre: **IDE** auf **Annehmen** tippen

#### **Anruf ablehnen**

- Displaysperre aktiviert:  $\longrightarrow$  weißen Kreis berühren und nach unten wischen
- Keine Displaysperre: **If** auf **Ablehnen** tippen

#### <span id="page-43-0"></span>**Anruf ablehnen und eine SMS an den Anrufer schicken**

Auf Nachrichtensymbol  $\blacksquare$  tippen  $\blacktriangleright$  vordefinierte Kurzantwort auswählen oder eigene Nachricht schreiben . . . der Anrufer erhält eine Nachricht mit dem ausgewählten Text

Voreingestellte Nachrichten ändern  $\rightarrow$  S. [45](#page-44-0)

i

Wenn Ihr Mobilfunkanbieter eine Mailbox für Sie eingerichtet hat, können Anrufer, deren Anruf Sie abgelehnt haben, eine Nachricht hinterlassen.

Wenn Sie einen Anruf annehmen, während Sie gerade mit einer anderen Person telefonieren, wird der aktuelle Anruf gehalten.

## **Optionen während eines Anrufs**

**Wähltasten während eines Anrufs einblenden**

 $\triangleright$  auf  $\cdots$  tippen

**Zwischen Kopfhörer, Lautsprecher und angeschlossenem Bluetooth-Headset wechseln**

 $\rightarrow$  auf  $\rightarrow$  tippen

**Mikrofon stummschalten / wieder einschalten**

 $\triangleright$  auf  $\bigcup$  /  $\bigvee$  tippen

**Gespräch unterbrechen / fortsetzen**

 $\triangleright$  auf tippen

#### **Rücksprache, Makeln**

> auf  $\mathbf{t}$  tippen > mit  $\mathbf{u}$  Rufnummer für zweiten Teilnehmer eingeben oder mit  $\mathbf{u}$  aus Kontakten auswählen  $\blacktriangleright$  auf  $\blacktriangleright$  tippen ... der Anruf wird eingeleitet. Der erste Anruf wird gehalten.

Oben auf dem Bildschirm wird das gehaltene Gespräch mit Rufnummer als **Gehaltener Anruf** angezeigt.

Zwischen den Gesprächen wechseln (Makeln):

 $\triangleright$  auf  $\mathbf{\Omega}$  tippen ... der gehaltene Anruf wird zum aktiven Anruf

#### **Zwei Gespräche in einer Telefonkonferenz zusammenführen**

Ein Gespräch aktiv, ein Gespräch wird gehalten.

 $\triangleright$  auf  $\biguparrow$  tippen ... die Gespräche werden zusammengeführt

Konferenz beenden:  $\blacktriangleright$  auf  $\blacktrianglelefteq$  tippen ... die Rufnummern der Teilnehmer werden angezeigt

 auf neben einer Rufnummer tippen . . . die Verbindung zu diesem Teilnehmer wird beendet

oder

 $\blacktriangleright$  auf  $\bigstar$  neben einer Rufnummer tippen ... die Gespräche werden wieder getrennt, die Verbindungen bleiben bestehen

## **Anrufeinstellungen**

### **Anzeige des Anrufernamens in Anruf- und Kontaktliste der Telefon-App**

▶ **C** Telefon ▶ auf • tippen ▶ Einstellungen ▶ Anzeigeoptionen . . .

Festlegen, wie Anrufe sortiert werden:

**Sortieren nach Vorname** oder **Nachname** auswählen

Festlegen, wie die Namen von Kontakten angezeigt werden:

**Namensformat Vorname zuerst** oder **Nachname zuerst** auswählen

#### **Töne und Vibration einstellen**

**Telefon auf**  $\bullet$  tippen **Finstellungen Fone und Vibration** ...

Klingelton ändern: **Klingelton** Klingelton auswählen **Ok**

Bei einem Anruf vibrieren: Doption Bei Anrufen auch vibrieren aktivieren

Töne beim Tippen auf den Wähltasten: Option **Wähltastentöne** aktivieren

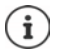

Weitere Einstellungen für Töne über die App **De Einstellungen** + S. 58

### <span id="page-44-0"></span>**Kurzantworten (SMS) bearbeiten**

Wenn Sie einen Anruf nicht annehmen wollen, können Sie stattdessen eine vordefinierte SMS senden  $($   $\rightarrow$  S. [44\)](#page-43-0).

Automatisch gesendeten SMS-Text bearbeiten:

**Telefon** auf **tippen** Einstellungen **Kurzantworten** ... vier voreingestellte Nachrichten werden aufgelistet bauf eine Antwort tippen bearbeiten bearbeiten bok

### **Rufnummern blockieren**

Schützen Sie sich vor unerwünschten Anrufen und SMS.

**Telefon** auf **t**ippen **Einstellungen Blockierte Nummern** ... blockierte Rufnummern werden aufgelistet

Rufnummer hinzufügen:

**Nummer hinzufügen • ERR** Rufnummer eingeben • BLOCKIEREN

Rufnummer wieder freigeben:

**auf X** neben der Nummer tippen **BLOCKIERUNG AUFHEBEN** 

### **TTY für Anrufe verwenden**

Im TTY-Modus (Telephone TYpewriter) können Sprach- und Hörgeschädigte mittels Texteingabe über das Smartphone kommunizieren.

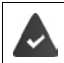

Das Smartphone ist über den USB-Anschluss mit einem speziellen Schreibtelefon oder einem anderen TTY-Dienst verbunden.

TTY-Modus aktivieren:

**Ref** Telefon **b** auf **c** tippen **b** Einstellungen **b** Bedienungshilfen **b** TTY-Modus **b** gewünschten Modus auswählen

**TTY (vollständig)** Gespräch als Text sehen und als Audio hören.

- **TTY HCO** Hören, was der Gesprächspartner spricht, durch Texteingabe antworten.
- **TTY VCO** Als Text sehen, was die andere Person sagt, die Antworten sprechen.

#### **Netzabhängige Einstellungen**

Abhängig von Ihrem Mobilfunkanbieter können Sie weitere Netzdienste nutzen, z. B. eine Mailbox, Rufumleitung, Anklopfen, u. ä. Sie können diese Dienste über das Einstellungsmenü der Telefon-App einrichten und ggf. aktivieren oder deaktivieren.

**Telefon auf** ippen **Finstellungen Anrufkonten** auf die SIM-Karte tippen, deren Netzdienste Sie bearbeiten wollen

## <span id="page-46-0"></span>**Anrufliste**

Die Anrufliste zeigt alle ausgehenden, angenommenen und verpassten Anrufe.

### **Anrufliste anzeigen**

- **Telefon** auf  $\bigcap$  tippen . . . die Anrufe werden mit Namen oder Rufnummer, Ort und Datum aufgelistet. Pfeil-Symbole zeigen die Art des Anrufs:
	- R/ Verpasster Anruf
	- Angenommener Anruf V
	- 71 Ausgehender Anruf

#### **Alle verpassten, angenommenen und ausgehenden Anrufe dieser Rufnummer mit weiteren Informationen anzeigen**

▶ Auf Anruf tippen ▶ Verlauf aufrufen

### **Anrufer kontaktieren**

- $\blacktriangleright$  **C** Telefon  $\blacktriangleright$  auf  $\bigcap$  tippen ...
- Anrufen:  $\rightarrow$  auf  $\bullet$  neben dem Eintrag tippen
- SMS schicken:  $\triangleright$  auf den Anruf tippen **F** Nachricht senden **F** Nachricht eingeben **F** auf tippen

### **Rufnummer zu Kontakten hinzufügen**

**Telefon auf (C)** tippen **auf den Anruf tippen Kontakt hinzufügen** 

### **Anrufe aus der Anrufliste löschen**

 $\blacktriangleright$  **C** Telefon  $\blacktriangleright$  auf  $\Box$  tippen ...

Anruf löschen: Anruf berühren und halten **Löschen**

Alle Einträge löschen:

**▶ auf • tippen ▶ Anrufliste ▶ auf • tippen ▶ Anrufliste löschen ▶ mit Ok bestätigen** 

# <span id="page-47-0"></span>**Kontakte**

Mit der App **Kontakte** erfassen und organisieren Sie alle Informationen über Ihre Kontakte, z. B. verschiedene Rufnummern, Adresse, Mail-Adresse und vieles mehr. Andere Apps, z. B. die App **Telefon**, greifen auf die Informationen zu und stellen sie da zur Verfügung, wo sie gebraucht werden.

## **Kontakte verwenden**

### **Kontakte ansehen**

 **Kontakte** . . . Favoriten werden zuerst angezeigt. Danach stehen alle Kontakte in alphabetischer Reihenfolge.

Festlegen, wie die Kontakte sortiert werden:

Auf tippen **Einstellungen Sortieren nach Vorname** oder **Nachname** auswählen

Festlegen, wie die Namen von Kontakten angezeigt werden:

 Auf tippen **Einstellungen Namensformat Vorname zuerst** oder **Nachname zuerst** auswählen

#### **Ansicht anpassen**

Kontakte können an verschiedenen Orten gespeichert sein, lokal auf dem Smartphone, auf der SIM-Karte oder in der Cloud eines Kontos. Standardmäßig werden alle Kontakte angezeigt. Sie können die Anzeige einschränken, z. B. bestimmte Labels (Gruppen) ausblenden.

Nur bestimmte Kontakte anzeigen:

- Auf **tippen Ansicht anpassen Anpassen** ... es werden alle Quellen für Kontakte angezeigt
- gewünschte Kontakte markieren **Speichern** . . . es werden nur noch die ausgewählten Kontakte angezeigt

#### **Kontakt zur Kommunikation nutzen**

Kontakt anrufen, eine E-Mail oder SMS an einen Kontakt senden.

- **Kontakte** durch Liste scrollen, gewünschten Kontakt auswählen Aktion auswählen
	- Anrufen: **auf Rufnummer oder tippen ... der Anruf wird eingeleitet**

SMS schicken:  $\longrightarrow$  auf  $\blacksquare$  tippen ... Textmitteilung eingeben  $\triangleright$  auf  $\triangleright$  tippen

- Videoanruf starten:  $\rightarrow$  auf **H** tippen ... für das Videotelefonat wird die App Duo geöffnet
- E-Mail schicken:  $\longrightarrow$  auf Mail-Adresse oder  $\longrightarrow$  tippen  $\blacktriangleright$  E-Mail schreiben  $\blacktriangleright$  auf  $\blacktriangleright$ tippen

Abhängig von den Informationen, die zu einem Kontakt gespeichert sind, kann es noch weitere Schaltflächen geben.

## **Kontakte gruppieren**

Kontakte unter einem gemeinsamen Label zu Gruppen zusammenfassen. An die Mitglieder eines Labels können Sie z. B. eine Gruppen-Nachricht oder Gruppen-E-Mail schicken. Es sind verschiedenen Labels vordefiniert, z. B. Familie und Freunde.

**Kontakte** auf indeen ... die existierenden Labels werden aufgelistet

#### **Neues Label erstellen:**

**Label erstellen**  $\blacktriangleright$  $\Box$  Namen für das Label eingeben  $\blacktriangleright$  Ok  $\blacktriangleright$  Kontakt hinzufügen  $\blacktriangleright$ Kontakt auswählen . . . das Label wird mit diesem Kontakt angelegt

#### **Kontakte zu Label hinzufügen:**

**Kontakte** auf tippen Label auswählen

Neuen Kontakt hinzufügen:

**▶ auf tippen ▶ ■ Kontaktdaten eingeben ▶ Speichern** 

Kontakt aus Kontaktliste hinzufügen:

 $\triangleright$  auf  $\cdot\cdot\cdot$  tippen ... alle zum Konto gehörigen Kontakte werden aufgelistet  $\triangleright$  Kontakt auswählen

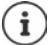

Ein Kontakt kann mehreren Gruppen angehören.

#### **Kontakt aus Label entfernen:**

auf Label tippen  $\blacktriangleright$  Kontakt berühren und halten  $\blacktriangleright$  auf  $\frac{2}{3}$  tippen  $\blacktriangleright$  Aus Label entfernen

#### **Label löschen:**

**Kontakte** auf tippen Label auswählen auf tippen Label löschen

## **Kontakte hinzufügen**

i

Wenn Sie ein Google-Konto eingerichtet haben, können Sie Ihre Kontakte auch an Ihrem Computer einrichten und pflegen. Die Kontakte werden automatisch mit dem Smartphone synchronisiert.

### **Kontakt erstellen**

**Kontakte** auf **the instant of tippen and Kontakte** auf **Contakte** auf tippen **Name**, Rufnummern und weitere Daten für den Kontakt eingeben **Speichern**

### **Kontakte importieren/exportieren**

Kontakte können aus jedem Speicherort exportiert und in einen anderen Speicherort importiert werden, z. B. können Sie die auf der SIM-Karte gespeicherten Kontakte in Ihr Google-Konto importieren oder die Kontakte des Google-Kontos als vCards im internen Speicher des Geräts ablegen.

#### **Kontakte exportieren:**

**Kontakte auf** increase **Figure 1** Einstellungen **Exportieren** ... der Ordner Downloads wird angezeigt ▶ ggf. anderes Ziel wählen, Ordner wechseln oder neu anlegen ▶ Namen für die VCF-Datei eingeben **Speichern**

**Kontakte importieren:**

- **Kontakte** auf **E** tippen **Einstellungen** Importieren **I** Quelle für den Import auswählen (VCF-Datei oder SIM-Karte) **Ok**
	- VCF-Datei: 
	Speicherort für die importierten Kontakte auswählen (Konto oder Gerät)
	- SIM-Karte:  $\longrightarrow$  ... die Kontakte der SIM-Karte werden angezeigt  $\blacktriangleright$  Kontakte, die importiert werden sollen, auswählen  $\blacktriangleright \checkmark$

## **Kontakte bearbeiten**

### **Kontaktdetails bearbeiten**

- **Kontakte** Kontakt zum Bearbeiten auswählen auf tippen
- **auf das Feld tippen, das Sie bearbeiten wollen**  $\triangleright$  **<b>E** Inhalt ändern  $\triangleright$  **Speichern**

oder

nach unten scrollen bauf Weitere Felder tippen bei gewünschte Felder ausfüllen b **Speichern**

### <span id="page-49-0"></span>**Kontakt zu Favoriten hinzufügen**

Personen, die Sie häufig kontaktieren, zum Favoriten machen. Favoriten werden in der App Telefon in einer eigenen Liste angezeigt ( $\rightarrow$  S. [43](#page-42-0)). Außerdem können Sie für die Regeln der Funktion "Nicht stören" verwendet werden  $($   $\rightarrow$  S. [36\)](#page-35-0).

**Kontakte** Kontakt auswählen auf **t**ippen ... der Kontakt wird in der App **Telefon** in der Favoritenliste angezeigt

### **Besonderen Klingelton für Kontakt einstellen**

**Kontakte** Kontakt auswählen auf tippen Klingelton auswählen Klingelton auswählen **Ok**

### **Anrufe eines Kontaktes auf Mailbox umleiten**

**Kontakte** Kontakt auswählen bauf tippen bAn Mailbox weiterleiten

### **Kontakte löschen**

**Kontakte** Kontakt auswählen **L** auf **t**ippen **Löschen** Ck

Mehrere Kontakte gleichzeitig löschen:

 $\triangleright$  Kontakt berühren und halten  $\triangleright$  weitere Kontakte durch kurzes Tippen auswählen  $\triangleright$ auf tippen **Löschen**

### **Kontakt für Direktwahl auf Startbildschirm ablegen**

**Kontakte** ▶ Kontakt auswählen ▶ auf • tippen ▶ Zum Startbildschirm **hinzufügen Automatisch hinzufügen**

### **Änderungen an der Kontaktliste zurücksetzen**

Sie können die Kontaktliste auf einen früheren Stand zurücksetzen.

**Kontakte** auf **E** tippen **Einstellungen Anderungen rückgängig machen** Zeitraum auswählen **Bestätigen**

# **Nachrichten (SMS/MMS)**

Zum Versenden und Empfangen von Nachrichten verwenden Sie die App **In Messages**. Sie liegt standardmäßig in der Favoritenleiste des Startbildschirms ( $\rightarrow$  S. [22](#page-21-0)).

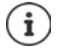

Hilfeinformationen zur App **Messages**:

**Messages Leaf :** tippen **Hilfe & Feedback** 

Hier finden Sie auch Informationen zu den Einstellmöglichkeiten der App.

## **Nachricht senden oder beantworten**

Manchmal senden Apps SMS über gebührenpflichtige Premium-Dienste. Android erkennt jeden Versuch einer App, eine SMS in Ihrem Namen zu senden. Wenn der Verdacht besteht, dass die SMS zusätzliche Gebühren kostet, wird eine Warnung ausgegeben. In diesem Fall können Sie die SMS verwerfen oder trotzdem senden.

### **SMS schreiben**

Textnachrichten (SMS) dürfen bis zu 160 Zeichen umfassen. Wenn Sie mehr Zeichen eingeben, wird die Nachricht in mehreren Teilnachrichten übermittelt, sofern Ihr Mobilfunkanbieter diese Funktion unterstützt.

**Messages** . . . die Liste mit Unterhaltungen wird angezeigt

Nachricht in einer bereits bestehenden Unterhaltung: bauf die Unterhaltung tippen

Neue Unterhaltung anlegen:  $\blacktriangleright$  auf  $\blacktriangleright$  tippen

 Rufnummer, Name oder E-Mail-Adresse eingeben . . . während der Eingabe werden passende Kontakte aus der Kontaktliste vorgeschlagen ▶ auf Vorschlag tippen oder Eingabe fortsetzen

oder

Kontakt (oder mehrere Kontakte) auswählen, an den die Nachricht gesendet werden soll

Nachricht eingeben: Fundest eingeben

#### **Smiley (Emoticon) einfügen**

Beim Schreiben einer Nachricht neben dem Textfeld auf  $\bigodot$  tippen  $\blacktriangleright$  gewünschtes Symbol auswählen

Zurück zur Tastatur: ▶ in das Textfeld tippen

#### **Nachricht als Entwurf speichern**

 $\blacktriangleright$  Während der Eingabe einer Textnachricht auf  $\blacklozenge$  tippen ... die Nachricht wird in der Liste der Unterhaltungen als Entwurf abgelegt

Mit der Eingabe fortfahren: bauf diese Unterhaltung tippen.

### **MMS schreiben**

Multimedia-Nachrichten (MMS) können Text, Bilder, Sprachnachrichten, Kamera-Bilder oder Videos, vorgefertigte Sticker (bewegte Symbole) oder Informationen über einen Standort enthalten.

 $\triangleright$  Beim Schreiben einer Nachricht links neben dem Textfeld auf  $\bigoplus$  tippen  $\blacktriangleright$  gewünschten Anhang auswählen, Mehrfachauswahl ist möglich . . .

#### **GIF-Videos (Giphies)**

auf **TEIF** tippen . . . es werden verschiedene Kategorien angezeigt (z. B. Begeistert, Traurig, Ja, Nein, ...) Kategorie auswählen GIF-Video auswählen

#### **Sticker**

auf  $\Box$  tippen ... es werden Sticker (bewegte Symbole) angezeigt  $\blacktriangleright$  Sticker auswählen

#### **Karte mit Standort**

 $\triangleright$  auf  $\triangleright$  tippen ... eine Karte, in der Ihr aktueller Standort eingetragen ist, wird angezeigt Standort senden

oder: Standort verschieben, andere Position auswählen

#### **Sprachnachrichten**

 $\blacktriangleright$  Mikrofon-Symbol  $\blacktriangleright$  berühren und halten  $\blacktriangleright$  Sprachnachricht aufsprechen  $\blacktriangleright$  Symbol loslassen

Sprachnachrichten werden nicht auf dem Gerät gespeichert.

#### **Kontakte**

 $\triangleright$  auf  $\blacksquare$  tippen ... die Kontaktliste wird geöffnet  $\blacktriangleright$  Kontakt auswählen

#### **Datei**

i

**auf G** tippen . . . Dateien im internen Speicher Ihres Smartphones werden angezeigt **F** ggf. über <u>=</u> andere Quelle auswählen ▶ Datei auswählen

#### **Bilder und Videos**

Beim Schreiben einer Nachricht links neben dem Textfeld auf **fo tippen** Foto aufnehmen oder gewünschtes Bild aus der Galerie oder den Screenshots auswählen, Mehrfachauswahl ist möglich . . .

Die angehängten Dateien werden in der Nachricht angezeigt.

Vorschau anzeigen: bauf Anhang tippen

Anhang löschen:  $\blacktriangleright$  auf das  $\blacktriangleright$  rechts oben tippen

### **Nachricht senden**

▶ Text- oder Multimedia-Nachricht schreiben ▶ auf  $\blacktriangleright$  tippen . . . die Nachricht wird gesendet

Zurück zur Liste der Unterhaltungen:  $\blacktriangleright$  auf  $\blacktriangle$  tippen

Die Nachricht ist der Beginn einer Unterhaltung. Sie wird in der Nachrichtenliste unter dem Namen oder der Rufnummer des Empfängers abgelegt. Antworten des Nachrichtenempfängers werden in derselben Unterhaltung angezeigt.

### **Auf empfangene Nachrichten antworten**

Wenn eine neue Nachricht eingeht, blinkt die Nachrichten-LED, Sie erhalten eine Benachrichtigung und das Symbol  $\Box$  wird in der Benachrichtigungsleiste angezeigt.

auf die Benachrichtigung tippen . . . die Nachricht wird geöffnet

oder

- **Messages** ... die Liste der Unterhaltungen wird angezeigt **b** auf die Unterhaltung mit der neuen Nachricht tippen
- $\triangleright$  **EXE** Antwort eingeben  $\triangleright$  auf  $\triangleright$  tippen

## **Nachrichten lesen und verwalten**

#### **Nachrichten lesen**

**IF Messages** . . . die Liste der Unterhaltungen wird angezeigt bauf eine Unterhaltung tippen . . . alle Nachrichten dieser Unterhaltung werden chronologisch angezeigt

### **Nachrichten verwalten**

 Nachricht berühren und halten . . . es wird am oberen Rand eine Optionenleiste eingeblendet • Option auswählen ...

Nachricht teilen:

**▶** auf • tippen ▶ Teilen . . . es werden mögliche Apps angeboten, mit der Sie die Nachricht bearbeiten und weiterleiten können, z. B. andere Messenger, E-Mail, Google Drive, u.ä.

Nachricht an einen Kontakte oder einen anderen Empfänger weiterleiten:

**EXECTED FILM THE MEET THE MEET FILM THE EMPTER THE MEET END FILM TEXT WEEN THE MEET FILM THE READ FILM THE NEU** Unterhaltung gestartet  $\blacktriangleright$  ggf. Text vervollständigen und mit  $\blacktriangleright$  senden

Nachrichtentext kopieren:

 $\blacktriangleright$  auf  $\Box$  tippen . . . der Text wird in den Zwischenspeicher kopiert. Sie können ihn bei irgendeiner Texteingabe verwenden.

Kopierten Text einfügen: **F** Stelle im Eingabefeld berühren und halten **Finfügen** 

Weitere Informationen zur Nachricht und zum Absender anzeigen:

**▶ auf • tippen ▶ Details ansehen** . . . abhängig von der Nachricht werden detaillierte Informationen angezeigt

Bilder oder Videos einer MMS im Gerät speichern:

 auf tippen . . . das Bild wird im internen Speicher des Geräts in **Pictures/Messages** gespeichert

Nachricht aus der Unterhaltung löschen:

auf ippen • mit Löschen bestätigen

#### **In Nachrichten suchen**

**Messages** auf Q tippen **Messages** 3 auf Q tippen 3 auchbegriff eingeben ... Nachrichten, in denen ein zum Suchbegriff passender Text vorkommt, werden angezeigt

## **Unterhaltungen verwalten**

**Messages** ... die Liste der Unterhaltungen wird angezeigt  $\blacktriangleright$  eine (oder mehrere) Unterhaltung(en) berühren und halten

 $\ldots$  alle ausgewählten Unterhaltungen werden mit  $\diagup$  markiert. Am oberen Rand wird eine Optionenleiste eingeblendet  $\blacktriangleright$  gewünschte Option auswählen . . .

#### **Unterhaltung(en) löschen**

**▶ Auf tippen ▶ mit Löschen** bestätigen

#### **Unterhaltung archivieren**

Archivierte Unterhaltungen sind auf dem Startbildschirm der App nicht mehr sichtbar, Sie können sie aber noch lesen.

 $\triangleright$  auf  $\triangleright$  tippen ... die ausgewählten Unterhaltungen werden archiviert

Archiv öffnen: ▶ auf • tippen ▶ Archiviert . . . die archivierten Unterhaltungen werden angezeigt

Unterhaltung(en) aus dem Archiv holen: ▶ Unterhaltung(en) berühren und halten ▶ auf **tippen** ... die Unterhaltungen werden wieder auf der Startseite angezeigt

#### **Unterhaltungen blockieren**

Wenn Sie von bestimmten Adressaten keine Anrufe und Nachrichten mehr erhalten wollen, können Sie diese blockieren.

 $\triangleright$  Unterhaltung berühren und halten  $\triangleright$  auf  $\bigcirc$  tippen  $\triangleright$  BLOCKIEREN . . . Anrufe und Nachrichten der ausgewählten Kontakte werden nicht mehr signalisiert

Kontakt wieder freigeben: bauf • tippen **b Blockierte Kontakte** bauf **X** neben der Nummer tippen **BLOCKIERUNG AUFHEBEN**

# **Einstellungen**

# **Gerät**

## **Sprache**

Sprache für Displayanzeigen ändern.

 **Einstellungen System Sprachen und Eingabe Sprachen** . . . es werden alle verfügbaren Sprachen in einer Liste angezeigt. Die aktuell verwendete Sprache steht ganz oben.

Weitere Sprachen verfügbar machen:

**Sprache hinzufügen** • durch die Liste scrollen und Sprache auswählen • Land auswählen . . . die Sprache wird in die Liste aufgenommen

Sprache auswählen:

 $\triangleright$  Eintrag berühren und halten  $\triangleright$  nach oben ziehen und loslassen

Sprache aus Liste löschen:

**EXECTER FIGURE FIGURES FIGURES ENTERED FIGURES FIGURES FIGURES FIGURES FIGURES FIGURES FIGURES FIGURES FIGURES** 

# **Display**

### **Helligkeit**

Helligkeit des Bildschirms ändern oder an Umgebung anpassen.

 Von der Statusleiste mit zwei Fingern nach unten wischen . . . die Schnelleinstellungen werden geöffnet

oder

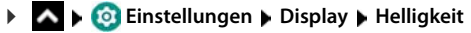

Helligkeitsstufe mit Schieberegler einstellen

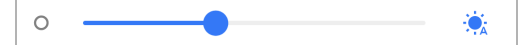

#### **Helligkeitsstufe je nach verfügbarem Umgebungslicht automatisch anpassen**

 $\triangleright$  Neben dem Schieberegler auf  $\cdot$   $\cdot$  tippen

oder

**A Ci** Einstellungen **Display Automatische Helligkeit** mit Schalter aktivieren/ deaktivieren

İ

Auch wenn die Helligkeit auf automatische Anpassung eingestellt ist, können Sie die Helligkeitsstufe mit dem Schieberegler anpassen.

## **Nachtlicht**

Um Ihre Augen gegen zu helles Licht zu schützen, können Sie die Displaybeleuchtung zeitgesteuert reduzieren.

- **Einstellungen Display Dischtlicht**
- gewünschte Lichtintensität mit dem Schieberegler einstellen

Aktivieren:

auf **Jetzt aktivieren** tippen . . . das Nachtlicht wird sofort aktiviert

Zeitgesteuert aktivieren:

**2eitplan** gewünschte Einstellung wählen agf. Beginn- und Endezeit festlegen Funktion aktivieren . . . das Nachtlicht wird gemäß Ihrer Einstellungen aktiviert

### **Dunkles Design**

Ist die Funktion aktiviert, ändert sich die Hintergrundfarbe des Systems und bei den mitgelieferten Apps in Schwarz.

 **Einstellungen Display Dunkles Design** aktivieren/deaktivieren

oder

 Von der Statusleiste mit zwei Fingern nach unten wischen . . . die Schnelleinstellungen werden geöffnet **Dunkles Design** über die Schaltfläche (d)ein-/ausschalten

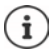

Die Einstellung wirkt nur bei Apps, die Dunkles Design unterstützen.

Die Funktion **Dunkles Design** muss in den Schnelleinstellungen verfügbar sein  $(\rightarrow$  [S. 20\)](#page-19-1).

### **Schriftgröße**

Anzeigegröße von Text ändern.

**Einstellungen Display Schriftgröße Schriftgröße mit Schieberegler in vier** Stufen auswählen

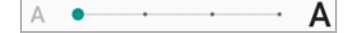

### **Displayausrichtung**

Festlegen wie der Bildschirminhalt sich verhält, wenn das Gerät gedreht wird.

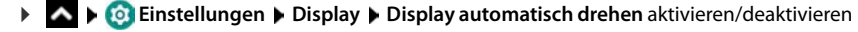

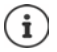

Diese Option kann auch in den Bedienungshilfen und den Schnelleinstellungen aktiviert/deaktiviert werden.

## <span id="page-57-0"></span>**Töne und Lautstärke**

Umfassende Audio-Einstellungen für Ihr Smartphone nehmen Sie im Menü **Töne** vor. Für besondere Ruhe-Einstellungen steht die Funktion "Nicht stören" zur Verfügung ( $\rightarrow$  S. [36](#page-35-1)).

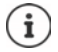

Audio-Einstellungen über die Lautstärke-Taste vornehmen:  $\rightarrow$  [S. 17](#page-16-0)

### **Lautstärke einstellen**

Lautstärke für Klingelton, Benachrichtigungen, Musik und sonstige Medien und Wecker unabhängig voneinander einstellen.

 **Einstellungen Töne** Klingelton-, Medien-, Anruf- und Weckerlautstärke mit Schieberegler einstellen

### **Vibration einschalten**

**Einstellungen Föne** Option Bei Anrufen vibrieren mit Schalter aktivieren/ deaktivieren

### **Klingeltöne**

#### **Standardklingelton ändern**

 **Einstellungen Töne Klingelton** Klingelton auswählen **Ok**

#### **Neue Klingeltöne hinzufügen**

Klingelton-Apps: Klingelton-App vom Google Play Store herunterladen und installieren

Musikdatei (MP3) von einem Computer übertragen:

- Gerät über das mitgelieferte USB-Kabel mit einem Computer verbinden  $\rightarrow$  [S. 40](#page-39-1)
- Musikdatei (MP3) im Dateimanager in den Ordner **Ringtones** oder auf die Speicherkarte übertragen
- **Einstellungen Fone Klingelton e** ganz nach unten scrollen **E** Klingelton **hinzufügen** ▶ ggf. im Menü **=** einen anderen Ordner oder die Speicherkarte auswählen

 Klingelton-Datei auswählen oder

**auf Soundrekorder** tippen Klingelton mit dem Soundrekorder aufnehmen

### **Weitere Töne aktivieren/deaktivieren**

Festlegen, ob beim Benutzen der Wähltasten, bei jeder Berührung, bei eingeschalteter Displaysperre Töne ausgegeben werden sollen oder das Gerät vibrieren soll.

 **Einstellungen Töne** unter **Andere Töne und Vibrationen** gewünschte Option mit Schalter aktivieren/deaktivieren.

### **Tastaturtöne festlegen**

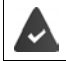

Sie verwenden die Standard-Android-Tastatur.

 **Einstellungen System Sprachen und Eingabe Bildschirmtastatur Gboard Einstellungen** unter **Tastendruck** Einstellungen für die Tastaturtöne vornehmen

## **Energie-Management**

Für eine möglichst lange Betriebsdauer Ihres Smartphones bietet das Gerät verschiedene Möglichkeiten, die Akkukapazität optimal zu nutzen.

### **Akkuladezustand anzeigen**

Der Ladezustand wird in der Statusleiste mit dem Symbol angezeigt.

Ladezustand im Batterie-Symbol in Prozent anzeigen:

 **Einstellungen Akku** Funktion **Ladestandanzeige in Prozent** mit Schalter aktivieren/deaktivieren

### **Energieverbrauch anzeigen**

**EX Einstellungen Akku** ... der aktuelle Ladezustand wird angezeigt

Weitere Informationen anzeigen:

**auf •••** tippen **Akkunutzung** . . . es werden zusätzlich Informationen über den Ladezustand und zum Verbrauch verschiedener Apps angezeigt

### **Batterieladegrenze festlegen**

Sie können die Lebensdauer Ihres Akkus verlängern, wenn Sie den Akku nicht vollständig aufladen. Der optimale maximale Ladestand liegt bei 80 bis 90%.

**A Einstellungen Akku Constant Batterieladegrenze** mit Schalter aktivieren auf Ladegrenzwert tippen b Grenzwert auswählen

### **Energiesparmodus verwenden**

Energie sparen, bis das Gerät wieder aufgeladen werden kann.

Im Energiesparmodus sind einige Funktionen des Geräts eingeschränkt, z.B. Hintergrundaktivitäten, optische Effekte und andere energieintensive Funktionen.

Energiesparmodus aktivieren/deaktivieren:

 $\blacktriangleright$  Von der Statusleiste nach unten wischen  $\blacktriangleright$  auf das Energiespar-Symbol  $\binom{1}{2}$  tippen . . . der Energiesparmodus wird ein- oder ausgeschaltet.

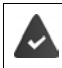

Die Funktion **Energiesparmodus** muss in den Schnelleinstellungen verfügbar sein  $\leftrightarrow$  [S. 20\)](#page-19-1).

#### oder

### **Einstellungen Akku Energiesparmodus Jetzt aktivieren**

#### **Energiesparmodus nach Ladezustand ein-/ausschalten**

 **Einstellungen Akku Energiesparmodus Zeitplan festlegen Anhand des Ladestands** auswählen Ladestand, bei dem der Energiesparmodus automatisch aktiviert werden soll, mit Schieberegler einstellen

#### **Energiesparmodus bei ausreichendem Ladezustand automatisch deaktivieren**

Ist die Funktion aktiviert, wird der Energiesparmodus automatisch ausgeschaltet, wenn der Akku zu 90% geladen ist.

**Einstellungen Akku Energiesparmodus Dependent Akku ausschalten** mit Schalter aktivieren/deaktivieren

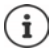

Bei aktiviertem Energiesparmodus wird die Funktion **Dunkles Design** aktiviert und neben dem Akkusymbol erscheint eine kleine Flamme 6.

Der Energiesparmodus endet automatisch, wenn das Gerät aufgeladen wird.

## **Speicher**

Das Gerät unterscheidet einen permanenten Gerätespeicher, der durch eine Speicherkarte erweitert werden kann und einen Arbeitsspeicher. Der permanente Speicher des Geräts dient zur Aufbewahrung von Daten, wie z. B. Musiktitel und Fotos. Der Arbeitsspeicher ist ein temporärer Speicher, den das Gerät zum Ausführen von Apps und des Gesamtsystems verwendet.

### **Gerätespeicherverwaltung ohne Speicherkarte**

Verfügbaren Speicherplatz und Speicherverbrauch von Apps überprüfen.

**Einstellungen System Speicher** ... der insgesamt verfügbare und der derzeit genutzte Speicherplatz werden angezeigt sowie eine Liste von Komponenten, die Speicherplatz nutzen

Weitere Informationen anzeigen: bauf einen Eintrag tippen

### **Gerätespeicherverwaltung mit Speicherkarte**

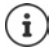

Das Gerät erkennt Speicherkarten mit einer Speicherkapazität von 32 GB. Größere Karten (bis 512 GB) können eingesetzt werden, wenn sie im Gigaset GS4 formatiert werden (nicht am PC).

#### **Einstellungen System Speicher** . . .

Verfügbaren Speicherplatz und Speicherverbrauch von Apps überprüfen:

**▶ Neben <b>I** auf Interner gemeinsamer Speicher tippen

Inhalt der Speicherkarte anschauen:

▶ Neben **auf den Namen der Speicherkarte tippen** ▶ ggf. App auswählen . . . der Inhalt der Speicherkarte wird angezeigt.

Speicherkarte auswerfen:

**▶ Neben der Speicherkarte auf ▲ tippen . . . die Speicherkarte wird deaktiviert. Sie kann nicht** mehr als Speicher genutzt werden, Daten auf der Speicherkarte stehen nicht mehr zur Verfügung.

Speicherkarte wieder in Betrieb nehmen:

**▶ Neben auf den Namen der Speicherkarte tippen ▶ Bereitstellen** 

#### **Gerätespeicherplatz freigeben**

- $\triangleright$  Nicht verwendete Apps deinstallieren ( $\rightarrow$  [S. 28\)](#page-27-0)
- Gespeicherte Fotos und Videos löschen und/oder in einer Cloud speichern, z. B. mit Google Fotos
- Heruntergeladene Musiktitel, Filme und andere Medien entfernen
- $\triangleright$  Cache oder Daten für einzelne Apps leeren bzw. löschen ( $\rightarrow$  [S. 73\)](#page-72-0)

## **Bedienungshilfen**

Für Personen mit Handicap gibt es eine Reihe nützlicher Einstellungen, um die Bedienung des Smartphones an persönliche Bedürfnisse anzupassen.

**A Einstellungen System Bedienungshilfen** gewünschte Funktion aktivieren/deaktivieren oder einrichten

Informationen zu den Bedienungshilfen: **[Google-Hilfe](https://support.google.com)**

# **Sicherheit**

## **Datenschutz**

Im Menü **Datenschutz** finden Sie verschiedene Einstellungen, mit denen Sie Ihre Privatsphäre schützen können.

 **Einstellungen Datenschutz** . . .

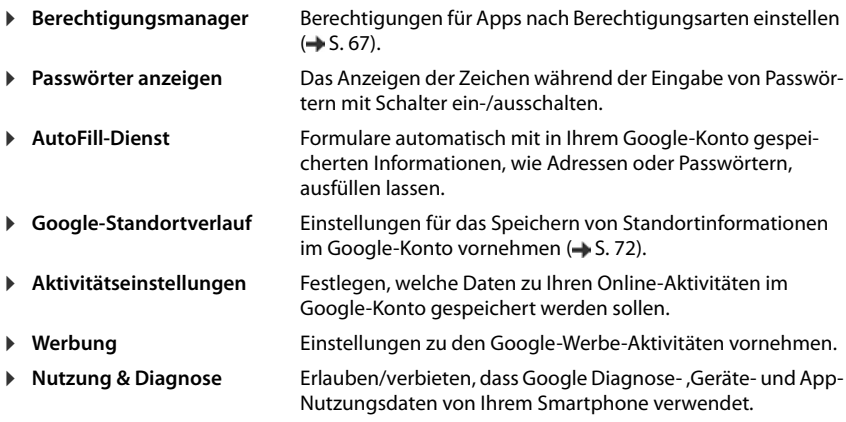

## <span id="page-61-0"></span>**Displaysperre**

Die Displaysperre schützt das Gerät vor unberechtigter Bedienung. Wenn Sie das Gerät einschalten oder das Display aktivieren, werden Sie zum Entsperren des Geräts aufgefordert.

Die Displaysperre wird nach einem festgelegten Zeitraum aktiv, nachdem das Gerät in den Ruhezustand versetzt wurde.

Als Displaysperre dient ein Muster, eine PIN oder ein Passwort.

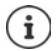

Es ist auch möglich, einen Fingerabdruck als Displaysperre zu verwenden  $(4.5.32)$ . In diesem Fall dient die eingerichtete Displaysperre als Ersatzmethode.

### **Displaysperre einrichten**

- **Einstellungen Sicherheit Displaysperre** PIN, Muster oder Passwort, wenn Sie bereits eine Sperre festgelegt haben  $\blacktriangleright$  Methode wählen ...
- **Keine** . . . keine Sicherheit
- **Wischen** . . . das Display kann durch Wischen über den Bildschirm entsperrt werden

#### Für **Muster**:

 Muster zeichnen, dabei mindestens vier Punkte miteinander verbinden **Weiter** Muster wiederholen **Bestätigen**

Für **PIN**:

 mindestens vier Buchstaben oder Ziffern eingeben **Weiter** PIN wiederholen **Bestätigen**

#### Für **Passwort**:

 mindestens vier Buchstaben oder Ziffern eingeben **Weiter** Passwort wiederholen **Bestätigen**

### **Einstellungen für die Displaysperre**

**A Einstellungen Sicherheit** auf **A** neben **Displaysperre** tippen **Einstel**lung vornehmen

#### **Muster sichtbar/unsichtbar machen**

Nur bei Displaysperre mit Muster. Bei der Eingabe des Entsperrmusters wird standardmäßig das Muster als Linie eingeblendet. Aus Sicherheitsgründen können Sie das verhindern.

Schalter neben **Muster sichtbar machen** aktivieren/deaktivieren

#### **Zeitpunkt für automatische Displaysperre festlegen**

Die Displaysperre wird aktiv, wenn das Gerät für eine bestimmte Zeit im Ruhezustand ist.

**Automatisch sperren Dauer des Ruhezustands auswählen** 

#### **Displaysperre beim Ein-/Ausschalten aktivieren**

Schalter neben **Ein/Aus sperrt Gerät sofort** aktivieren/deaktivieren

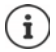

Die Einstellungen für **Automatisch sperren** und **Ein/Aus sperrt Gerät sofort** können durch Smart Lock aufgehoben werden.

### **Gerät mit Smart Lock automatisch entsperren**

Mithilfe von Smart Lock kann das Smartphone unter bestimmten Umständen automatisch entsperrt werden, z. B. wenn Sie es bei sich tragen oder sich zuhause befinden.

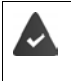

Es ist eine Displaysperre eingerichtet.

Smart Lock muss als vertrauenswürdige Funktion (Trust Agent) freigeschaltet sein:

 **Einstellungen Sicherheit Trust Agents**

Smart Lock konfigurieren:

 **Einstellungen Sicherheit Smart Lock**

Weitere Informationen zu Smart Lock: **[Google-Hilfe](https://support.google.com)**

### **Displaysperre durch Gesichtserkennung aufheben**

Das Gerät wird entsperrt, wenn es ein vertrauenswürdiges Gesicht erkennt. Dazu scannen Sie Ihr Gesicht. Das Gerät führt dann beim Einschalten eine Gesichtserkennung durch und wird entsperrt, wenn das Gesicht erkannt wird.

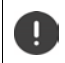

Gesichtserkennung ist nicht so sicher wie eine PIN, ein Muster oder ein Passwort. Es könnte jemand Ihr Smartphone entsperren, der Ihnen ähnlich sieht.

### **Gesichtserkennung einrichten**

**Einstellungen** Gesicht aktuelles Verfahren der Bildschirmsperre anwenden (Muster, PIN, Passwort) . . . der Assistent zum Einrichtender Gesichtsentsperrung wird geöffnet folgen Sie der Anleitung auf dem Bildschirm

### **Gesichtserkennung aktivieren/deaktivieren**

**Einstellungen** Gesicht aktuelles Verfahren der Bildschirmsperre anwenden (Muster, PIN, Passwort) **Verwenden Sie das Gesicht, um zu entsperren** mit Schalter aktivieren/deaktivieren

Festlegen wann das Entsperren durch Gesichtserkennung erfolgen soll (sofort, wenn der Bildschirm an ist oder erst nach Wischen nach oben):

▶ auf Gesicht entsperren-Modus tippen ▶ Modus auswählen

### **Einstellungen für die Gesichtserkennung**

**Einstellungen** Gesicht aktuelles Verfahren der Bildschirmsperre anwenden (Muster, PIN, Passwort)

Damit die Gesichtserkennung auch bei Dunkelheit funktionieren kann, muss die Bildschirmbeleuchtung eingeschaltet werden:

**Zusätzliche Beleuchtung für den Bildschirm** mit Schalter aktivieren/deaktivieren

Wenn die Gesichtserkennung fehlschlägt, wird das durch Vibration angezeigt:

**Vibrationsrückmeldung** mit Schalter aktivieren/deaktivieren

#### **Gesichtsdaten löschen**

### **Einstellungen Gesicht Gesichtsdaten löschen OK**

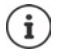

Die für die Gesichtserkennung verwendeten Daten werden nur auf dem Gerät gespeichert. Die Daten sind nicht für Apps zugänglich und werden nicht auf Google-Servern gespeichert.

## <span id="page-64-0"></span>**Notfallinformationen auf dem Sperrbildschirm hinzufügen**

Fügen Sie dem Sperrbildschirm einen Link zu persönlichen Notfallinformationen hinzu, z. B. Angaben über Ihre Blutgruppe, vorhandene Allergien, benötigte Medikamente oder Kontakte, die im Notfall kontaktiert werden sollen.

- **Einstellungen Über das Telefon Notfallinformationen** . . .
	- **Informationen hinzufügen** Informationen eingeben, die angezeigt werden sollen
	- **Kontakt hinzufügen** Kontakt auswählen

Notfallinformationen löschen: **Alle löschen**

#### **Notfallinformationen anzeigen**

Bei gesperrtem Bildschirm nach oben wischen b auf **NOTFALL** tippen b zweimal auf **NOTFALLINFORMATIONEN** tippen

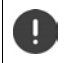

Notfallinformationen können von jeder Person eingesehen werden, die Ihr Smartphone zur Hand nimmt. Das Smartphone muss dazu nicht entsperrt sein.

## **Bildschirmfixierung**

Wenn Sie das Smartphone an jemanden weitergeben, können Sie die Bedienung auf eine einzige App einschränken. Dazu fixieren Sie eine bestimmte Ansicht dieser App.

### **Bildschirmfixierung aktivieren/deaktivieren**

- **Einstellungen Sicherheit Bildschirm anpinnen** Funktion mit Schalter aktivieren/deaktivieren
- Über den Schalter festlegen, ob vor dem Aufheben der Fixierung die PIN, das Muster oder das Passwort eingegeben werden muss.

### **Bildschirm fixieren**

Bildschirm, der fixiert werden soll, öffnen  $\blacktriangleright \blacktriangle$  von der Navigationsleiste langsam von unten nach oben ziehen . . . die App-Übersicht wird angezeigt  $\blacktriangleright$  Icon oben in der App-Abbildung berühren und halten **b** auf **Anpinnen** tippen . . . es kann nur noch diese App benutzt werden

### **Bildschirmfixierung aufheben**

von der Navigationsleiste langsam von unten nach oben ziehen . . .

Fixierung aufheben ohne Sperre: Die Fixierung wird sofort aufgehoben.

Fixierung aufheben mit Sperre: Der Ruhe-Bildschirm wird angezeigt. Für die weitere Bedienung Display wieder entsperren.

## **SIM-Kartensperre**

Die SIM-Kartensperre verhindert die unberechtigte Nutzung des Geräts. Für jede gesperrte SIM-Karte muss beim Gerätestart die PIN eingegeben werden.

Die PIN-Sperre ist bei Auslieferung eingeschaltet. Die PIN erhalten Sie von Ihrem Mobilfunkanbieter.

 **Einstellungen Sicherheit SIM-Kartensperre** wenn zwei SIM-Karten vorhanden sind, in der Kopfzeile den Mobilfunkanwender der SIM-Karte auswählen

SIM-Kartensperre aktivieren/deaktivieren:

**▶ Schalter neben SIM-Karte sperren** aktivieren/deaktivieren ▶ **■** aktuelle PIN eingeben ▶ **Ok**

PIN ändern:

**PIN für SIM-Karte ändern <b>Der Landstuelle PIN** eingeben **DOK Der In** neue PIN eingeben (vierstellig) **Ok**

## <span id="page-65-0"></span>**App-Berechtigungen**

Beim Herunterladen einer App bei Google Play, legen Sie fest, auf welche Funktionen oder Daten diese App Zugriff erhält, z. B. auf Kontakte oder auf Ihren Standort.

Sie können Berechtigungen für Apps auf dem Gerät überprüfen und ändern. Mit dem App-Berechtigungs-Management haben Sie schnellen Zugriff auf alle Berechtigungen, die Apps an Ihrem Gerät gewährt werden.

### **Berechtigungen bei der Installation von Apps**

Manche Apps, die vom Play Store heruntergeladen werden, fordern schon vor der Installation Zugriff auf bestimmte Daten an. Für Apps, die für Android 6.0 und höher entwickelt wurden, können Sie die Berechtigungen bei der ersten Verwendung gewähren oder verweigern.

### **Berechtigungen für Apps am Smartphone aktivieren/deaktivieren**

**A**  $\triangleright$  **C** Einstellungen **Apps & Benachrichtigungen Alle Apps anzeigen** 

Berechtigungen einer App einstellen:

 App auswählen, deren Berechtigungen geändert werden sollen **Berechtigungen** . . . es werden alle für die App sinnvollen Berechtigungen angezeigt beweinschte Berechtigungen auswählen **Zulassen**/**Ablehnen** auswählen

Hat die App die Berechtigung, auf den Standort zuzugreifen, können Sie die Berechtigung auf die Zeit einschränken, in der Sie die App benutzen:

**auf die Berechtigung Standort tippen**  $\triangleright$  **Zugriff nur während der Nutzung der App zulassen** auswählen

Alle Berechtigungen im Detail anzeigen:

#### **▶ auf • tippen ▶ Alle Berechtigungen**

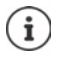

Wenn Sie einer App Berechtigungen nicht gewähren oder entziehen, funktioniert sie eventuell nicht mehr ordnungsgemäß.

### <span id="page-66-0"></span>**Berechtigungsmanager**

Mit dem Berechtigungsmanager können Sie überprüfen, welche Apps die gleichen Berechtigungen haben. Sie können z.B. prüfen, welche Apps auf Ihren Kalender oder Ihr Kontakte zugreifen dürfen, und Berechtigungen für Apps nach Berechtigungsarten einstellen.

### **Einstellungen Datenschutz Berechtigungsmanager**

Es wird eine Liste von Berechtigungsarten angezeigt, z.B. Anrufliste, Kalender, Kontakte, Körperliche Aktivität, . . .

Prüfen, welche Apps welche Berechtigung haben:

 auf eine Berechtigungsart tippen . . . es werden die Apps aufgelistet, die für diese Berechtigungsart zugelassen sind; darunter die Apps, denen de Zugriff verweigert wurde

Berechtigungen ändern:

auf eine App tippen **Zulassen**/**Ablehnen** auswählen

## **Android Geräte-Manager**

Wenn Sie das Smartphone verloren haben, können Sie es mithilfe des Android Geräte-Managers orten, klingeln lassen, sperren oder Daten löschen.

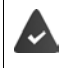

Das Gerät ist bei einem Google-Konto angemeldet ( $\rightarrow$  [S. 69](#page-68-0))

Standortermittlung ist aktiviert  $($   $\rightarrow$  [S. 71\)](#page-70-0).

Überwachung durch den Android Geräte-Manager aktivieren/deaktivieren:

**A Einstellungen Google Google Einstellungen E** Google **Funktion mit** Schalter aktivieren/deaktivieren

oder

- **Einstellungen Sicherheit Mein Gerät finden** Funktion mit Schalter aktivieren/deaktivieren
- Dienst auswählen, den Sie für die Geräteortung verwenden wollen, ggf. die App installieren und mit Ihrem Google-Konto anmelden
- Prüfen, ob der Android Geräte-Manager das Gerät orten kann:
- Beim ausgewählten Dienst mit Ihrem Google-Konto anmelden und überprüfen, ob das Gerät angezeigt wird

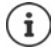

Sie können den Android Geräte-Manager auch auf mobilen Geräten installieren, z. B. Ihrem Smartphone und einem Tablet (herunterladen von Google Play).

## **Geräteadministratoren**

Geräteadministratoren sind Apps mit der Berechtigung, eine Verbindungen zu Ihrem Smartphone aufzubauen und Daten auszutauschen, z. B. zur Synchronisation. Diese Berechtigung vergeben Sie, wenn Sie ein von einem Unternehmensdienst gehostetes Konto einrichten, z. B. für eine E-Mail-, Kalender- oder Unternehmens-App.

 **Einstellungen Sicherheit Apps zur Geräteverwaltung** . . . eine Liste der Geräteadministratoren wird angezeigt ▶ Apps, die als Geräteadministratoren zugelassen werden sollen mit Schalter aktivieren

Informationen zum Geräteadministrator anzeigen:

auf Dienst in der Liste tippen

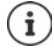

Wenn Sie einen Geräteadministrator deaktivieren, entziehen Sie den zugehörigen Diensten die Berechtigung, Daten auf Ihrem Telefon zu synchronisieren.

Google-Dienste (Gmail, Kontakte, Kalender, ...) werden nicht als Geräteadministratoren behandelt. Die Berechtigung für diese Dienste, Änderungen am Smartphone vorzunehmen, sind über die Einstellungen des Google-Kontos geregelt.

## **Zertifikate**

Digitale Zertifikate werden verwendet, um das Smartphone bei sicheren Netzverbindungen zu identifizieren. Sie benötigen ein Zertifikat z. B. für VPN- oder WLAN-Verbindungen oder für die Authentifizierung bei E-Mail-Servern, Browser- oder anderen Apps. Einige Zertifikate sind im Lieferzustand bereits auf Ihrem Telefon gespeichert. Sie können weitere installieren.

Unterstützte Formate:

- DER-codierte X.509-Zertifikate in Dateien mit der Endung .CRT- oder .CER.
- X.509-Zertifikate in PKCS#12-Schlüsselspeicherdateien mit der Endung .P12- oder .PFX. Wenn Sie ein Zertifikat von einem PKCS#12-Schlüsselspeicher installieren, werden die zugehörigen Privatschlüsselzertifikate oder Zertifikate einer Zertifizierungsstelle ebenfalls installiert.

Dateien mit anderen Endungen lassen sich nicht installieren. Ändern Sie ggf. die Dateiendung.

### **Zertifikate verwalten**

 **Einstellungen Sicherheit Verschlüsselung und Anmeldedaten vertrauenswürdige Anmeldedaten**

Die installierten Zertifikate werden angezeigt.

- **System**: Enthält alle von einer Zertifizierungsstelle (CA) ausgestellten Zertifikate, die dauerhaft im schreibgeschützten Speicher Ihres Telefons installiert sind.
- **Nutzer**: Enthält alle CA-Zertifikate, die Sie selbst installiert haben, beispielsweise beim Installieren eines Client-Zertifikats.

Ist ein Zertifikat beschädigt oder vertrauen Sie einem Zertifikat nicht, können Sie es deaktivieren bzw. löschen.

 $\blacktriangleright$  Auf Zertifikat tippen ... es werden Informationen zum Zertifikat angezeigt  $\blacktriangleright$  nach unten scrollen

#### Systemzertifikat: **Deaktivieren**/**Aktivieren**

Nutzerzertifikat: **Entfernen Ok** . . . das Zertifikat wird endgültig gelöscht und muss bei Bedarf erneut installiert werden

### **Client- und CA-Zertifikate installieren**

Weitere Zertifikate von einer Speicherkarte, dem internen Speicher, dem Download-Ordner oder von Google Drive installieren.

- Zertifikat- oder Schlüsselspeicherdatei auf einem der oben genannten Medien speichern.
- **Einstellungen Sicherheit Verschlüsselung und Anmeldedaten Von SD-Karte installieren**  $\blacktriangleright \equiv$  **Menü öffnen**  $\blacktriangleright$  **Speicherort der Zertifikate auswählen**  $\blacktriangleright$  **auf Datei**namen des gewünschten Zertifikats oder Schlüsselspeichers tippen • Passwort des Schlüsselspeichers eingeben **Ok** Namen für das Zertifikat eingeben **Ok**

CA-Zertifikate, auf denen die Client-Zertifikate basieren, werden mit diesen installiert.

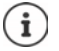

Es muss eine Displaysperre mit hoher Sicherheit eingestellt sein (PIN oder Passwort, wenn Sie Zertifikate installieren wollen. Ggf. werden Sie aufgefordert, eine Displaysperre einzurichten  $(4.5.62)$ .

# **Konten und Standortermittlung**

## <span id="page-68-0"></span>**Konten**

Um persönliche Daten, z. B. Kontakte, Bilder oder eine Mail-Box, auf mehreren Geräten zu nutzen, verwenden Sie ein oder mehrere Konten. Über ein Konto werden die Informationen synchronisiert und allen angemeldeten Geräten zur Verfügung gestellt.

### **Konto-Typen**

#### **Google-Konto**

Ein Google-Konto benötigen Sie für Google-Dienste wie Gmail, Google+ oder YouTube™ und zum Herunterladen von Apps bei Google Play. Wenn Sie sich mit einem Google-Konto anmelden, werden automatisch E-Mails, Kontakte, Kalendertermine und andere diesem Konto zugeordnete Daten mit Ihrem Gerät synchronisiert. Sie können ein neues Konto auf dem Smartphone einrichten oder das Smartphone bei einem bestehenden Konto anmelden.

#### **E-Mail-Konto (IMAP oder POP3)**

Wenn Sie für Ihren E-Mail-Verkehr nicht das Google-Konto verwenden, müssen Sie das Smartphone bei Ihrem Mail-Server anmelden. Es werden POP3- und IMAP-Mail-Server unterstützt.

Sie können E-Mails trotzdem über die App **Gmail** empfangen und senden.

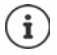

Sie benötigen Informationen über den Dienst, den das Konto nutzt, z. B. die Serveradresse, die Kennung und ein Passwort. Das Telefon muss über WLAN eine Internetverbindung aufbauen können.

#### **Exchange-Konto**

Ein Exchange-Konto richten Sie zum Synchronisieren von Kontakten, Kalender, Aufgaben und E-Mails mit Microsoft Outlook™ ein.

### **Konto hinzufügen**

**A Einstellungen Konten Konto hinzufügen** auf den Typ des Kontos tippen, das hinzugefügt werden soll  $\blacktriangleright$  Kontodaten eingeben. Folgen Sie der Anleitung auf dem Bildschirm

### **Konto entfernen**

Wird ein Konto vom Gerät entfernt, werden alle zugehörigen Inhalte ebenfalls entfernt, z. B. E-Mails, Kontakte und Einstellungen.

**Einstellungen Konten** auf das Konto tippen, das gelöscht werden soll **Konto entfernen**

## **Synchronisieren**

Sie können festlegen, wie Apps Nachrichten, E-Mails und andere aktuelle Daten in Ihrem Google-Konto synchronisieren.

Standardmäßig werden Google-Apps automatisch mit dem Google-Konto synchronisiert. Sie können die automatische Synchronisierung für einzelne Google-Apps aktivieren bzw. deaktivieren.

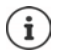

Apps, die nicht von Google sind, können nicht über ein Google-Konto synchronisiert werden. Ggf. finden Sie für diese Apps im jeweiligen Einstellungsmenü eine Option zum Synchronisieren.

### **Automatische Synchronisierung aktivieren/deaktivieren**

Synchronisierung für Google-Konto einstellen:

**A Einstellungen Konten D**ption **Daten automatisch synchronisieren** aktivieren/deaktivieren

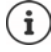

Durch Deaktivieren der automatischen Synchronisierung können Sie die Akkulaufzeit verlängern. Aktivieren Sie die automatische Synchronisierung wieder, wenn Sie sie nach dem Aufladen des Akkus fortsetzen möchten.

Synchronisierung für einzelne Apps einstellen:

 **Einstellungen Konten** Konto auswählen **Kontosynchronisierung** . . . eine Liste der Google-Apps mit dem Zeitpunkt der letzten Synchronisierung wird angezeigt  $\blacktriangleright$ Synchronisation einer App jeweils mit dem Schalter aktivieren/deaktivieren

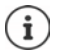

Die Synchronisierung für einzelne Apps kann nur eingestellt werden, wenn die automatische Synchronisierung aktiviert ist.

### **Konto manuell synchronisieren**

Bei der manuellen Synchronisierung werden die Daten aller Google-Apps aktualisiert, falls automatische Synchronisierung nicht aktiviert ist. Falls automatische Synchronisierung aktiviert ist, werden nur die Apps synchronisiert, deren automatische Synchronisierung nicht deaktiviert ist.

**Einstellungen Konten** Konto auswählen **Kontosynchronisierung** auf tippen **Jetzt synchronisieren**

## <span id="page-70-0"></span>**Standortermittlung**

Apps mit Berechtigung zur **Standortermittlung** können anhand der Standortinformationen des Geräts standortbezogene Dienste anbieten, wie Check-in-Optionen sowie Hinweise zur Verkehrslage oder zu Restaurants in der Nähe.

### **Standortermittlung aktivieren/deaktivieren**

 Von der Statusleiste mit zwei Fingern nach unten wischen . . . die Schnelleinstellungen werden angezeigt  $\blacktriangleright$  auf das Symbol  $\blacktriangleright$  tippen

oder

 **Einstellungen Standort** Funktion mit Schalter ein-/ausschalten

Sie können auf der Seite detaillierte Einstellungen für den Zugriff von Google oder bestimmter Apps auf Ihren Standort vornehmen.

### **Standortermittlung durch Apps überprüfen**

Überprüfen, von welchen Apps derzeit auf Ihren Standort zugegriffen wird oder in letzter Zeit zugegriffen wurde.

 **Einstellungen Standort** . . . unter **Letzte Standortanfragen** werden die Apps aufgelistet, die zuletzt auf den Standort des Geräts zugegriffen haben.

Standortzugriff durch Apps auf deren Nutzungszeit beschränken  $\rightarrow$  S. [66](#page-65-0)

### <span id="page-71-0"></span>**Standortverlauf verwalten**

Bei aktiviertem Standortverlauf kann Google den Standort des Geräts auch ermitteln, wenn keine Google-App aktiv ist. Informationen zum Standortverlauf werden in Ihrem Google-Konto für alle Geräte, die dem Konto zugeordnet sind, gespeichert.

### **Einstellungen Standort Google**-**Standortverlauf**

oder

### **Einstellungen Datenschutz Google**-**Standortverlauf**

Die Seite ist der Ausgangspunkt für alle Aktivitäten, die den Standortverlauf betreffen. Sie können z. B. den Standortverlauf für einzelne oder alle Geräte ausschalten, Ihre besuchten Standorte über einen bestimmten Zeitraum einsehen, Informationen über die besuchten Standorte anzeigen oder alle Informationen zu Ihrem Standortverlauf löschen.

Informationen zum Standortverlauf → [Google-Hilfe](https://support.google.com)

### **Standortdienst für Notfälle aktivieren**

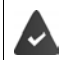

Der Notfall-Standortdienst muss in Ihrem Land zugelassen und von Ihrem Mobilfunkanbieter unterstützt werden.

Ist der Notfall-Standortdienst ELS (Emergency Location Service) aktiviert, sendet das Smartphone bei einem Notfall Ihren Standort automatisch an Notfalldienste. Die Standortübermittlung wird ausgelöst, wenn Sie eine Notrufnummer anrufen oder eine SMS an eine Notrufnummer senden (z.B. 112).

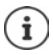

Ist der Notfall-Standortdienst deaktiviert, sendet Ihr Mobilfunkanbieter während eines Notrufs oder einer SMS möglicherweise trotzdem den Standort des Geräts. Informieren Sie sich ggf. bei Ihrem Mobilfunkanbieter.

**EX DEINSTER IS EINSTERN INSTANDER IN STANDART SCHALE BEINGTER IS EINER SChalter** aktivieren/deaktivieren

Notfallinformationen für Ersthelfer auf dem Sperrbildschirm anzeigen  $\rightarrow$  S. [65](#page-64-0)

# **Apps**

Ausführliche Informationen zum Umgang mit Apps  $\rightarrow$  S. [27](#page-26-0)

## **Standard-App**

Wenn Sie mehrere Apps mit identischen Funktionen haben, können Sie auswählen, welche App standardmäßig für ein Aktion verwendet werden soll. Wenn Sie z. B. von Google Play einen anderen Kalender oder einen andere App für die Telefonie heruntergeladen haben, können Sie diese Apps zum Standard machen.
## **Standard-App für eine Aktion auswählen**

Stehen für eine Aktion mehrere Apps zur Verfügung und es ist keine Standard-App festgelegt, werden Sie aufgefordert eine App auszuwählen.

- Auf die App tippen, die Sie verwenden möchten.
- Auswählen, ob diese App **Nur diesmal** oder **Immer** für die Aktion verwendet werden soll.

Wenn Sie **Immer** auswählen, wird die App als Standard-App für alle Aktionen dieser Art eingestellt.

## **Einstellung als Standard-App zurücksetzen**

**Einstellungen Apps & Benachrichtigungen** alle Apps anzeigen **App** auswählen, für die bei einer Aktion zuvor **Immer** ausgewählt wurde **Standardmäßig öffnen Aktionen auf Standard zurücksetzen**

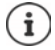

Wenn Sie die Aktion anschließend erneut starten, erhalten Sie wieder die Abfrage, welche App verwendet werden soll.

### **Standard-App für häufig verwendete Funktion festlegen**

Für einige Funktionen können Sie jederzeit eine Standard-App wählen, ohne eine entsprechende Aktion auszuführen.

 **Einstellungen Apps & Benachrichtigungen Standard-Apps** . . . es werden verschiedene Funktionen angezeigt Funktion auswählen . . . wenn es mehrere Apps für diese Funktion gibt, werden sie angezeigt  $\blacktriangleright$  App auswählen

## <span id="page-72-1"></span>**Einstellungen einer App ändern**

Aktuelle App-Einstellungen prüfen und bei Bedarf ändern.

**Einstellungen Apps & Benachrichtigungen** alle Apps anzeigen **App** auswählen

Welche Einstellungen verfügbar sind, hängt von der jeweiligen App ab.

#### **Deinstallieren / Deaktivieren**

App von Gerät entfernen / App außer Betrieb nehmen  $\rightarrow$  [S. 28](#page-27-0)

#### **Öffnen**

App öffnen.

#### <span id="page-72-0"></span>**Beenden erzwingen**

Stoppt die App einschließlich aller Hintergrundprozesse. Dies ist z. B. dann eine sinnvolle Maßnahme, wenn eine App nicht mehr reagiert oder im Hintergrund läuft und zuviele Systemressourcen (z. B. Speicher) verbraucht. Die App kann im App-Menü einfach wieder gestartet werden.

#### <span id="page-73-1"></span>**Benachrichtigungen**

Festlegen, wie mit Benachrichtigungen der App verfahren werden soll ( $\rightarrow$  [S. 26\)](#page-25-0)

#### <span id="page-73-2"></span>**Berechtigungen**

Apps oder Systemressourcen, auf die die App zugreifen darf  $(\rightarrow$  [S. 66\)](#page-65-0)

#### **Speicher und Cache**

Speicherplatz, den die App im internen Speicher belegt. Speicherplatz freigeben: **Speicherinhalt löschen** Temporären Speicher der App freigeben: **Cache leeren**

#### **Mobile Daten und WLAN**

<span id="page-73-0"></span>Datenvolumen, das von der App über das mobile Datennetz oder WLAN herunter- oder hochgeladen wurde  $(\rightarrow$  [S. 79\)](#page-78-0).

#### **Gerätenutzungsdauer**

Zeit, die die App in einem bestimmten Zeitraum genutzt wurde.

#### **Akku**

Akkuverbrauch seit dem letzten vollständigen Laden  $($   $\rightarrow$  [S. 59\)](#page-58-0).

#### **Standardmäßig öffnen**

Festlegen, wie die App mit Links verfahren soll.

#### **Systemeinstellungen ändern**

Festlegen, ob die App Systemeinstellungen ändern darf.

#### **Über anderen Apps einblenden**

Festlegen, ob die App über der App, die Sie gerade bedienen, eingeblendet werden darf, wenn ein entsprechendes Ereignis eintritt (z.B. ein eingehender Anruf).

#### **App-Details**

Zeigt Informationen zur App aus Google Play.

## **Allgemeine App-Einstellungen**

Berechtigungen und Standardwerte für Apps prüfen und ändern.

#### **Einstellungen Apps & Benachrichtigungen**

#### **Benachrichtigungen**

Benachrichtigungen für Apps einrichten  $($  + [S. 25\)](#page-24-0).

#### **Gerätenutzungsdauer**

Zeigt die Zeit, die das Gerät insgesamt in Betrieb ist, sowie die Nutzungsdauer einzelner Apps. Alternativ können Sie sich anzeigen lassen, wie viele Benachrichtigungen eingegangen sind oder wie oft das Gerät entsperrt wurde.

Sie können Timer für die tägliche Nutzung einzelner Apps einrichten. Nach Ablauf des Timers wird die App für den Rest des Tages gesperrt.

#### **Standard-Apps**

Wenn mehrere Apps mit identischer Funktion zur Verfügung stehen, auswählen, welche App standardmäßig verwendet werden soll  $($  [S. 72](#page-71-0)).

#### **Spezieller App-Zugriff**

Enthält umfangreiche Informationen über die Zugriffsmöglichkeiten von Apps auf Daten und Systemressourcen.

## **App-Einstellungen zurücksetzen**

<span id="page-74-1"></span>Alle vorgenommenen Änderungen an App-Einstellungen zurücknehmen.

**Exteries Einstellungen Apps & Benachrichtigungen** alle Apps anzeigen **auf ...** tippen **App-Einstellungen zurücksetzen**

# **Netzwerkverbindungen**

<span id="page-74-4"></span>Das Smartphone kann Verbindungen zu Mobilfunknetzen, WLAN und anderen Geräten über Bluetooth herstellen.

## **Mobilfunknetze**

<span id="page-74-5"></span><span id="page-74-3"></span>Um mit dem Smartphone über Mobilfunk zu telefonieren, benötigen Sie eine SIM-Karte eines Mobilfunkanbieters. Welche Dienste zu welchen Konditionen zur Verfügung stehen, entnehmen Sie Ihrem Mobilfunkvertrag.

Sie können zwei SIM-Karten in das Gerät einlegen, d. h. zwei Mobilfunknetze parallel verwenden.

## <span id="page-74-0"></span>**Mobile Daten aktivieren/deaktivieren**

<span id="page-74-2"></span>Festlegen, ob Daten auch über die Mobilfunkverbindung übertragen werden, wenn kein WLAN zur Verfügung steht.

 Von der Statusleiste mit zwei Fingern nach unten wischen . . . die Schnelleinstellungen werden angezeigt  $\blacktriangleright$  auf das Symbol  $\|\nabla\psi\|$  tippen

oder

 **Einstellungen Mobilfunknetz Mobile Daten** mit Schalter aktivieren/deaktivieren

oder

 $\triangleright$  $\triangle$  $\triangleright$  **<b>C** Einstellungen  $\triangleright$  Weitere Netzwerkeinstellungen  $\triangleright$  Datennutzung  $\triangleright$  Mobile **Daten** mit Schalter aktivieren/deaktivieren

#### **Einstellungen anpassen**

#### **Einstellungen Mobilfunknetz**

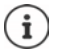

Wenn zwei SIM-Karten in das Gerät eingelegt sind, enthält die Seite ein Register für jede SIM-Karte  $\blacktriangleright$  ggf. passendes Register auswählen.

#### <span id="page-75-3"></span>**Roaming**

Zulassen, dass das Gerät Daten über die Mobilfunknetze anderer Anbieter überträgt, während Sie sich in einem Gebiet aufhalten, in dem das Netzwerk Ihres Anbieters nicht verfügbar ist.

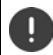

Abhängig von Ihrem Mobilfunk-Vertrag kann Daten-Roaming zu Zusatzkosten führen.

#### **Datennutzung durch Apps**

<span id="page-75-1"></span>Zeigt die gesamte Datennutzung und die Verteilung auf einzelne Apps.

#### <span id="page-75-0"></span>**4G-Anrufe**

Verbessern Sie die Sprachqualität und die weitere Kommunikation.

#### **Bevorzugter Netztyp**

Wählen Sie den bevorzugten Mobilfunkstandard, z. B. 2G, 3G, 4G. Standardmäßig verwendet das Smartphone das bestmögliche verfügbare Netzwerk.

**WLAN-Telefonie** (abhängig vom Mobilfunkanbieter)

Anrufe über WLAN führen.

#### **Netz automatisch auswählen**

Standardmäßig wird das Netzwerk automatisch ausgewählt.

Netzwerk selbst auswählen: ▶ Funktion ausschalten ▶ Anbieter aus den verfügbaren Netzwerken auswählen..

#### **Zugangspunkte (APNs)**

Anhand dieser Einstellungen kann Ihr Mobilfunkanbieter die richtige IP-Adresse für Ihr Gerät ermitteln und eine sichere Verbindung für Ihr Gerät herstellen.

#### **Zwei SIM-Karten verwenden**

 **Einstellungen SIM-Karten** . . . erkannte SIM-Karten in Steckplatz 1 und 2 werden angezeigt

<span id="page-75-4"></span>SIM-Karte außer Betrieb nehmen/in Betrieb nehmen: • Schalter deaktivieren/aktivieren

Informationen anzeigen:

 auf einen Eintrag tippen . . . der Name der SIM-Karte, die Farbe, die für die Karte verwendet wird, der Mobilfunkanbieter und die Rufnummer werden angezeigt. Sie können den Namen und die Anzeigefarbe ändern.

Für folgende Funktionen die bevorzugte SIM-Karte festlegen:

**• Mobile Daten** 

<span id="page-75-2"></span>Für die mobile Datenübertragung kann nur eine SIM-Karte verwendet werden.

#### **• Anrufe zulassen**

Sie können eine SIM-Karte für alle ausgehenden Anrufe festlegen oder vor jedem Anruf fragen lassen, welche SIM-Karte verwendet werden soll.

**• SMS** 

Zum Senden von SMS-Nachrichten kann eine SIM-Karte bestimmt werden.

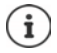

Wenn Sie eine neue SIM-Karte einlegen oder eine vorhandene wechseln, müssen Sie die Zuordnung ggf. neu vornehmen.

# **WLAN**

Mit dem Smartphone eine Verbindung zu einem WLAN herstellen und die Verbindung zur Übertragung von Daten oder zum Surfen im Internet nutzen.

Befindet sich das Smartphone in Reichweite eines registrierten WLAN und die WLAN-Funktion ist eingeschaltet, wird automatisch eine Verbindung hergestellt.

## <span id="page-76-1"></span>**WLAN-Funktion ein-/ausschalten**

 Von der Statusleiste mit zwei Fingern nach unten wischen . . . die Schnelleinstellungen werden angezeigt  $\blacktriangleright$  auf das WLAN-Symbol  $\widehat{\blacktriangleright}$  tippen

#### oder

**E** Einstellungen **■ WLAN** ■ WLAN mit Schalter aktivieren/deaktivieren

Wenn WLAN aktiviert ist, wird in der Statusleiste das Symbol  $\widehat{\mathbb{R}}$ angezeigt. Das Symbol zeigt die Signalstärke in vier Stufen.

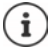

<span id="page-76-0"></span>Zur Verlängerung der Akkulaufzeit die WLAN-Funktion deaktivieren, wenn Sie sie nicht verwenden. WLAN wird im Flugmodus deaktiviert.

### **Verbindung zu einem WLAN herstellen**

 **Einstellungen WLAN** . . . alle WLAN in Reichweite werden angezeigt.

Netzwerke, die mit einem Passwort gesichert sind, haben ein Schlosssymbol neben dem Eintrag. Netzwerke ohne Schlosssymbol sind offene Hot Spots.

**▶** Auf das gewünschte WLAN tippen ▶  $\Box$  Passwort des Netzwerk eingeben ▶ Verbinden ... bei erfolgreicher Verbindung wird unter dem Netzwerknamen **Verbunden** angezeigt

WLAN, die für das Smartphone registriert sind, werden am Ende der Liste unter **Gespeicherte WLANs** angezeigt, auch wenn sie gerade außer Reichweite sind und keine Verbindung besteht. Gespeicherte WLAN anzeigen: **Gespeicherte WLANs**

## <span id="page-77-1"></span>**Weitere WLAN hinzufügen**

WLAN, die ihren Namen (die SSID) nicht übertragen oder sich nicht in Reichweite befinden, werden nicht in der WLAN-Liste angezeigt. Sie können trotzdem mit Name und Passwort gespeichert werden. Befindet sich das WLAN in Reichweite, wird die Verbindung hergestellt.

**EXAP © Einstellungen ▶ WLAN** ▶ ggf. nach unten scrollen ▶ WLAN hinzufügen ▶  $\blacksquare$ Netzwerknamen (SSID) und Sicherheitsdetails eingeben **Speichern** . . . das Netzwerk wird in die Liste **Gespeicherte WLANs** aufgenommen

### <span id="page-77-0"></span>**WLAN entfernen**

Soll sich das Gerät nicht automatisch mit einem gespeicherten WLAN verbinden, können Sie es aus der Liste der gespeicherten Netzwerke entfernen.

**External Einstellungen WLAN** Gespeicherte WLANs **A** auf das gespeichertes Netzwerk tippen, das entfernt werden soll **Entfernen**

### <span id="page-77-3"></span>**WLAN-Zugang teilen**

Sie können Ihren WLAN-Zugang schnell mit Freunden teilen.

**Einstellungen WLAN** auf das WLAN tippen, das Sie teilen wollen **Feilen** Identität mit Fingerabdruck bestätigen oder aktuelles Verfahren zum Entsperren des Bildschirms verwenden . . . das Passwort wird im Klartext und als QR-Code angezeigt

Diesen Code können Sie Freunden zum Fotografieren oder Scannen anbieten, damit sie sich mit Ihrem WLAN verbinden können.

### **WLAN-Details ansehen**

**Einstellungen WLAN** auf den Netzwerknamen eines verbundenen WLAN tippen . . . Informationen zur Verbindung werden angezeigt, z. B. der Verbindungsstatus, die Signalstärke, die Übertragungsgeschwindigkeit

Netzwerkeinstellungen ändern: bauf tippen

### **Verbindungs-Konfiguration**

<span id="page-77-2"></span>Netzwerk-Einstellungen an die Anforderungen des WLAN anpassen, mit dem eine Verbindung hergestellt werden soll.

**Einstellungen** • WLAN • auf den Namen des Netzwerks tippen • auf tippen **b** neben **Erweiterte Optionen** auf den Abwärtspfeil tippen ...

#### **Umgang mit kostenpflichtigen Netzwerken**

Hat Ihr Netzwerk ein Datenlimit, können Sie das WLAN als kostenpflichtig definieren. Sie haben dann eine bessere Kontrolle über die Datennutzung bei Downloads und von anderen Apps.

**▶** Unter Kostenpflichtig die Option Wie "kostenpflichtig" behandeln auswählen ▶ Speichern

### <span id="page-78-4"></span>**Proxy**

Wenn die Verbindung zu einem WLAN über einen Proxy hergestellt wird:

Proxy-Daten manuell eingeben:

**▶ unter Proxy** die Option Manuell auswählen ▶ **□ Daten** eingeben **Speichern**

Automatische Proxy-Konfiguration:

 unter **Proxy** die Option **Autom. Proxykonfiguration** auswählen URL einer PAC-Datei eingeben **Speichern**

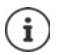

Anhand einer Proxy-Auto-Config-Datei (PAC-Datei) kann ein Webbrowser automatisch den passenden Proxyserver für eine gewünschte URL finden.

## <span id="page-78-3"></span>**DHCP**

Wenn es im WLAN keinen aktiven DHCP-Server gibt:

<span id="page-78-5"></span> unter **IP-Einstellungen** die Option **Statisch** auswählen Daten für die Netzwerk-Konfiguration eingeben **> Speichern** 

## **Erweiterte Optionen**

**A**  $\triangleright$  **C** Einstellungen  $\triangleright$  WLAN  $\triangleright$  WLAN-Einstellungen  $\triangleright$  Option wählen ...

WLAN automatisch aktivieren, wenn es sich in der Nähe von gespeicherten Netzwerken befindet. Die Standortermittlung muss aktiviert sein.

**WLAN automatisch aktivieren** über Schalter aktivieren / deaktivieren

Leistungsstarkes öffentliches Netz anzeigen.

**Bei offenen WLANs benachrichtigen** über Schalter aktivieren / deaktivieren

Digitale Zertifikate dienen zur Identifizierung des Geräts für den WLAN-Zugriff. Falls nicht alle erforderlichen Zertifikate zur Verfügung stehen, können Sie weitere Zertifikate installieren.

**▶ Zertifikate installieren ▶ Ouelle für das Zertifikat auswählen** 

Zertifikate $\rightarrow$  S. [68](#page-67-0)

# <span id="page-78-0"></span>**Datenverbrauch**

<span id="page-78-2"></span><span id="page-78-1"></span>Der Datenverbrauch ist die Menge an Daten, die das Gerät während eines bestimmten Zeitraums über die mobile Datenverbindung oder WLAN hoch- oder herunterlädt. Die meisten Tarife beinhalten eine Beschränkung des Datenvolumens. Um keine zusätzlichen Kosten zu verursachen, können Sie den Datenverbrauch des Geräts prüfen und ggf. einschränken.

## <span id="page-79-0"></span>**Datenverbrauch prüfen**

### **Einstellungen Weitere Netzwerkeinstellungen Datennutzung**

### **Mobilfunknetz**

Der Datenverbrauch im Mobilfunknetz wird für einen bestimmten Zeitraum und bezogen auf das Warnlimit für mobile Datennutzung in einem Balken angezeigt.

 Auf **Datennutzung durch Apps** tippen . . . es werden weitere Informationen angezeigt, z. B. welche Apps am Datenverbrauch beteiligt waren.

Anderen Zeitraum anzeigen:

▶ Auf Pfeil neben dem angezeigten Zeitraum tippen ▶ Zeitraum auswählen

#### **WLAN**

 Auf **WLAN-Datennutzung** tippen . . . Sie sehen das über WLAN übertragenen Datenvolumen im eingestellten Zeitraum. Darunter sind die Apps aufgelistet, die Daten über WLAN übertragen haben, jeweils mit der übertragenen Datenmenge.

Anderen Zeitraum anzeigen:

▶ Auf Pfeil neben dem angezeigten Zeitraum tippen ▶ Zeitraum auswählen

## <span id="page-79-1"></span>**Limit und Warnung für mobilen Datenverbrauch festlegen**

#### <span id="page-79-2"></span>**Datenverbrauchszyklus festlegen**

Der Datenverbrauch wird im monatlichem Zyklus erfasst, standardmäßig beginnend am ersten jeden Monats. Wenn der Abrechnungszyklus Ihres Mobilfunkanbieters davon abweicht, können Sie eine anderen Tag als Beginn auswählen.

**Einstellungen** • Weitere Netzwerkeinstellungen • Datennutzung • Daten**warnung und -limit App-Datenverbrauchszyklus** Tag mit dem Zahlenrad auswählen **Übernehmen**

#### **Datenlimit eintragen**

Tragen Sie das maximale Datenvolumen, dass Ihnen Ihr Provider zur Verfügung stellt als Datenlimit ein. Wird das eingestellten Limit für den Datenverbrauch erreicht, wird die mobile Datennutzung automatisch deaktiviert. Sie erhalten eine Benachrichtigung.

- **Einstellungen** Weitere Netzwerkeinstellungen Datennutzung Daten**warnung und -limit F**unktion **Datenlimit festlegen** mit Schalter aktivieren **F** Ok
- **▶ Auf Datenlimit tippen ▶ ggf. zwischen Megabyte und Gigabyte wechseln ▶**  $\blacksquare$  **Wert** ändern **Übernehmen**
- . . . das Limit wird in die Grafik **Datennutzung durch Apps** eingetragen.

Datennutzung wieder aktivieren:

Funktion **Datenlimit festlegen** mit Schalter deaktivieren **Ok**

Es können jetzt Kosten für die Datenübertragung anfallen.

### <span id="page-80-2"></span>**Warnung für Datennutzung festlegen**

Legen Sie einen Wert für das verbrauchte Datenvolumen fest, bei dem Sie eine Warnung erhalten wollen.

- **Einstellungen** Weitere Netzwerkeinstellungen Datennutzung Daten**warnung und -limit ▶ Funktion Datenwarnung festlegen** mit Schalter aktivieren
- **▶ Auf Warnlimit für mobile Daten** tippen ▶ **EEI** Wert ändern ▶ ggf. zwischen Megabyte und Gigabyte wechseln **Übernehmen**

 . . . wird der festgelegte Wert für das Datenvolumen erreicht, erhalten Sie eine Benachrichtigung.

## **Datensparmodus aktivieren/deaktivieren**

<span id="page-80-0"></span>Bei aktiviertem Datensparmodus wird die mobile Datennutzung reduziert. Die meisten Apps und Dienste können Hintergrunddaten nur noch über WLAN abrufen.

 Von der Statusleiste mit zwei Fingern nach unten wischen . . . die Schnelleinstellungen werden angezeigt  $\triangleright$  auf  $\mathcal{M}_n$  /  $\mathcal{M}_n$  tippen ( $\mathcal{M}_n$  = aktiviert)

#### oder

**Einstellungen Weitere Netzwerkeinstellungen Datennutzung** Datensparmodus I Funktion mit Schalter ein-/ausschalten

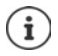

Das Einschränken der Hintergrunddaten kann die Leistung der App beeinträchtigen. Sie erhalten z. B. keine Benachrichtigungen mehr, bis die App das nächste Mal geöffnet wird.

## **Weitere Maßnahmen zum Reduzieren des Datenverbrauchs**

#### <span id="page-80-1"></span>**Automatische Synchronisierung ausschalten**

Wenn die automatische Synchronisierung aktiviert ist, werden Daten von Apps automatisch aktualisiert, z .B. Kontakte oder Termine.

Automatische Synchronisierung deaktivieren:  $\rightarrow$  S. [70](#page-69-0)

#### **Roaming deaktivieren**

Ist das Netzwerk Ihres Mobilfunkanbieters nicht verfügbar, kann das Gerät mithilfe von Roaming die Netzwerke anderer Mobilfunkanbieter nutzen.

**2 Einstellungen Mobilfunknetz Detion mit Schalter neben Roaming akti**vieren/deaktivieren

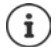

Roaming kann zusätzliche Kosten verursachen, ist aber an manchen Orten die einzige Möglichkeit zum Herstellen einer Internetverbindung.

# **Bluetooth**

<span id="page-81-5"></span>Mit dem Smartphone eine Verbindung zu einem Bluetooth-Gerät herstellen.

Wenn Sie zum ersten Mal ein Bluetooth-Gerät verwenden, muss es zunächst durch einen Pairing-Vorgang mit dem Smartphone gekoppelt werden, damit eine sichere Verbindung zwischen beiden Geräten möglich ist. Anschließend wird die Verbindung automatisch hergestellt.

### <span id="page-81-1"></span>**Bluetooth aktivieren/deaktivieren**

 Von der Statusleiste mit zwei Fingern nach unten wischen . . . die Schnelleinstellungen werden angezeigt **b** auf das Bluetooth-Symbol  $\mathbf{\hat{x}}$  tippen

oder

 $\mathbf{f}$ 

 **Einstellungen Verbundene Geräte** Bluetooth mit Schalter aktivieren/deaktivieren

Wenn Bluetooth aktiviert ist, wird in der Statusleiste das Symbol  $\hat{\mathbf{x}}$  angezeigt.

Das Gerät ist für alle Geräte mit Bluetooth-Funktion in der Nähe sichtbar.

Zur Verlängerung der Akkulaufzeit die Bluetooth-Funktion deaktivieren, wenn Sie sie nicht verwenden. Bluetooth wird im Flugmodus deaktiviert.

## <span id="page-81-0"></span>**Pairing durchführen**

<span id="page-81-4"></span>Bevor Sie ein Telefon oder ein Tablet mit einem Bluetooth-Gerät verbinden können, müssen Sie zunächst ein Pairing zwischen diesen Geräten durchführen. Nachdem ein solches Pairing erfolgt ist, behalten die Geräte diesen Status, bis Sie das Pairing aufheben.

 **Einstellungen Verbundene Geräte Neues Gerät koppeln** . . . die verfügbaren Bluetooth-Geräte in der Umgebung werden angezeigt  $\blacktriangleright$  auf den Namen des gewünschten Bluetooth-Geräts tippen weitere Anweisungen auf dem Bildschirm befolgen, um das Pairing abzuschließen . . . bei Erfolg wird das Gerät in die Liste **Zuletzt verbundene Geräte** aufgenommen

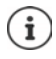

Falls Sie dazu aufgefordert werde, geben Sie die angezeigte Kennung ein. Wird keine Kennung angezeigt, versuchen Sie es mit gängigen Kennungen wie 0000 oder 1234 oder lesen Sie die Dokumentation des Bluetooth-Geräts.

## **Namen verbundener Bluetooth-Geräte ändern oder Pairing aufheben**

**Einstellungen** • Verbundene Geräte • neben dem verbundenen Gerät auf tippen

<span id="page-81-3"></span><span id="page-81-2"></span>Namen ändern: Namen für das Gerät eingeben **Umbenennen** Pairing aufheben: **Entfernen**

## **Funktionen für verbundene Geräte freigeben**

<span id="page-82-3"></span>Zulassen, dass bluetooth-fähige Geräte auf Ihre Kontakte, Ihre SIM-Karte oder über Ihr Gerät auf das Internet zugreifen können.

**A Einstellungen Verbundene Geräte** neben dem verbundenen Gerät auf  $\bullet$ tippen **Internetzugriff** / **Kontaktfreigabe** / **Zugriff auf SIM** mit Schalter aktivieren/deaktivieren

### <span id="page-82-0"></span>**Bluetooth-Namen des Smartphones ändern**

Das Smartphone ist für andere Bluetooth-Geräte unter dem Namen Gigaset GS4 sichtbar. Sie können den Namen ändern.

**Einstellungen** • Verbundene Geräte • Gerätename • Eine neuen Namen für das Gerät eingeben **Umbenennen**

#### **Informationen zur Datenübertragung anzeigen**

<span id="page-82-1"></span> **Einstellungen Verbundene Geräte Empfangene Dateien** . . . die über Bluetooth empfangenen Daten werden angezeigt

## **Flugmodus**

<span id="page-82-2"></span>Im Flugmodus werden WLAN, Mobilfunknetze und Bluetooth deaktiviert.

 Von der Statusleiste mit zwei Fingern nach unten wischen . . . die Schnelleinstellungen werden angezeigt  $\blacktriangleright$  auf das Flugmodus-Symbol  $\blacktriangle$  tippen

#### oder

**Einstellungen** • Weitere Netzwerkeinstellungen • Flugmodus • Flugmodus mit Schalter aktivieren/deaktivieren

Wenn der Flugmodus aktiviert ist, wird in der Statusleiste das Symbol  $\blacktriangle$  angezeigt.

# **Virtuelle private Netzwerke (VPN)**

<span id="page-83-1"></span>Über ein virtuelles privates Netzwerk (VPN) verbinden Sie das Smartphone mit Ihrem privaten oder einem Firmennetzwerk. Wenn Sie unterwegs sind und Zugang zu einem WLAN haben, nutzen Sie die VPN-Verbindung, um abhörsicher zu surfen, kostenlos über Ihre Festnetznummer zu telefonieren, auf Ihre Mailbox oder auf Daten im Firmennetzwerk zuzugreifen.

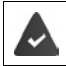

<span id="page-83-2"></span><span id="page-83-0"></span>Im privaten oder geschäftlichen Netzwerk ist ein VPN-Server eingerichtet.

Auf dem Smartphone ist ein VPN-Client vorinstalliert. Zum Einrichten der VPN-Verbindung benötigen Sie die Konfigurationsdaten des VPN.

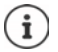

Möglicherweise benötigen Sie für das VPN, mit dem Sie das Smartphone verbinden wollen, einen anderen VPN-Client. Im Google Play Store werden diverse VPN-Apps angeboten. Wenn Sie eine VPN-App installiert haben, erfolgt die Konfiguration über die App.

## <span id="page-83-3"></span>**VPN hinzufügen**

**Einstellungen Weitere Netzwerkeinstellungen VPN auf + tippen >** Konfigurationsdaten eingeben **Speichern**

## <span id="page-83-4"></span>**Verbindung zu einem VPN herstellen**

 **Einstellungen Weitere Netzwerkeinstellungen VPN** . . . die eingerichteten VPNs werden aufgelistet ▶ VPN auswählen ▶ **- III Nutzername** und Passwort eingeben ▶ **Verbinden**

Ist das Gerät mit einem VPN verbunden wird in der Statusleiste das Symbol  $\bullet$ , angezeigt.

### **VPN-Verbindung trennen**

<span id="page-83-5"></span>**Einstellungen Weitere Netzwerkeinstellungen VPN** neben dem zu trennenden VPN auf **ti**ppen ▶ VPN mit Schalter deaktivieren

## **VPN löschen**

 **Einstellungen Weitere Netzwerkeinstellungen VPN** . . . die eingerichteten VPNs werden aufgelistet  $\blacktriangleright$  neben dem VPN, das gelöscht werden soll, auf  $\blacktriangleright$  tippen  $\blacktriangleright$ **Entfernen**

## **VPN-Einstellungen bearbeiten**

**Einstellungen Veitere Netzwerkeinstellungen VPN** neben dem VPN, das geändert werden soll, auf **the Europen > WALE** VPN-Einstellungen bearbeiten **> Speichern** 

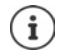

Falls Sie eine VPN-App verwenden, wird diese geöffnet und Sie können dann die gewünschten Änderungen vornehmen.

## **Durchgehend aktives VPN aktivieren/deaktivieren**

Bei einigen VPNs bleibt das Gerät durchgängig verbunden, wenn die VPN-Verbindung nicht inaktiv ist. Dies kann sinnvoll sein, wenn Sie sich zwischen ungesicherten öffentlichen WLAN bewegen.

**Einstellungen Veitere Netzwerkeinstellungen VPN P** neben dem VPN, das geändert werden soll, auf tippen **Durchgehend aktives VPN** mit Schalter aktivieren/ deaktivieren **Speichern**

Sie erhalten eine Benachrichtigung, dass durchgehend aktives VPN eingeschaltet ist und wenn die Verbindung zu einem durchgehend aktiven VPN unterbrochen wird.

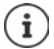

Wenn Sie ein VPN über eine App eingerichtet haben, wird die Option **Durchgehend aktives VPN** nicht angezeigt.

# **Tethering mit WLAN-Hotspot, Bluetooth oder USB**

<span id="page-84-0"></span>Mit einem mobilen WLAN-Hotspot, Bluetooth-Tethering oder USB-Tethering können Sie die Datenverbindung des Smartphones an andere Geräte freigeben. Nutzen Sie zum Beispiel eine Verbindung des Smartphones, um mit Ihrem Notebook im Internet zu surfen.

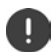

Möglicherweise fallen zusätzliche Kosten an, wenn Sie Hotspot- oder Tethering-Verbindungen nutzen. Wenden Sie sich ggf. an Ihren Mobilfunkanbieter.

Hotspots und Tethering können den Akku stark belasten.

- Während der Nutzung von Hotspot und Tethering das Smartphone an eine Stromversorgung anschließen.
- Hotspot und Tethering deaktivieren, wenn Sie sie nicht mehr benötigen.

## **WLAN-Hotspot aktivieren oder deaktivieren**

Eigenes Gerät als WLAN-Hotspot einrichten.

**A Einstellungen Hotspot und Tethering WLAN-Hotspot Funktion mit** Schalter aktivieren/deaktivieren

<span id="page-84-1"></span>Wenn der Hotspot aktiviert ist, wird das Symbol  $\textcircled{a}$  in der Statusleiste angezeigt.

#### **Einstellungen des WLAN-Hotspots anpassen**

Netzwerkname, Sicherheit, Passwort, Frequenzband für Zugriffspunkt ändern.

**A Einstellungen Hotspot und Tethering <b>WLAN-Hotspot e** gewünschte Option auswählen und anpassen

## **Ein Gerät mit dem WLAN-Hotspot verbinden**

Zum Verbinden benötigen Sie den Namen und das Passwort des Hotspots. Der Name wird unter **Name des Hotspots** angezeigt. Passwort anzeigen:

**External Find Einstellungen a** Hotspot und Tethering **b** WLAN-Hotspot **b** auf Passwort des **Hotspots** tippen . . . das Passwort wird angezeigt

Am anderen Gerät Verbindung zum Hotspot herstellen:

▶ Liste mit WLAN in Reichweite öffnen ▶ Netzwerk mit dem Netzwerknamen des Hotspots auswählen  $\blacktriangleright$  Passwort des Hotspots eingeben  $\blacktriangleright$  verbinden.

### **Bluetooth-Tethering einrichten und nutzen**

Internetverbindung über Bluetooth mit anderen Geräten teilen.

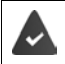

<span id="page-85-0"></span>Die mobile Datenverbindung ist aktiviert  $\rightarrow$  [S. 75](#page-74-0)

- Pairing zwischen dem Smartphone und dem Gerät, mit dem Sie die Internetverbindung teilen möchten, durchführen ( $\rightarrow$  [S. 82](#page-81-0))
- Das andere Gerät so einrichten, dass es eine Netzwerkverbindung über Bluetooth herstellt. Lesen Sie dazu gegebenenfalls die Anleitung des Geräts.

Internet-Verbindung des Telefons über Bluetooth-Tethering freigeben/Freigabe beenden:

**EX <b>E C** Einstellungen **Hotspot und Tethering Funktion Bluetooth-Tethering** mit Schalter aktivieren/deaktivieren . . . Sie können mit dem anderen Gerät jetzt eine Verbindung zum Internet herstellen

### **USB-Tethering einrichten und nutzen**

Internetverbindung über ein USB-Kabel mit einem anderen Gerät teilen.

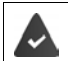

<span id="page-85-1"></span>Die mobile Datenverbindung ist aktiviert  $\rightarrow$  [S. 75](#page-74-0)

▶ Smartphone mit einem USB-Kabel an ein anderes Gerät anschließen ▶ Benachrichtigung über USB-Verbindung öffnen **USB-Tethering** auswählen

USB-Tethering aktivieren/deaktivieren:

**External Find Tethering in Hotspot und Tethering Funktion USB-Tethering mit Schalter** aktivieren/deaktivieren . . . Sie können mit dem anderen Gerät jetzt eine Verbindung zum Internet herstellen

Wenn USB-Tethering aktiviert ist, wird in der Benachrichtigungsleiste das Symbol **00** angezeigt.

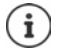

USB-Tethering wird dauerhaft deaktiviert, wenn Sie das USB-Kabel ziehen.

USB-Tethering ist nicht auf Mac-Computern verfügbar.

# **System**

# **Datum und Uhrzeit**

 **Einstellungen System Datum und Uhrzeit** . . .

#### <span id="page-86-3"></span><span id="page-86-0"></span>**Automatisch einstellen**

Datum und Uhrzeit automatisch über einen Zeitserver einstellen lassen:

▶ Auf Zeit aus Netzwerk verwenden tippen ▶ gewünschte Option wählen (Netzwerk oder GPS)

oder: Lausschalten und Datum und Uhrzeit manuell einstellen

#### <span id="page-86-1"></span>**Manuell einstellen**

- **Datum** Datum im Kalender auswählen **Ok**
- **▶ Uhrzeit ▶ Stundenanzeige auf die richtige Position ziehen ▶ Ok** Für 12-Stundenanzeige äußeren Ring verwenden Für 24-Stundenanzeige inneren und äußeren Ring verwenden
- $\blacktriangleright$  auf Minutenanzeige der angezeigten Uhrzeit tippen  $\blacktriangleright$  Zeiger auf die richtige Position ziehen **Ok**

#### <span id="page-86-4"></span>**Zeitzone einstellen**

Standardmäßig wird die Zeitzone automatisch eingestellt. Zeitzone selbst wählen:

▶ Schalter neben Zeitzone aus Netzwerk verwenden deaktivieren ▶ auf Zeitzone auswählen tippen  $\blacktriangleright$  Zeitzone aus Liste auswählen

#### <span id="page-86-2"></span>**Zeit- und Datumsformat festlegen**

Zeit- und Datumsformat passend zum eingestellten Land verwenden  $(4.5.56)$  $(4.5.56)$  $(4.5.56)$ .

 Schalter neben **Standardformat für die gewählte Spracheinstellung verwenden** aktivieren oder

Zeit im 24-Stunden-Format (z. B. 18:30) / 12-Stunden-Format (6:30 nachm.) anzeigen:

Schalter neben **24-Stunden-Format** aktivieren/deaktivieren

ì

# **Software-Updates**

## <span id="page-87-0"></span>**Android-Version prüfen**

**Einstellungen** ▶ Über das Telefon ... die aktuelle Version wird unter Android-**Version** angezeigt

## **Aktuelle Software-Updates herunterladen**

<span id="page-87-1"></span>Wenn ein neues System-Update für Ihr Gerät verfügbar ist, werden Sie benachrichtigt.

Das Update verbraucht Energie und hat ein hohes Datenvolumen.

<span id="page-87-4"></span>Überprüfen Sie deshalb vor der Installation den Akkuladezustand (→ [S. 59\)](#page-58-1) und den Datenverbrauch ( $\blacktriangleright$  [S. 80\)](#page-79-0). Schließen Sie ggf. das Gerät an die Stromversorgung an und stellen Sie eine WLAN-Verbindung her.

#### **Update nach dem Erhalt einer Benachrichtigung installieren**

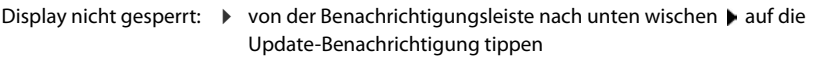

Display gesperrt: 
b auf dem Sperrbildschirm auf die Update-Benachrichtigung doppeltippen

Installation starten: **If auf Herunterladen** tippen

#### **Update ohne den Erhalt einer Benachrichtigung installieren**

 **Einstellungen System Systemupdate Auf Aktualisierungen prüfen** . . . das System wird überprüft

Wenn es eine aktuellere Version gibt: b auf **Herunterladen** tippen

Ist die neue Software vollständig heruntergeladen, erhalten Sie eine Benachrichtigung.

Software installieren

#### **Einstellungen für die Systemaktualisierung**

Sie können für das Herunterladen von Updates verschiedene Einstellungen vornehmen:

# **Exteries Einstellungen System Systemupdate** auf tippen **Einstellungen**

Sie können Folgendes festlegen:

- Wie oft soll automatisch nach einem Update gesucht werden.
- <span id="page-87-3"></span>• Ein Update soll nur erfolgen, wenn das Gerät über WLAN verbunden ist.
- <span id="page-87-2"></span>• Update-Downloads dürfen automatisch durchgeführt werden.

Sie haben auf dieser Seite Zugang zur Datenschutzrichtlinie und der Einverständniserklärung.

# **System sichern und wiederherstellen**

## <span id="page-88-0"></span>**Daten und Einstellungen sichern**

<span id="page-88-2"></span>Mit einem oder mehreren Google-Konten verknüpften Daten über den Android Backup Service sichern. Falls Sie das Gerät wechseln oder Daten löschen müssen, können Sie die Daten aus jedem zuvor gesicherten Google-Konto wiederherstellen.

Folgende Daten werden gesichert:

- Google Kalender-Einstellungen
- WLAN-Netzwerke und -Passwörter
- Hintergründe des Startbildschirms
- Gmail-Einstellungen
- Über Google Play installierte (in der Play Store App gesicherte) Apps
- Bildschirmeinstellungen, d. h. Helligkeit und Ruhemodus
- Sprach- und Eingabeeinstellungen
- Datum/Uhrzeit
- Einstellungen und Daten von Drittanbieter-Apps, die je nach App unterschiedlich sind

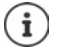

Der Android Backup Service wird nicht von allen Apps verwendet. Bei bestimmten Apps werden möglicherweise nicht alle Daten gesichert und wiederhergestellt.

 **Einstellungen System Sicherung** Funktion **In Google Drive sichern** mit Schalter aktivieren/deaktivieren

Weiteres Sicherungskonto einrichten:

**Konto** berühren und halten **▶ Konto hinzufügen ▶** PIN, Muster oder Passwort eingeben ▶ Kontodaten eingeben

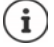

<span id="page-88-1"></span>Sie können mehrere Sicherungskonten einrichten.

#### **Netzwerkeinstellungen zurücksetzen**

WLAN-, Mobilfunk- und Bluetooth-Daten zurücksetzen.

 **Einstellungen System Optionen zum Zurücksetzen WLAN, mobile Daten & Bluetooth zurücksetzen Einstellungen zurücksetzen**

#### **App-Einstellungen zurücksetzen**

Einstellungen für APPs wie Deaktivierungen, Benachrichtigungen, Standard-Einstellungen zurücksetzen. Alle App-Daten bleiben erhalten.

 **▲ ▶ © Einstellungen ▶ System ▶ Optionen zum Zurücksetzen ▶ App-Einstellungen zurücksetzen Apps zurücksetzen**

## <span id="page-89-0"></span>**Gerät auf Werkseinstellungen zurücksetzen**

Wenn Sie das Gerät an eine andere Person weitergeben, können Sie alle persönlichen Daten entfernen.

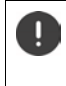

Beim Zurücksetzen auf Werkseinstellungen wird der interne Speicher gelöscht, heruntergeladene Apps, Musik, Fotos usw. werden entfernt, die Anmeldung beim Google-Konto wird aufgehoben.

 **Einstellungen System Optionen zum Zurücksetzen Alle Daten löschen (Auslieferungszustand) Alle Daten löschen**

# **Anhang**

# <span id="page-90-0"></span>**Kundenservice**

Ersatzteile und Zubehör für Ihr Produkt erhalten Sie unter [www.gigaset.com](https://www.gigaset.com). Hilfe erhalten sie unter [www.gigaset.com/service](https://www.gigaset.com/service) oder telefonisch:

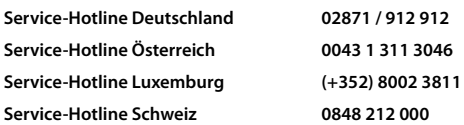

Die lokalen/nationalen Tarife finden Anwendung. Für Anrufe aus den Mobilfunknetzen können abweichende Preise gelten.

# <span id="page-90-1"></span>**Garantie-Urkunde**

Dem Verbraucher (Kunden) wird unbeschadet seiner Mängelansprüche gegenüber dem Verkäufer eine Haltbarkeitsgarantie zu den nachstehenden Bedingungen eingeräumt:

- Neugeräte und deren Komponenten, die aufgrund von Fabrikations- und/oder Materialfehlern innerhalb von 24 Monaten ab Kauf einen Defekt aufweisen, werden von Gigaset Communications GmbH nach eigener Wahl gegen ein dem Stand der Technik entsprechendes Gerät kostenlos ausgetauscht oder repariert. Für Verschleißteile (z. B. Akkus, Tastaturen, Gehäuse) gilt diese Haltbarkeitsgarantie für sechs Monate ab Kauf.
- Diese Garantie gilt nicht, soweit der Defekt der Geräte auf unsachgemäßer Behandlung und/oder Nichtbeachtung der Handbücher beruht.
- Diese Garantie erstreckt sich nicht auf vom Vertragshändler oder vom Kunden selbst erbrachte Leistungen (z. B. Installation, Konfiguration, Softwaredownloads). Handbücher und ggf. auf einem separaten Datenträger mitgelieferte Software sind ebenfalls von der Garantie ausgeschlossen.
- Als Garantienachweis gilt der Kaufbeleg, mit Kaufdatum. Garantieansprüche sind innerhalb von zwei Monaten nach Kenntnis des Garantiefalles geltend zu machen.
- Ersetzte Geräte bzw. deren Komponenten, die im Rahmen des Austauschs an Gigaset Communications GmbH zurückgeliefert werden, gehen in das Eigentum von Gigaset Communications GmbH über.
- Diese Garantie gilt für in der Europäischen Union erworbene Neugeräte. Garantiegeberin für in Deutschland gekaufte Geräte ist die Gigaset Communications GmbH, Frankenstr. 2a, D-46395 Bocholt. Garantiegeberin für in Österreich gekaufte Geräte ist die Gigaset Communications Austria GmbH, Businesspark Marximum Objekt 2 / 3.Stock, Modecenterstraße 17, 1110 Wien.
- Weiter gehende oder andere Ansprüche aus dieser Herstellergarantie sind ausgeschlossen. Gigaset Communications GmbH haftet nicht für Betriebsunterbrechung, entgangenen Gewinn und den Verlust von Daten, zusätzlicher vom Kunden aufgespielter Software oder sonstiger Informationen. Die Sicherung derselben obliegt dem Kunden. Der Haftungsausschluss gilt nicht, soweit zwingend gehaftet wird, z. B. nach dem Produkthaftungsgesetz, in Fällen des Vorsatzes, der groben Fahrlässigkeit, wegen der Verletzung des Lebens, des Körpers oder der Gesundheit oder wegen der Verletzung wesentlicher Vertragspflichten. Der Schadensersatzanspruch für die Verletzung wesentlicher Vertragspflichten ist jedoch auf den vertragstypischen, vorhersehbaren Schaden begrenzt, soweit nicht Vorsatz oder grobe Fahrlässigkeit vorliegt oder wegen der Verletzung des Lebens, des Körpers oder der Gesundheit oder nach dem Produkthaftungsgesetz gehaftet wird.
- Durch eine erbrachte Garantieleistung verlängert sich der Garantiezeitraum nicht.
- Soweit kein Garantiefall vorliegt, behält sich Gigaset Communications GmbH vor, dem Kunden den Austausch oder die Reparatur in Rechnung zu stellen. Gigaset Communications GmbH wird den Kunden hierüber vorab informieren.

• Eine Änderung der Beweislastregeln zum Nachteil des Kunden ist mit den vorstehenden Regelungen nicht verbunden.

Zur Einlösung dieser Garantie wenden Sie sich bitte an Gigaset Communications GmbH. Die Kontaktdaten entnehmen Sie bitte der Bedienungsanleitung.

# <span id="page-91-0"></span>**Garantie-Urkunde Belgien**

Dem Verbraucher (Kunden) wird unbeschadet seiner Mängelansprüche gegenüber dem Verkäufer eine Haltbarkeitsgarantie zu den nachstehenden Bedingungen eingeräumt:

- Neugeräte und deren Komponenten, die aufgrund von Fabrikations- und/oder Materialfehlern innerhalb von 24 Monaten ab Kauf einen Defekt aufweisen, werden von Gigaset Communications nach eigener Wahl gegen ein dem Stand der Technik entsprechendes Gerät kostenlos ausgetauscht oder repariert. Für Verschleißteile (z. B. Akkus, Tastaturen, Gehäuse) gilt diese Haltbarkeitsgarantie für 6 Monate ab Kauf.
- Diese Garantie gilt nicht, soweit der Defekt der Geräte auf unsachgemäßer Behandlung und/oder Nichtbeachtung der Handbücher beruht.
- Diese Garantie erstreckt sich nicht auf vom Vertragshändler oder vom Kunden selbst erbrachte Leistungen (z. B. Installation, Konfiguration, Softwaredownloads). Handbücher und ggf. auf einem separaten Datenträger mitgelieferte Software sind ebenfalls von der Garantie ausgeschlossen.
- Als Garantienachweis gilt der Kaufbeleg mit Kaufdatum. Garantieansprüche sind innerhalb von zwei Monaten nach Kenntnis des Garantiefalles geltend zu machen.
- Ersetzte Geräte bzw. deren Komponenten, die im Rahmen des Austauschs an Gigaset Communications zurückgeliefert werden, gehen in das Eigentum von Gigaset Communications über.
- Diese Garantie gilt für in der Europäischen Union erworbene Neugeräte. Garantiegeberin für in Belgien erworbene Geräte ist die Gigaset Communications Nederland BV.
- Weiter gehende oder andere Ansprüche aus dieser Herstellergarantie sind ausgeschlossen. Gigaset Communications haftet nicht für Betriebsunterbrechung, entgangenen Gewinn und den Verlust von Daten, zusätzlicher vom Kunden aufgespielter Software oder sonstiger Informationen. Die Sicherung derselben obliegt dem Kunden. Der Haftungsausschluss gilt nicht, soweit zwingend gehaftet wird, z. B. nach dem Produkthaftungsgesetz, in Fällen des Vorsatzes, der groben Fahrlässigkeit, wegen der Verletzung des Lebens, des Körpers oder der Gesundheit oder wegen der Verletzung wesentlicher Vertragspflichten. Der Schadensersatzanspruch für die Verletzung wesentlicher Vertragspflichten ist jedoch auf den vertragstypischen, vorhersehbaren Schaden begrenzt, soweit nicht Vorsatz oder grobe Fahrlässigkeit vorliegt oder wegen der Verletzung des Lebens, des Körpers oder der Gesundheit oder nach dem Produkthaftungsgesetz gehaftet wird.
- Durch eine erbrachte Garantieleistung verlängert sich der Garantiezeitraum nicht.
- Soweit kein Garantiefall vorliegt, behält sich Gigaset Communications vor, dem Kunden den Austausch oder die Reparatur in Rechnung zu stellen. Gigaset Communications wird den Kunden hierüber vorab informieren.
- Eine Änderung der Beweislastregeln zum Nachteil des Kunden ist mit den vorstehenden Regelungen nicht verbunden.

Zur Einlösung dieser Garantie wenden Sie sich bitte an Gigaset Communications. Die Rufnummer entnehmen Sie bitte der Bedienungsanleitung.

# <span id="page-91-1"></span>**Garantieurkunde Schweiz**

Dem Verbraucher (Kunden) wird unbeschadet seiner Mängelansprüche gegenüber dem Verkäufer eine Haltbarkeitsgarantie zu den nachstehenden Bedingungen eingeräumt:

- Neugeräte und deren Komponenten, die aufgrund von Fabrikations- und/oder Materialfehlern innerhalb von 24 Monaten ab Kauf einen Defekt aufweisen, werden von Gigaset Communications nach eigener Wahl gegen ein dem Stand der Technik entsprechendes Gerät kostenlos ausgetauscht oder repariert. Für Verschleissteile(z.B. Akkus, Tastaturen, Gehäuse, Gehäusekleinteile, Schutzhüllen – soweit im Lieferumfang enthalten) gilt diese Haltbarkeitsgarantie für sechs Monate ab Kauf.
- Diese Garantie gilt nicht, soweit der Defekt der Geräte auf unsachgemässer Behandlung und/oder Nichtbeachtung der Handbücher beruht.
- Diese Garantie erstreckt sich nicht auf vom Vertragshändler oder vom Kunden selbst erbrachte Leistungen (z.B. Installation, Konfiguration, Softwaredownloads). Handbücher und ggf. auf einem separaten Datenträger mitgelieferte Software sind ebenfalls von der Garantie ausgeschlossen.
- Als Garantienachweis gilt der Kaufbeleg mit Kaufdatum. Garantieansprüche sind innerhalb von zwei Monaten nach Kenntnis des Garantiefalles geltend zu machen.
- Ersetzte Geräte bzw. deren Komponenten, die im Rahmen des Austauschs an Gigaset Communications zurückgeliefert werden, gehen in das Eigentum von Gigaset Communications über.
- Diese Garantie gilt für in der Schweiz erworbene Neugeräte. Garantiegeberin ist die Gigaset Communications Schweiz GmbH, Bielstrasse 20, 4500 Solothurn, Switzerland.
- Weiter gehende oder andere Ansprüche aus dieser Herstellergarantie sind ausgeschlossen. Gigaset Communications haftet nicht für Betriebsunterbrechung, entgangenen Gewinn und den Verlust von Daten, zusätzlicher vom Kunden aufgespielter Software oder sonstiger Informationen. Die Sicherung derselben obliegt dem Kunden. Der Haftungsausschluss gilt nicht, soweit zwingend gehaftet wird, z.B. nach dem Produkthaftpflichtgesetz, in Fällen des Vorsatzes, der groben Fahrlässigkeit, wegen der Verletzung des Lebens, des Körpers oder der Gesundheit.
- Durch eine erbrachte Garantieleistung verlängert sich der Garantiezeitraum nicht.
- Soweit kein Garantiefall vorliegt, behält sich Gigaset Communications vor, dem Kunden den Austausch oder die Reparatur in Rechnung zu stellen. Gigaset Communications wird den Kunden hierüber vorab informieren.
- Gigaset Communications behält sich das Recht vor seine Servicearbeiten durch ein Subunternehmen ausführen zu lassen. Anschrift siehe [www.gigaset.com/service](http://www.gigaset.com/service)
- Eine Änderung der Beweislastregeln zum Nachteil des Kunden ist mit den vorstehenden Regelungen nicht verbunden.

<span id="page-92-0"></span>Zur Einlösung dieser Garantie, wenden Sie sich bitte an unsere Hotline Tel. 0848 212 000.

#### **Haftungsausschluss**

Das Display besteht aus Bildpunkten (Pixel). Jedes Pixel besteht aus drei Sub-Pixel (rot, grün, blau).

Es kann vorkommen, dass ein Sub-Pixel ausfällt oder eine Farbabweichung aufweist.

Ein Garantiefall liegt nur vor, wenn die Maximalzahl erlaubter Pixelfehler überschritten wird.

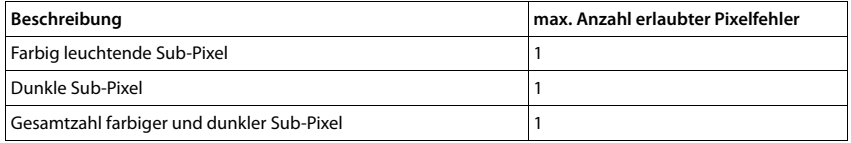

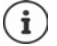

Gebrauchsspuren an Display und Gehäuse sind bei der Garantie ausgeschlossen.

Bestimmte Inhalte und Dienste, auf welche über dieses Gerät zugegriffen werden kann, sind als Eigentum Dritter und durch Urheberrechte, Patente, Handelsmarken und/oder andere Gesetze zum Schutz des geistigen Eigentums geschützt. Solche Inhalte und Dienste werden ausschließlich für die nicht kommerzielle, private Nutzung bereitgestellt. Sie dürfen Inhalte und Dienste gegebenenfalls nicht in einer Weise nutzen, die nicht vom Eigentümer eines bestimmten Inhalts oder eines Serviceanbieters autorisiert worden sind. Ohne die grundsätzliche Gültigkeit der vorhergehenden Bestimmungen zu beschränken, außer, soweit ausdrücklich vom Eigentümer des Inhalts oder Serviceanbieters festgelegt, ist die Veränderung, Vervielfältigung, Weiterverbreitung, das Hochladen, die Veröffentlichung, Übertragung, Übersetzung, der Verkauf, die Erstellung abgeleiteter Werke, Verbreitung oder Verteilung der auf diesem Gerät dargestellten Inhalte oder Dienste in jedweder Form und auf jedwedem Medium untersagt.

# **Herstellerhinweise**

# <span id="page-93-2"></span>**Zulassung**

Dieses Gerät ist für den Betrieb innerhalb des Europäischen Wirtschaftsraums vorgesehen.

Länderspezifische Besonderheiten sind berücksichtigt.

Hiermit erklärt die Gigaset Communications GmbH, dass der Funkanlagentyp Gigaset GS4 (E940-2795-00) der Richtlinie

2014/53/EU entspricht.

Der vollständige Text der EU-Konformitätserklärung ist unter der folgenden Internetadresse verfügbar: [www.gigaset.com/docs.](http://www.gigaset.com/docs)

In einigen Fällen kann diese Erklärung in den Dateien "International Declarations of Conformity" oder "European Declarations of Conformity" enthalten sein.

Bitte lesen Sie daher auch diese Dateien.

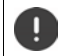

Der Betrieb im Frequenzbereich 5150 - 5350 MHz ist in folgenden Ländern nur in geschlossenen Räumen erlaubt

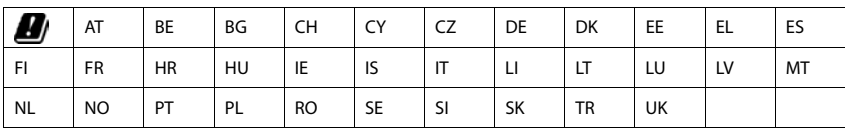

# <span id="page-93-1"></span>**Abfall und Umweltschutz**

## <span id="page-93-0"></span>**Richtige Entsorgung dieses Produkts**

(Richtlinie für Elektro- und Elektronikaltgeräte (WEEE))

(Gültig in Ländern mit Mülltrennsystemen)

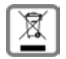

Diese Kennzeichnung auf dem Produkt, dem Zubehör oder in der Literatur weist darauf hin, dass das Produkt und dessen elektronisches Zubehör (z.B. Ladegerät, Kopfhörer, USB-Kabel) nicht im Haushaltsmüll entsorgt werden dürfen.

Um mögliche Umwelt- und Gesundheitsschäden aus unkontrollierter Abfallentsorgung zu vermeiden, recyclen Sie es verantwortungsbewusst, um die nachhaltige Wiederverwendung von Rohstoffen zu fördern.

Private Nutzer wenden sich an den Händler, bei dem das Produkt gekauft wurde, oder kontaktieren die zuständigen Behörden, die Auskünfte darüber erteilen, wo die Teile für die umweltfreundliche Entsorgung abgegeben werden können.

Gewerbliche Nutzer wenden sich bitte an Ihren Lieferanten und überprüfen die Allgemeinen Geschäftsbedingungen ihres Kaufvertrages.

Dieses Produkt und die elektronischen Zubehörteile dürfen nicht zusammen mit anderem Gewerbemüll entsorgt werden.

Diese "EEE" ist mit der RoHS-Richtlinie kompatibel.

## **Richtige Entsorgung der Akkus in diesem Produkt**

(Gültig in Ländern mit Mülltrennsystemen)

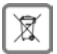

<span id="page-94-0"></span>Diese Kennzeichnung auf dem Akku, im Handbuch oder auf der Verpackung verweist darauf, dass die Akkus in diesem Produkt nicht im Hausmüll entsorgt werden dürfen.

Wenn Akkus nicht richtig entsorgt werden, können die darin enthaltenen Substanzen die menschliche Gesundheit oder die Umwelt schädigen.

Zum Schutz der natürlichen Ressourcen und der Förderung der umweltverträglichen Wiederverwendung von Materialressourcen trennen Sie Akkus bitte von anderen Abfallarten und entsorgen Sie sie bitte über Ihr kostenloses, lokales Altbatterie-Rücknahmesystem.

## <span id="page-94-2"></span>**Über die Strahlung**

#### <span id="page-94-1"></span>**Informationen zur SAR-Zertifizierung (Spezifische Absorptionsrate)**

DIESES GERÄT ERFÜLLT DIE INTERNATIONALEN RICHTLINIEN FÜR DIE BELASTUNG DURCH FUNKWELLEN. Ihr Mobilgerät wurde so entwickelt, dass es die international empfohlenen Expositionsgrenzwerte für Funkwellen nicht überschreitet.

Diese Richtlinien wurden von einer unabhängigen wissenschaftlichen Organisation (ICNIRP) festgelegt und enthalten eine große Sicherheitsmarge, die die Sicherheit aller Personen, unabhängig von deren Alter und gesundheitlichem Zustand, gewährleisten soll. Die Richtlinien zu Exposition von Funkwellen nutzen eine Maßeinheit, die spezifische Absorptionsrate oder SAR.

Die SAR-Grenzwert für Mobilgeräte sind:

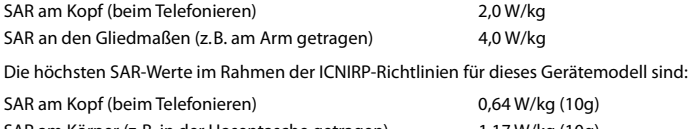

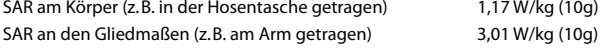

SAR-Werte für das Tragen am Körper wurden in einer Distanz von 5 mm ermittelt. Für die Einhaltung der HF-Expositionsrichtlinien zum Tragen am Körper sollte das Gerät zumindest in dieser Distanz vom Körper entfernt positioniert werden.

# **Technische Daten**

### **Allgemeine technische Daten**

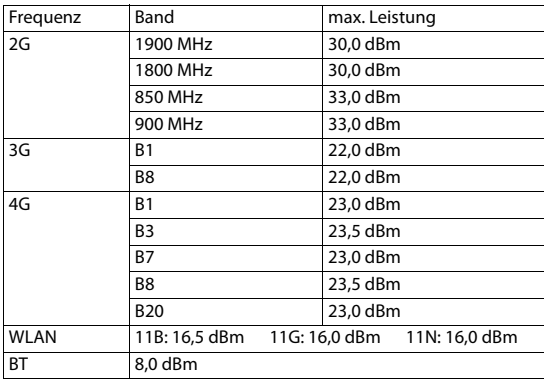

# **Zubehör**

Verwenden Sie nur von Gigaset zugelassene Ladegeräte, Akkus und Kabel. Nicht zugelassenes Zubehör kann zu Schäden am Gerät führen.

## **Steckernetzgerät (optional)**

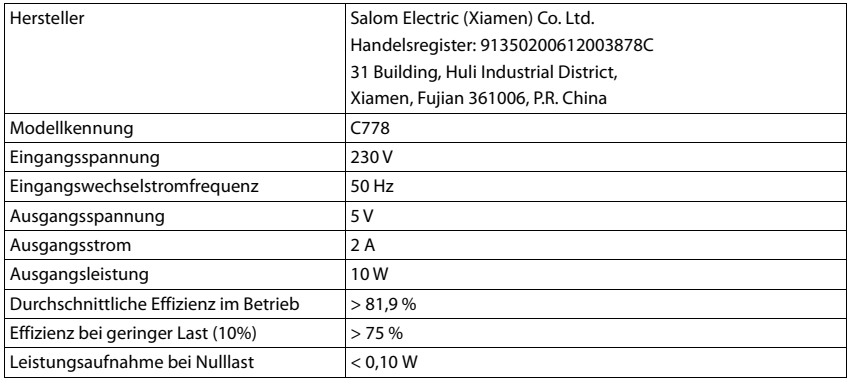

#### oder

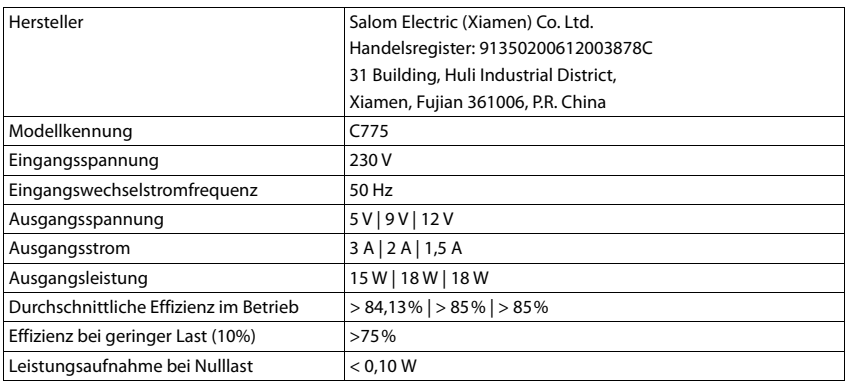

## **Akku**

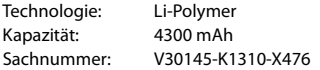

# <span id="page-97-0"></span>**Open Source Software**

# **Allgemeines**

Ihr Gigaset-Gerät enthält unter anderem Open Source Software, die verschiedenen Lizenzbedingungen unterliegt. Die Einräumung von Nutzungsrechten in Bezug auf die Open Source Software, die über den Betrieb des Gerätes in der von der Gigaset Communications GmbH gelieferten Form hinausgehen, sind in den jeweiligen Lizenzbedingungen der Open Source Software geregelt.

Einzelheiten finden Sie unter:

#### **Einstellungen Über das Telefon Rechtliche Hinweise**

In Bezug auf die jeweiligen Lizenzgeber der Open Source Software enthalten die jeweiligen Lizenztexte regelmäßig Haftungsausschlüsse. Der Haftungsausschluss lautet beispielsweise für die GPL Version 2:

"This program is distributed in the hope that it will be useful, but WITHOUT ANY WARRANTY; without even the implied warranty of MERCHANTABILITY or FITNESS FOR A PARTICULAR PURPOSE. See the GNU General Public License for more details."

#### und für die LGPL Version 2.1:

"This library is distributed in the hope that it will be useful, but WITHOUT ANY WARRANTY; without even the implied warranty of MERCHANTABILITY or FITNESS FOR A PARTICULAR PURPOSE. See the GNU Lesser General Public License for more details."

Die Haftung der Gigaset Communications GmbH bleibt hiervon unberührt.

## **Lizenz- und urheberrechtliche Hinweise**

Ihr Gigaset-Gerät enthält Open Source Software, die der GNU General Public License (GPL) bzw. der GNU Library / Lesser General Public License (LGPL) unterliegt. Der entsprechende Quellcode kann unter

#### [www.gigaset.com/opensource](https://www.gigaset.com/opensource)

aus dem Internet heruntergeladen werden. Innerhalb von drei Jahren nach Kauf des Produktes kann der entsprechende Quellcode auch von der Gigaset Communications GmbH zum Selbstkostenpreis angefordert werden. Bitte nutzen Sie hierzu die unter

#### [www.gigaset.com/service](https://www.gigaset.com/service)

angegebenen Kontaktmöglichkeiten.

Ihr Gigaset-Gerät enthält Open Source Software, die der Common Public License unterliegt. Der entsprechende Quellcode kann unter

#### [www.gigaset.com/opensource](https://www.gigaset.com/opensource)

aus dem Internet heruntergeladen werden. Der entsprechende Quellcode kann auch von der Gigaset Communications GmbH angefordert werden. Bitte nutzen Sie hierzu die unter

[www.gigaset.com/service](https://www.gigaset.com/service)

angegebenen Kontaktmöglichkeiten.

# **Index**

## **Numerisch**

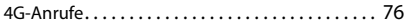

# **A**

×

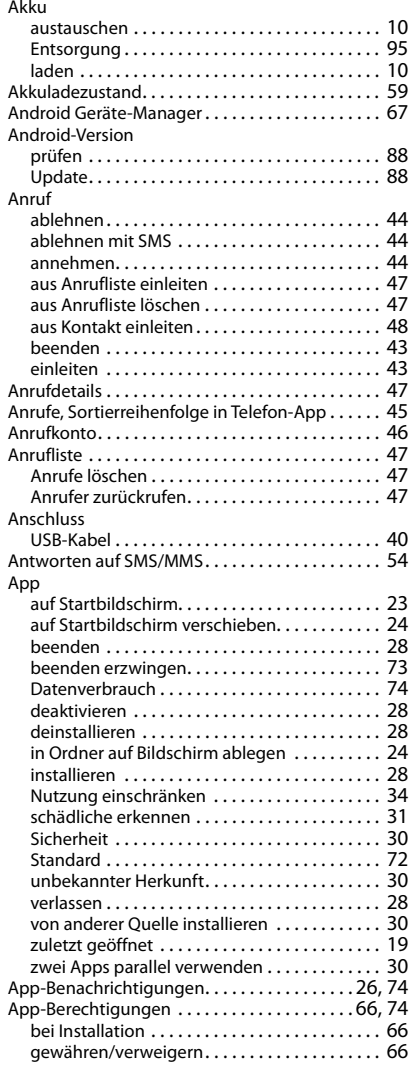

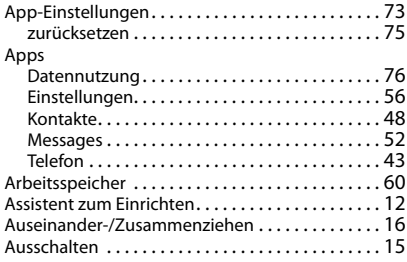

#### **B**

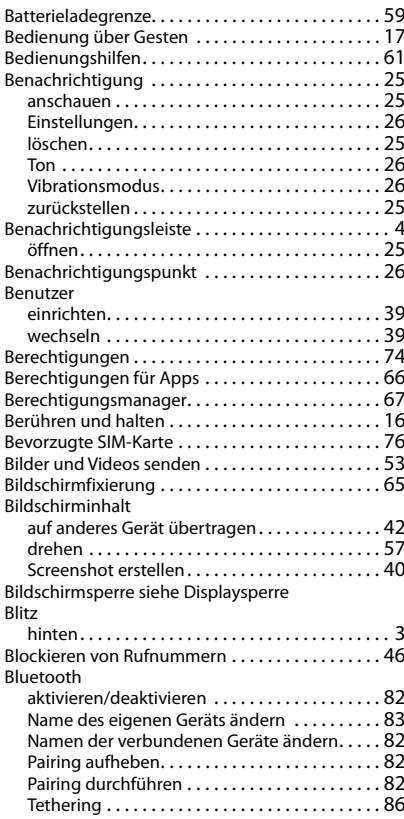

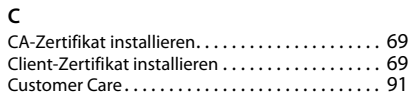

## **D**

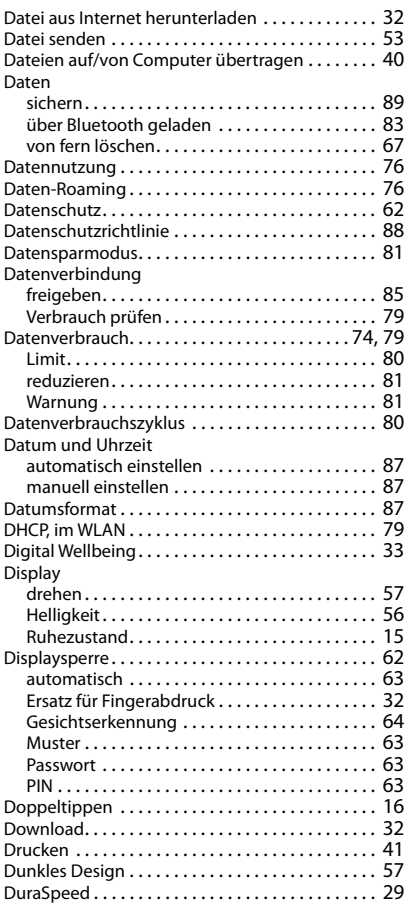

## **E**

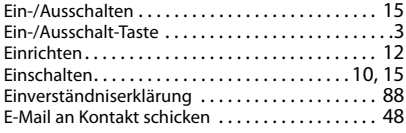

#### E-Mail-Konto

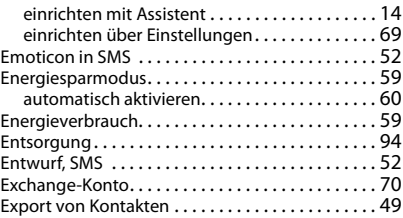

#### **F**

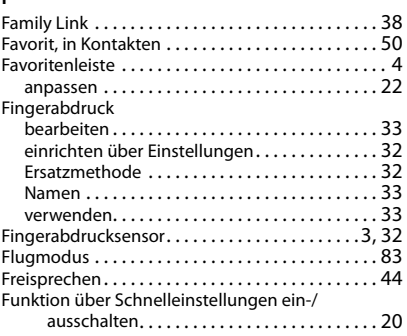

### **G**

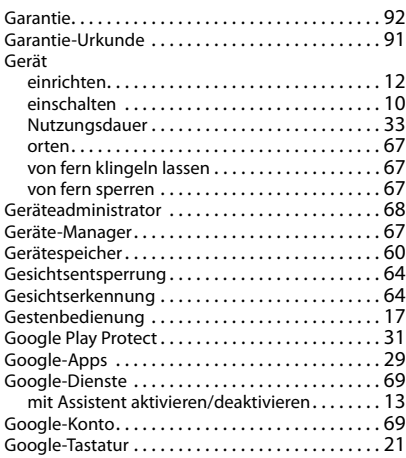

#### **H**

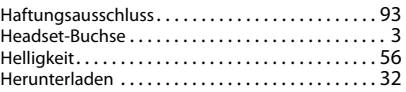

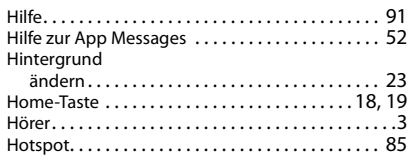

## **I**

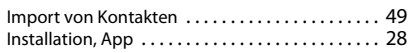

## **J**

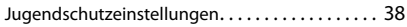

# **K**

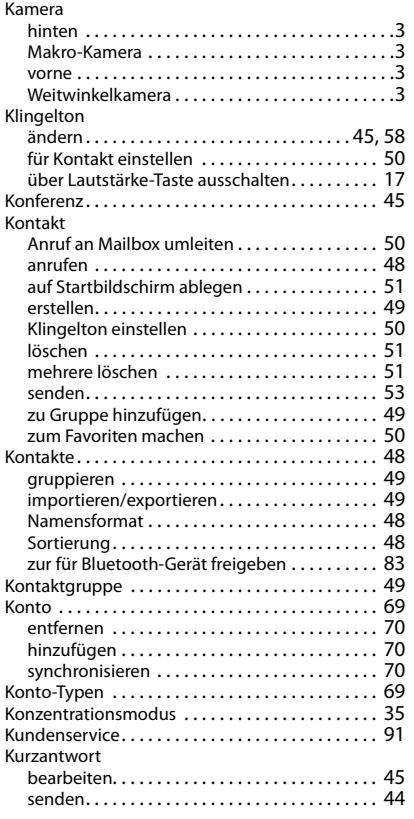

## **L**

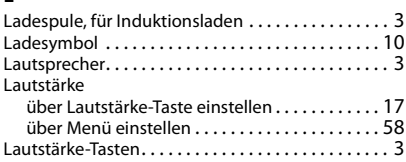

#### **M**

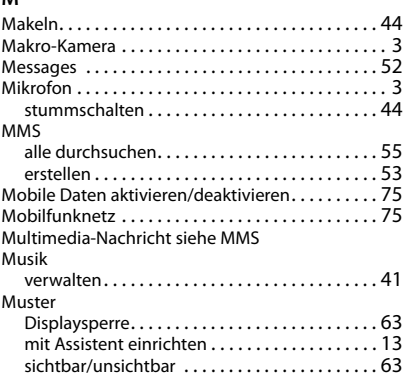

## **N**

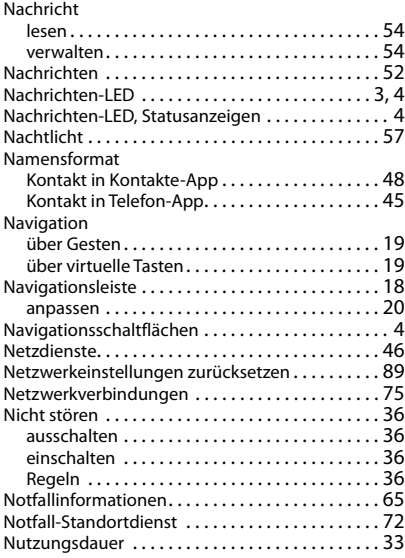

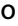

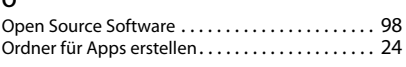

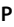

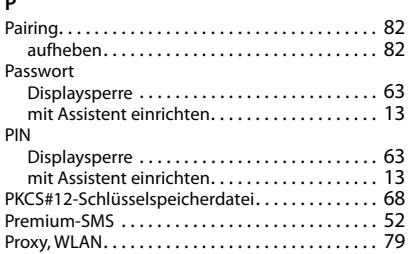

## **R**

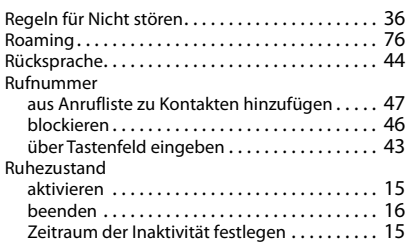

## **S**

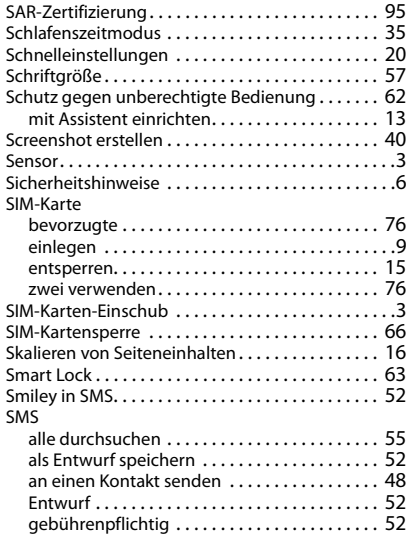

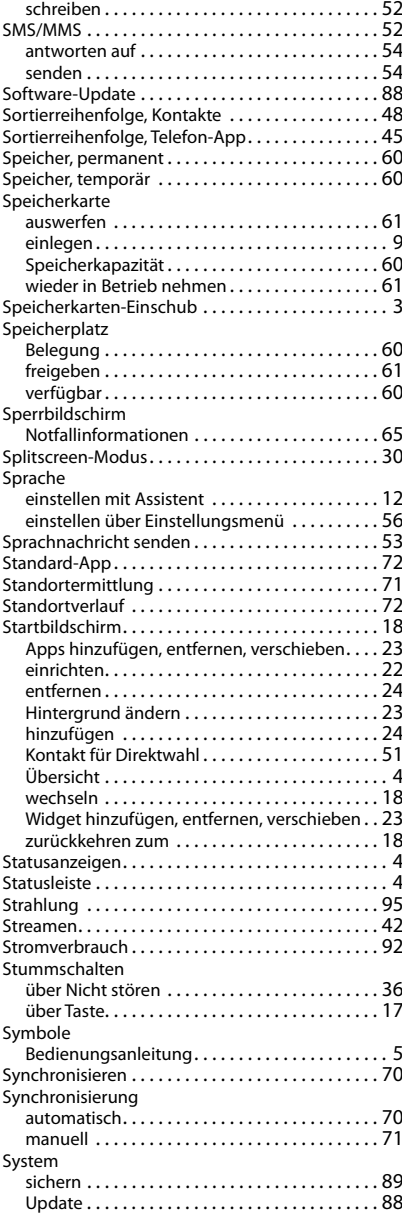

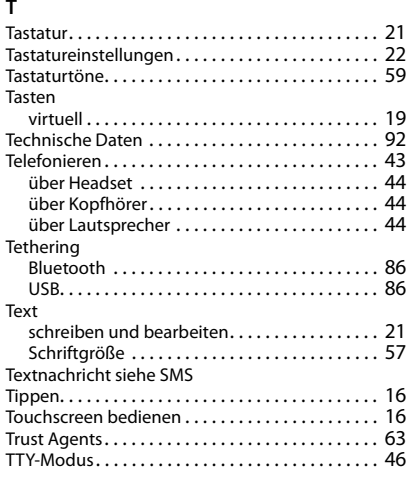

## **U**

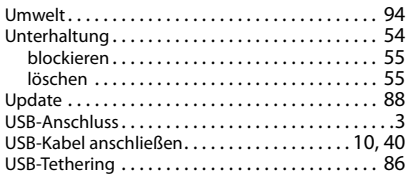

## **V**

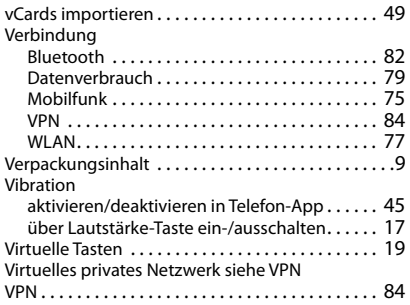

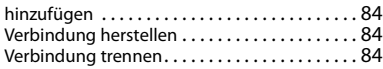

#### **W**

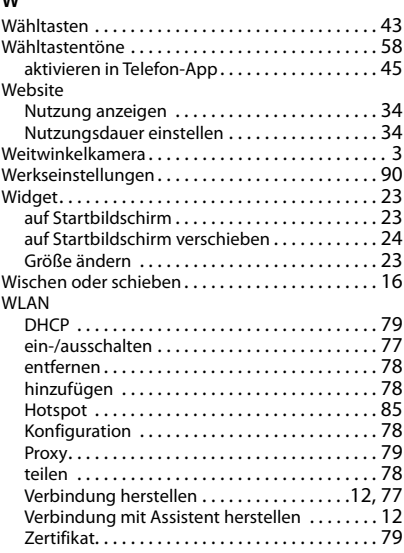

## **X**

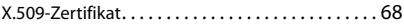

### **Z**

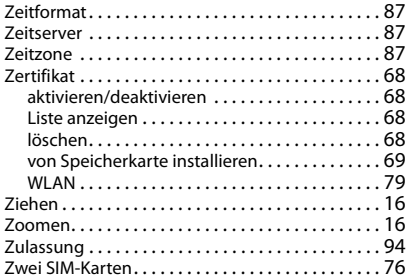

Alle Rechte vorbehalten. Änderungen vorbehalten.

Issued by Gigaset Communications GmbH Frankenstr. 2a, D-46395 Bocholt

© Gigaset Communications GmbH 2020

Subject to availability. All rights reserved. Rights of modification reserved. [www.gigaset.com](https://www.gigaset.com)